# User Guide

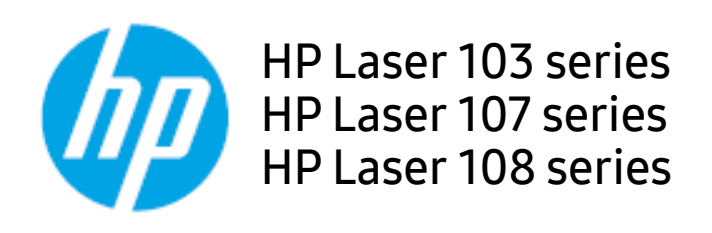

<span id="page-0-0"></span>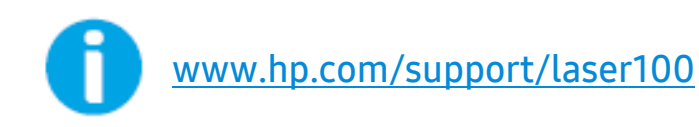

# Copyright and License

© Copyright 2019 HP Development Company, L.P.

Reproduction, adaptation, or translation without prior written permission is prohibited, except as allowed under the copyright laws.

The information contained herein is subject to change without notice.

The only warranties for HP products and services are set forth in the express warranty statements accompanying such products and services. Nothing herein should be construed as constituting an additional warranty. HP shall not be liable for technical or editorial errors or omissions contained herein.

- Adobe®, Adobe Photoshop®, Acrobat®, and PostScript® are trademarks of Adobe Systems Incorporated.
- Apple and the Apple logo are trademarks of Apple Inc., registered in the U.S. and other countries.
- OS X is a trademark of Apple Inc., registered in the U.S. and other countries.
- AirPrint is a trademark of Apple Inc., registered in the U.S. and other countries.
- iPad is a trademark of Apple Inc., registered in the U.S. and other countries.
- iPad, iPhone, iPod touch, Mac and Mac OS are trademarks of Apple Inc., registered in the U.S and other countries.
- Microsoft<sup>®</sup> and Windows<sup>®</sup> are U.S. registered trademarks of Microsoft Corporation.
- All other brand or product names are trademarks of their respective companies or organizations.

REV. 1.00

# [Table of contents](#page-0-0)

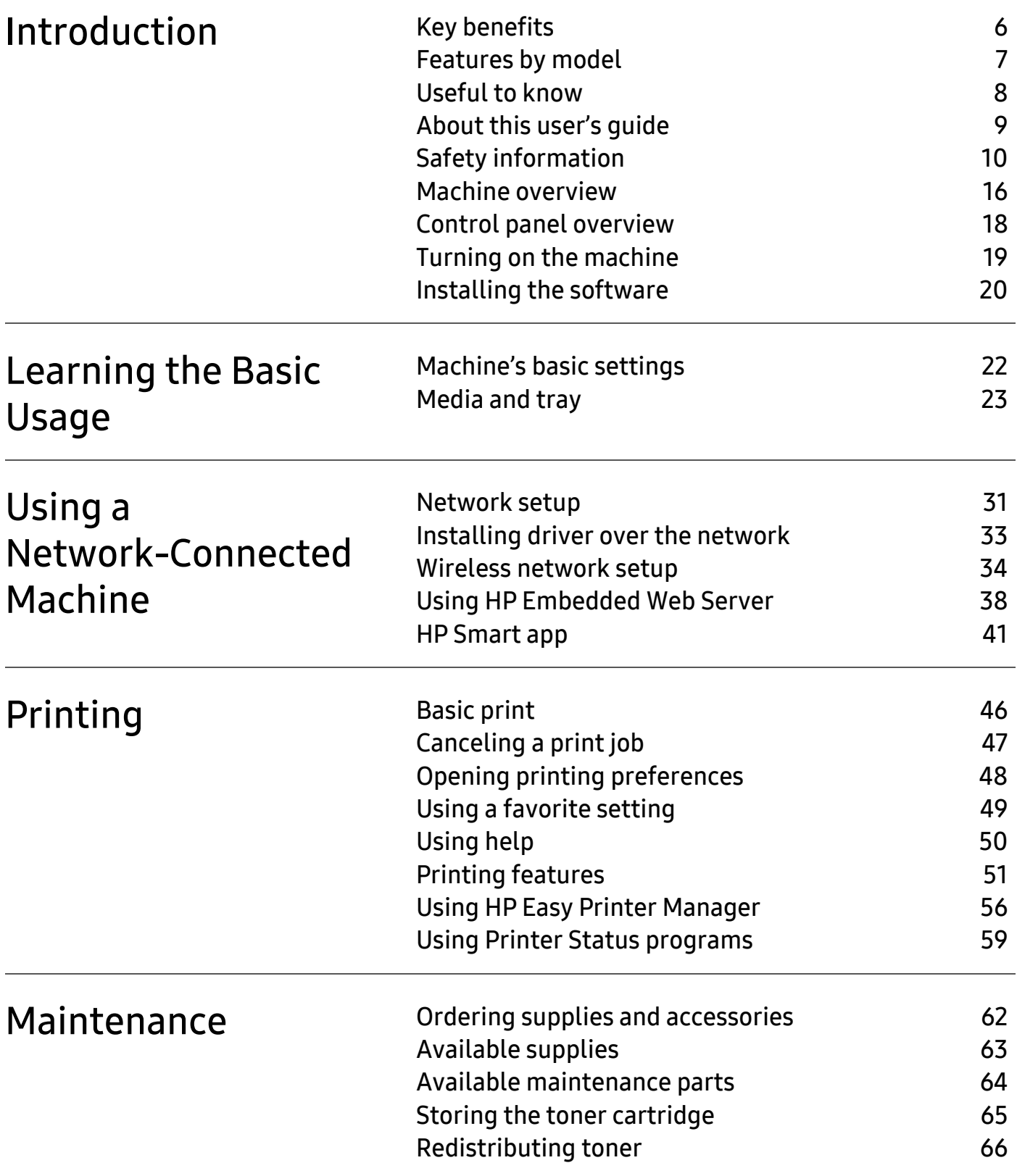

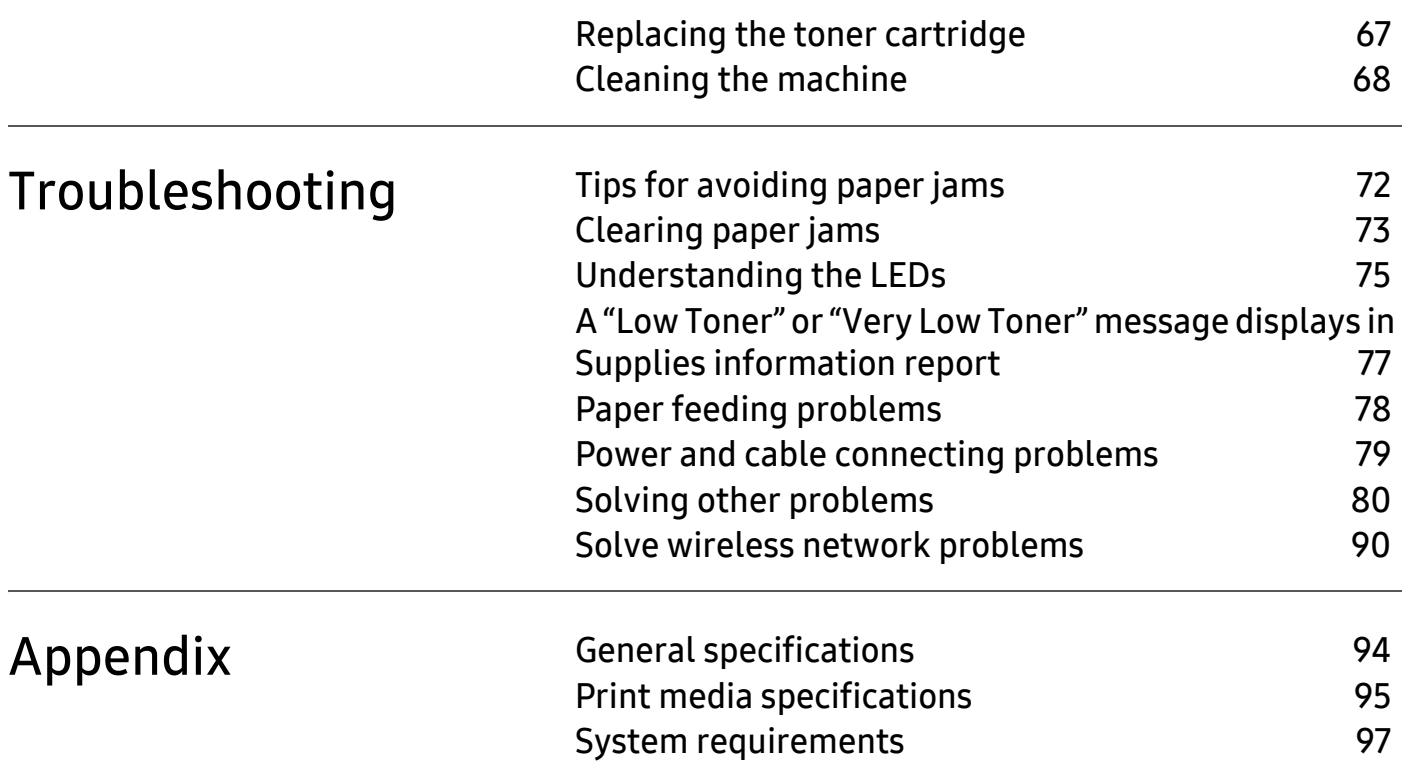

# <span id="page-4-0"></span>Introduction

This chapter provides information you need to know before using the machine.

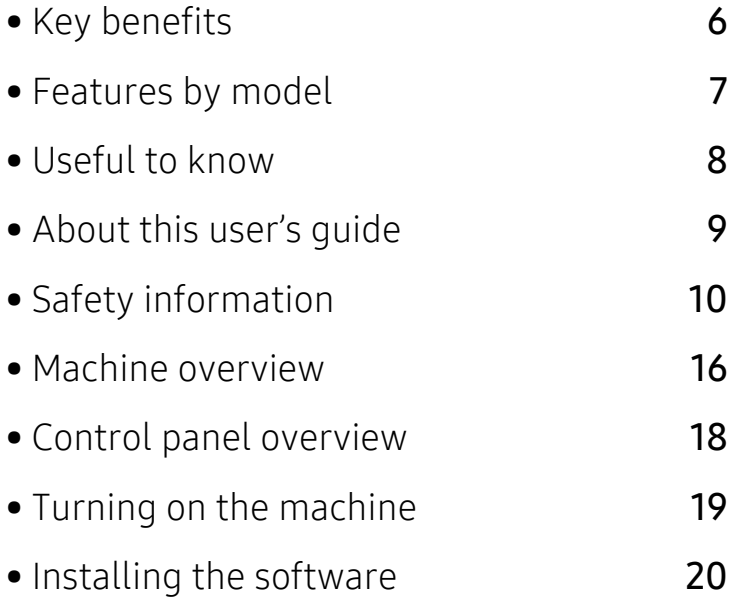

# <span id="page-5-1"></span><span id="page-5-0"></span>Key benefits

### Environmentally friendly

- To save paper, you can print multiple pages on a single sheet of paper.
- To save electricity, this machine automatically conserves electricity by substantially reducing power consumption when not in use.
- We recommend using recycled paper for saving energy.

### Convenience

• If you have Internet access, you can get help, support application, machine drivers, manuals, and order information from the HP website (www.hp.com/support/laser100).

### Wide range of functionality and application support

- Supports various paper sizes.
- Print watermark: You can customize your documents with words, such as "Confidential".
- Print posters: The text and pictures of each page of your document are magnified and printed across the multiple sheets of paper and can then be taped together to form a poster.

### Supports various wireless network setting method

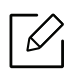

Wireless networking may not be available depending on the model.

- Using the  $(\ell)$  (Wireless) button
	- You can easily connect to a wireless network using the ((\*))(Wireless) button on the machine and the access point (a wireless router).
- Using the USB cable
	- You can connect and set various wireless network settings using a USB cable.
- Using the Wi-Fi Direct
	- You can conveniently print from your mobile device using the Wi-Fi or Wi-Fi Direct feature.

# <span id="page-6-1"></span><span id="page-6-0"></span>Features by model

Some features and optional goods may not be available depending on model or country.

### <span id="page-6-3"></span><span id="page-6-2"></span>Operating System

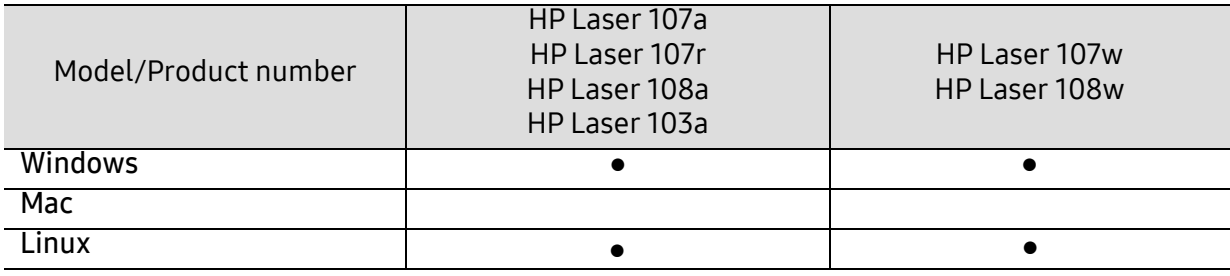

(●: Supported, Blank: Not supported)

### **Software**

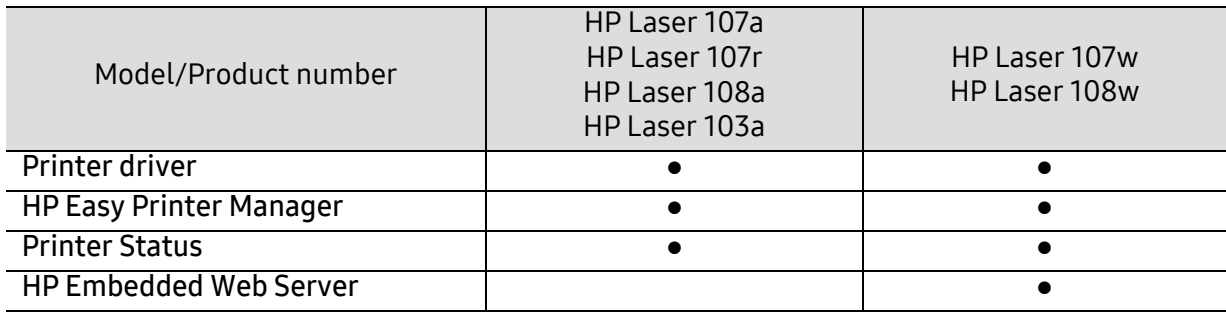

(●: Supported, Blank: Not supported)

### Variety feature

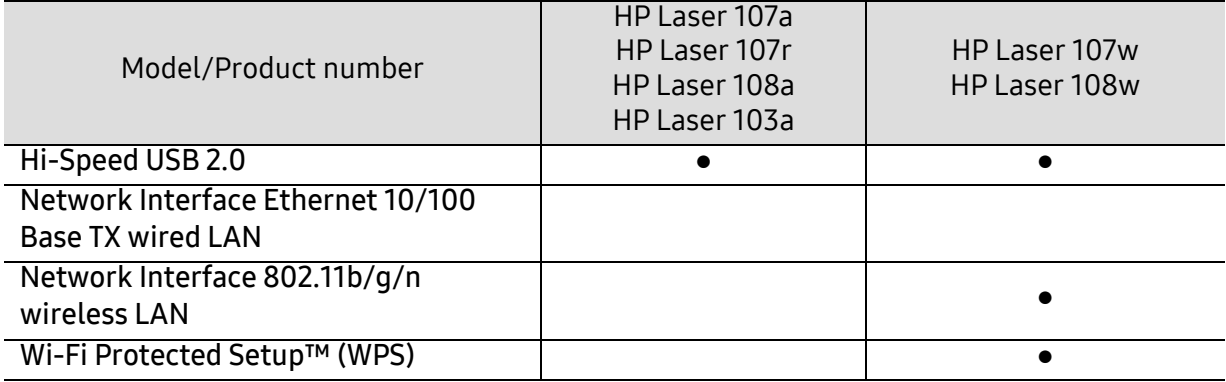

(●: Supported, Blank: Not supported)

# <span id="page-7-1"></span><span id="page-7-0"></span>Useful to know

#### Where can I download the machine's driver?

• Visit www.hp.com/support/laser100 to download the latest machine's driver, and install it on your system.

#### Where can I purchase accessories or supplies?

- Inquire at a HP distributor or your retailer.
- [Visit the HP website \(](https://store.hp.com/)https://store.hp.com/). You can view product service information.

#### The attention LED flashes or remains constantly on.

- Turn the product off and on again.
- Check the meanings of LED indications in this manual and troubleshoot accordingly (see ["Understanding the LEDs" on page 75](#page-73-0)).

#### A paper jam has occurred.

- Open and close the top cover (see ["Front view" on page 17](#page-16-0)).
- Check the instructions on removing jammed paper in this manual and troubleshoot accordingly (see ["Clearing paper jams" on page 73](#page-71-0)).

#### Printouts are blurry.

- The toner level might be low or uneven. Shake the toner cartridge.
- Try a different print resolution setting.
- Replace the toner cartridge.

#### The machine does not print.

- Open the print queue list and remove the document from the list (see ["Canceling a print job"](#page-45-0)  [on page 47](#page-45-0)).
- Remove the driver and install it again (see ["Installing the software" on page 20](#page-19-1)).
- Select your machine as your default machine in your Windows.

# <span id="page-8-1"></span><span id="page-8-0"></span>About this user's guide

This user's guide provides information for your basic understanding of the machine as well as detailed steps to explain machine usage.

- Do not discard this manual, and keep it for future reference.
- Read the safety information before using the machine.
- If you have a problem using the machine, refer to the troubleshooting chapter.
- Terms used in this user's guide are explained in the glossary chapter.
- All illustrations in this user's guide may differ from your machine depending on its options or model you purchased.
- The screenshots in this user's guide may differ from your machine depending on the machine's firmware/driver version.
- The procedures in this user's guide are mainly based on Windows 7.

### **Conventions**

Some terms in this guide are used interchangeably, as below:

- Document is synonymous with original.
- Paper is synonymous with media, or print media.
- Machine refers to printer or MFP.

### General icons

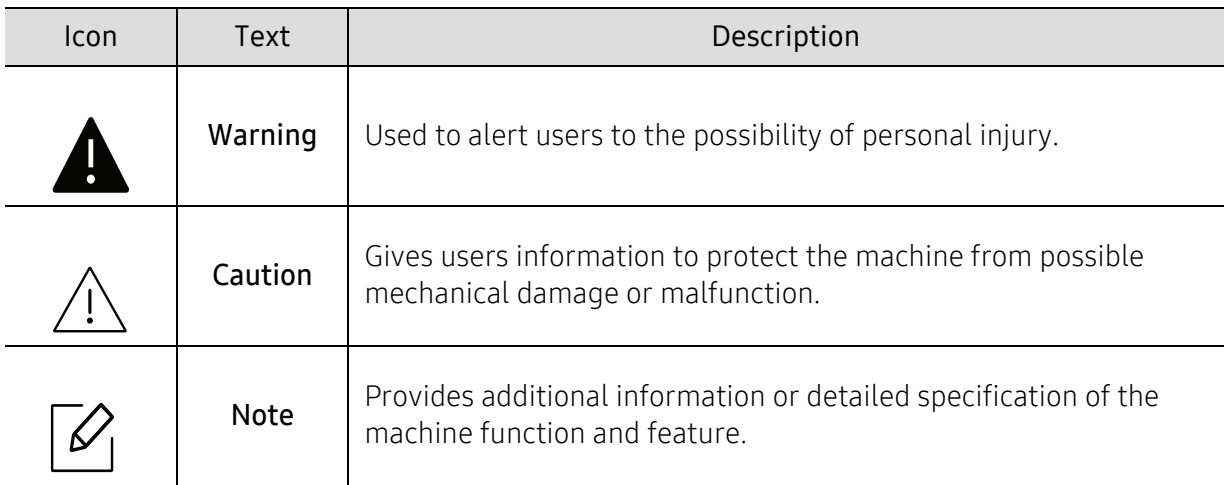

# <span id="page-9-1"></span><span id="page-9-0"></span>Safety information

These warnings and precautions are included to prevent injury to you and others, and to prevent any potential damage to your machine. Be sure to read and understand all of these instructions before using the machine. After reading this section, keep it in a safe place for future reference.

### Important safety symbols

### Explanation of all icons and signs used in this chapter

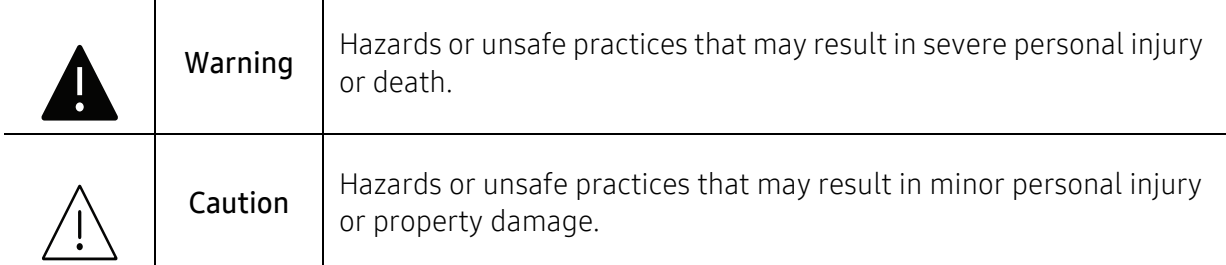

### Operating environment

### **A** Warning

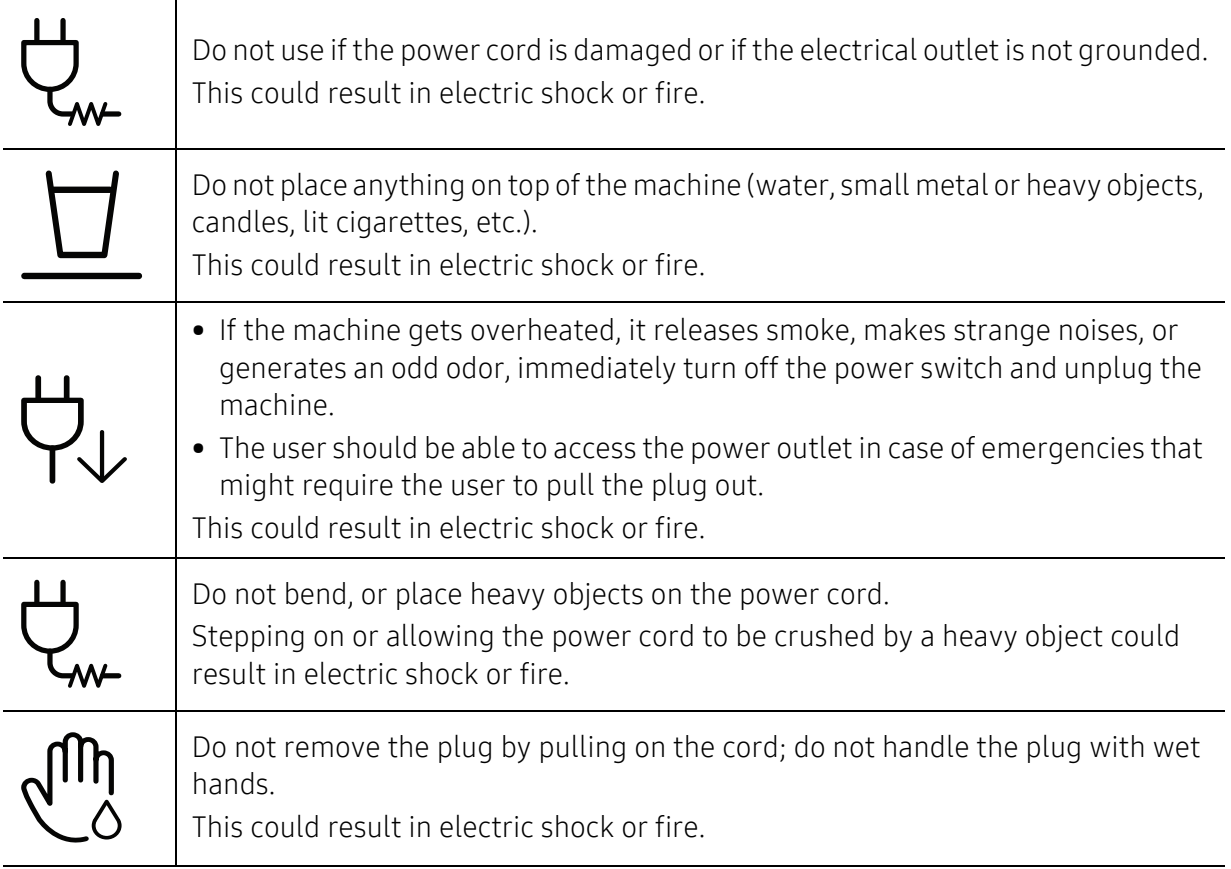

## Caution

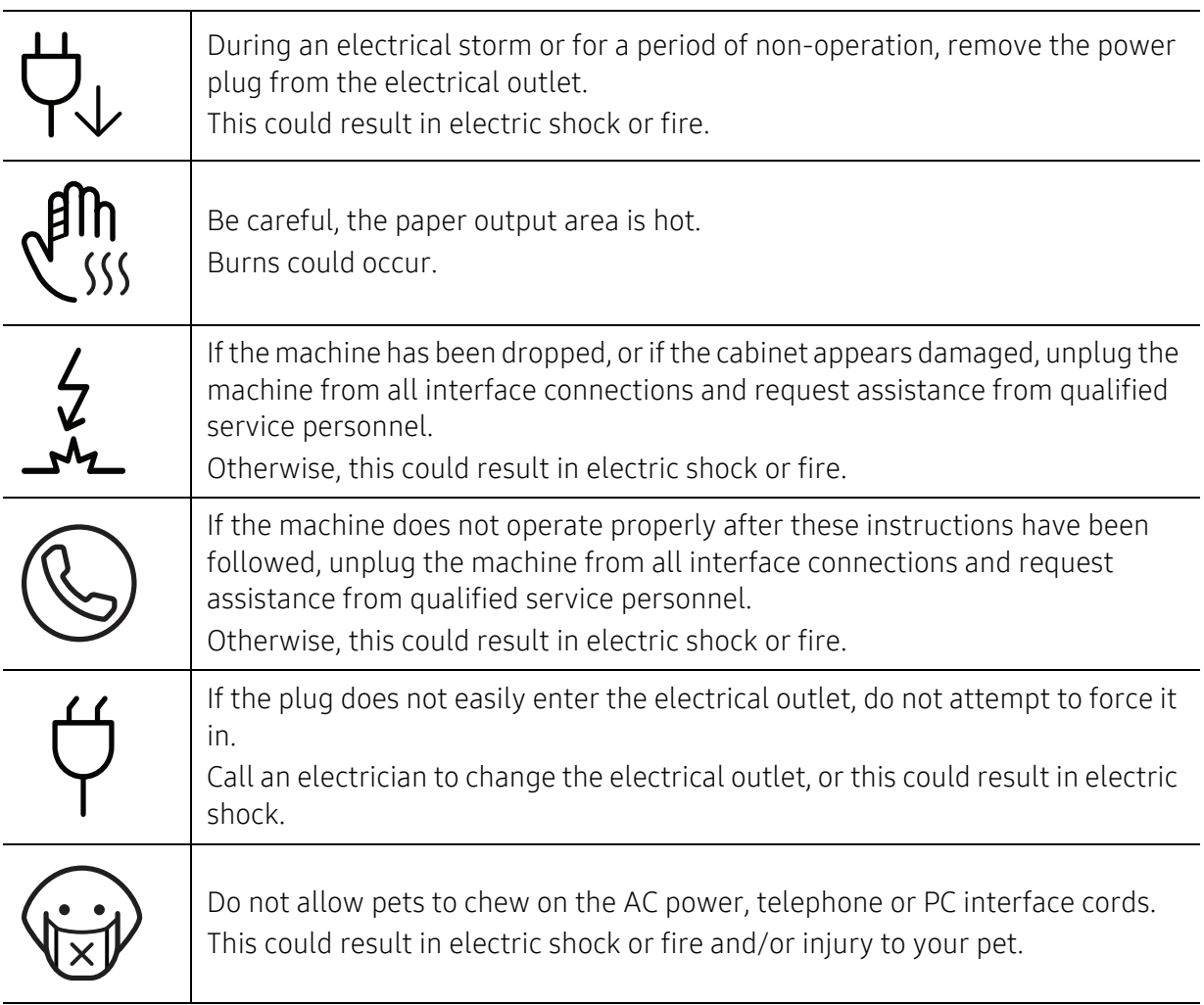

## Operating method

## Caution

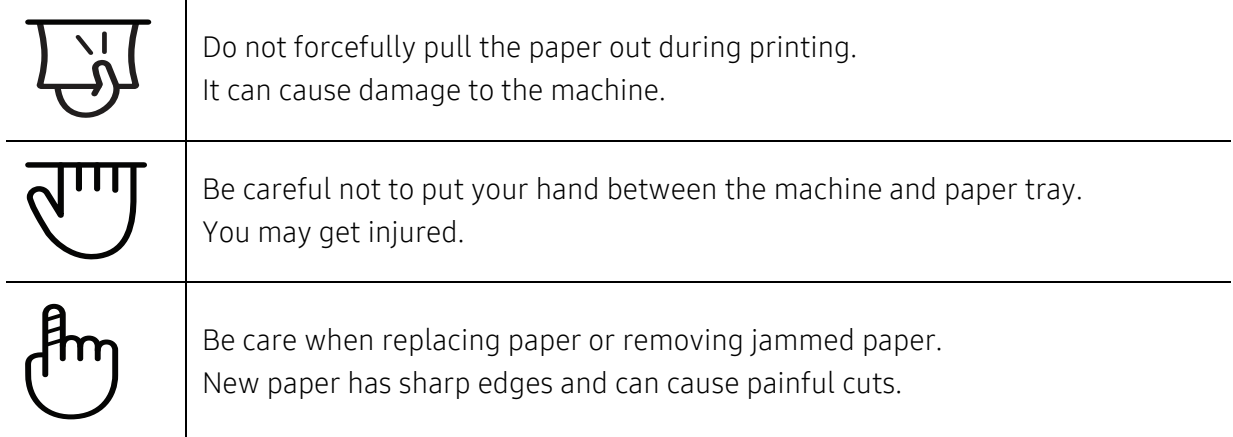

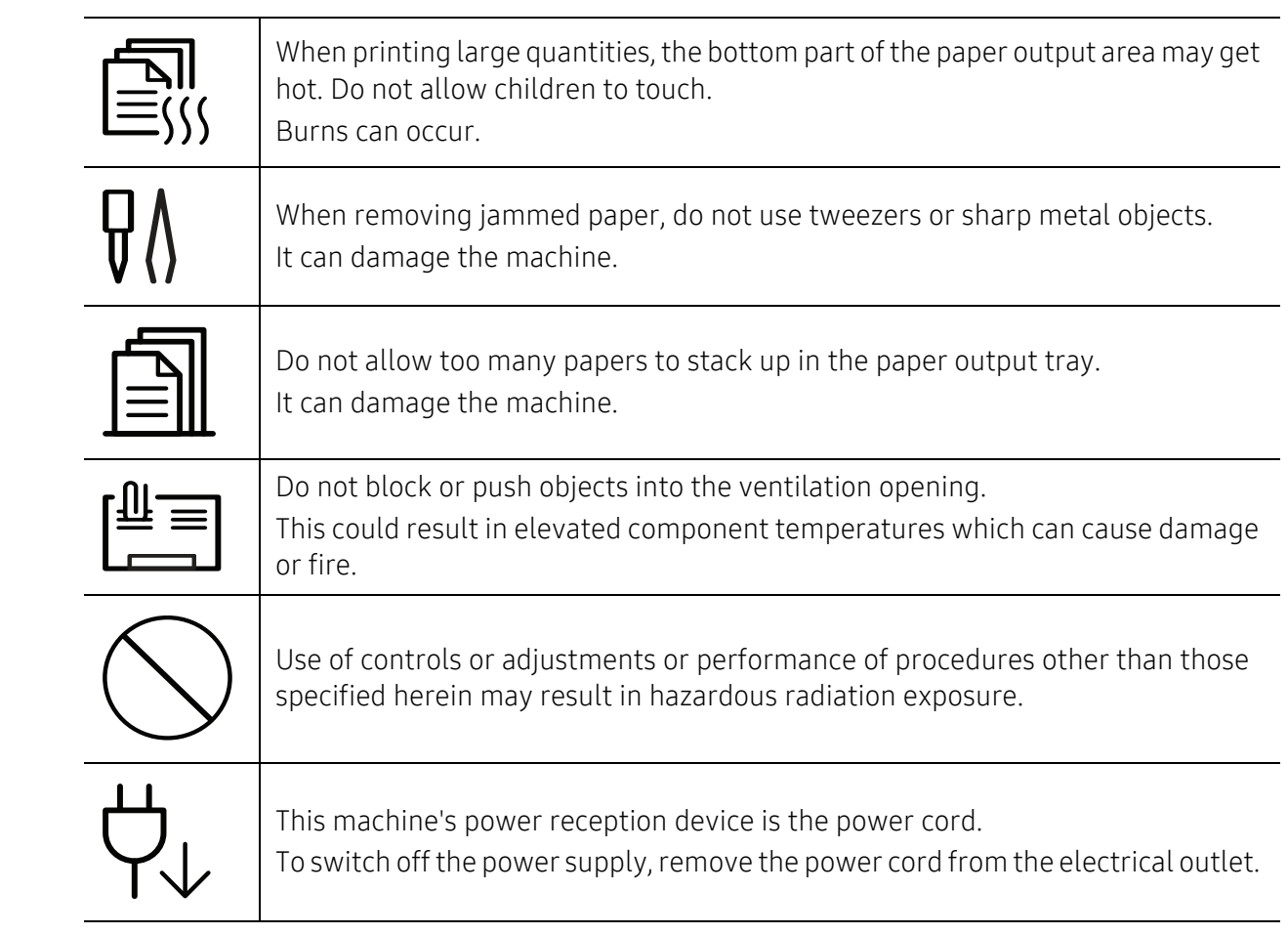

### Installation / Moving

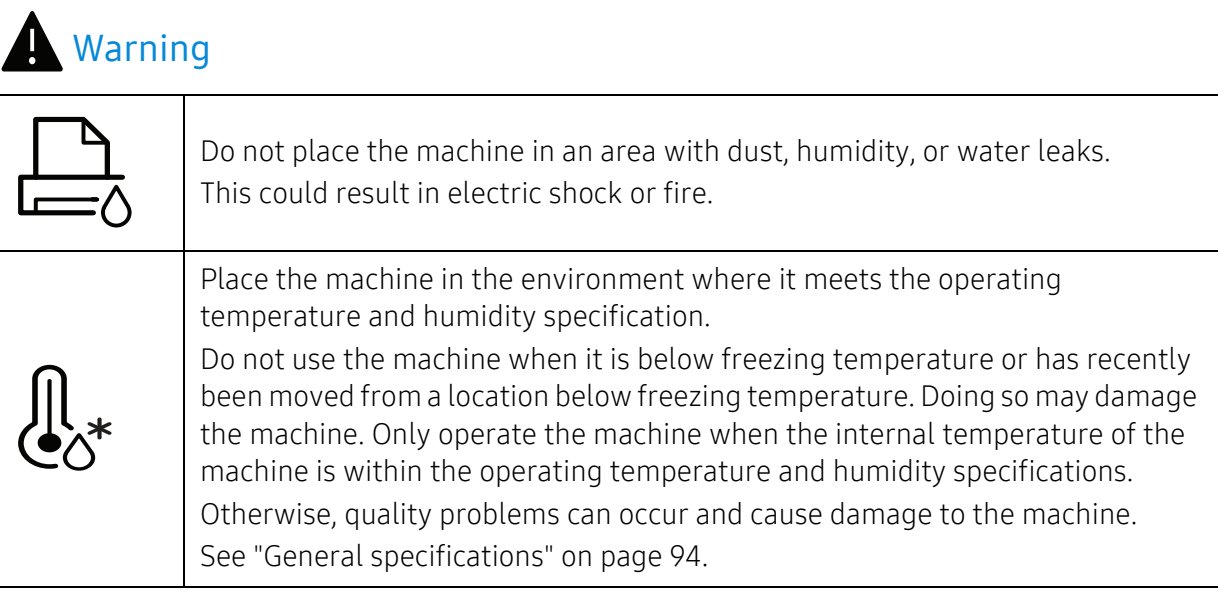

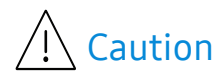

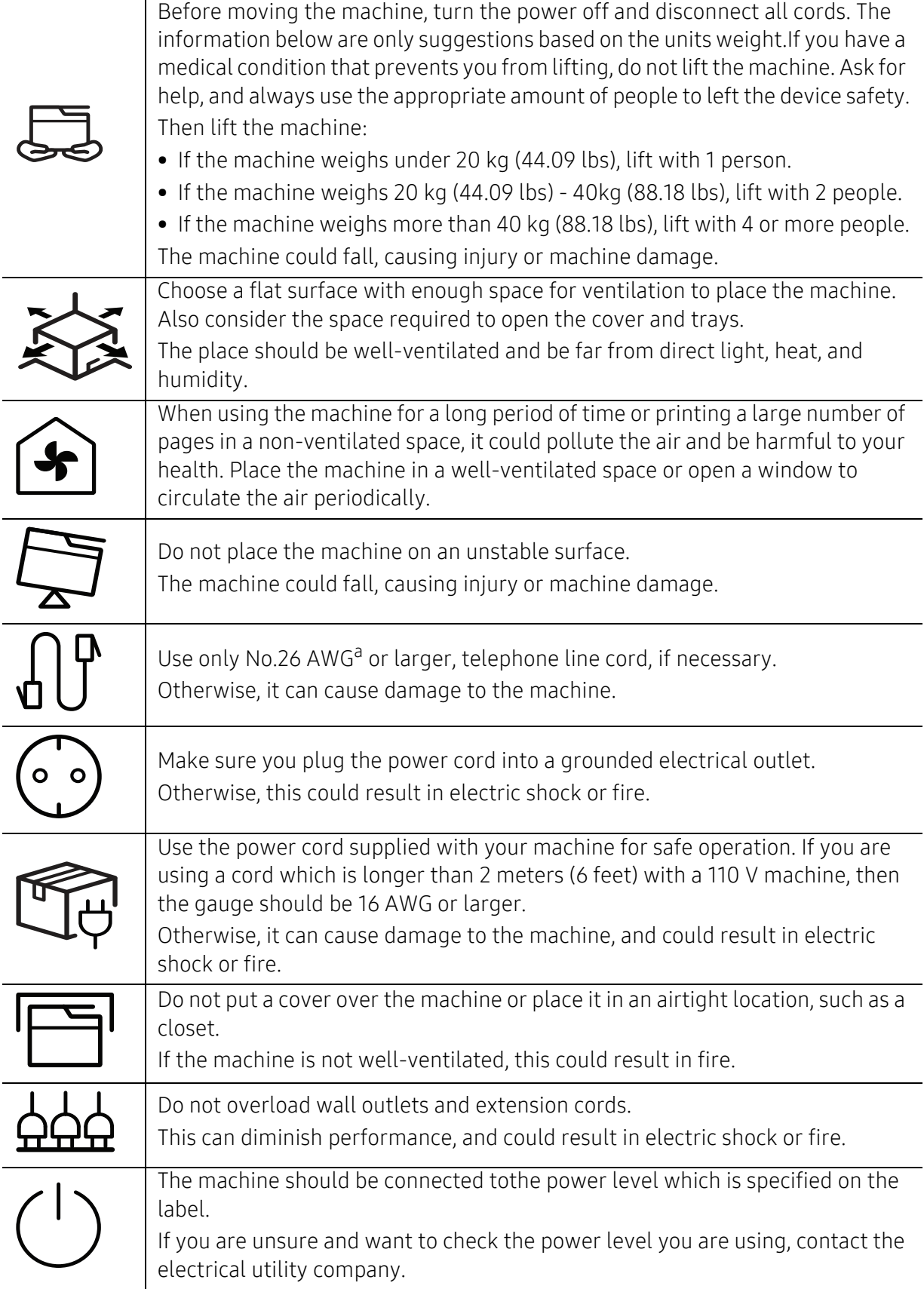

a.AWG: American Wire Gauge

### Maintenance / Checking

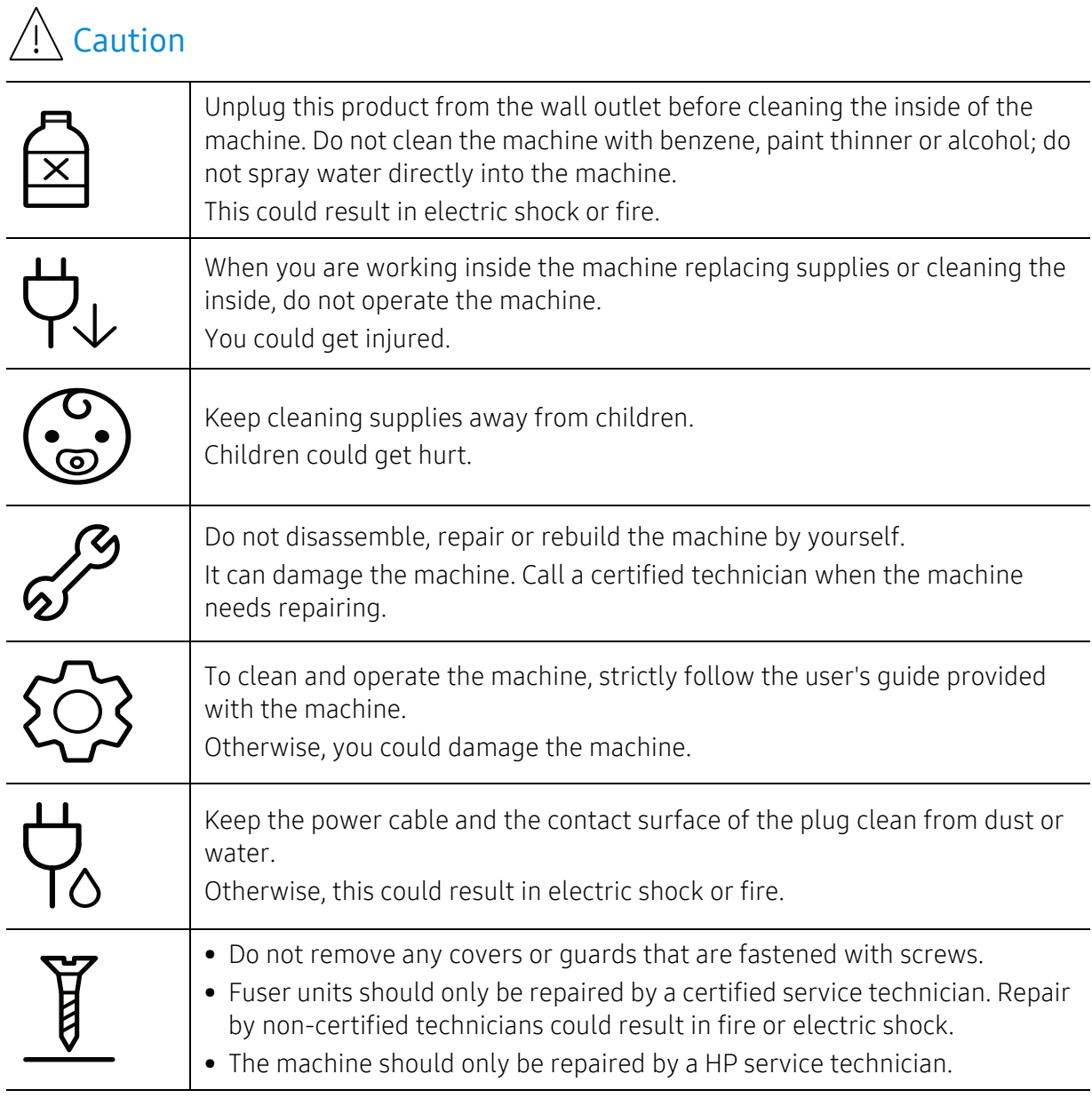

### Supply usage

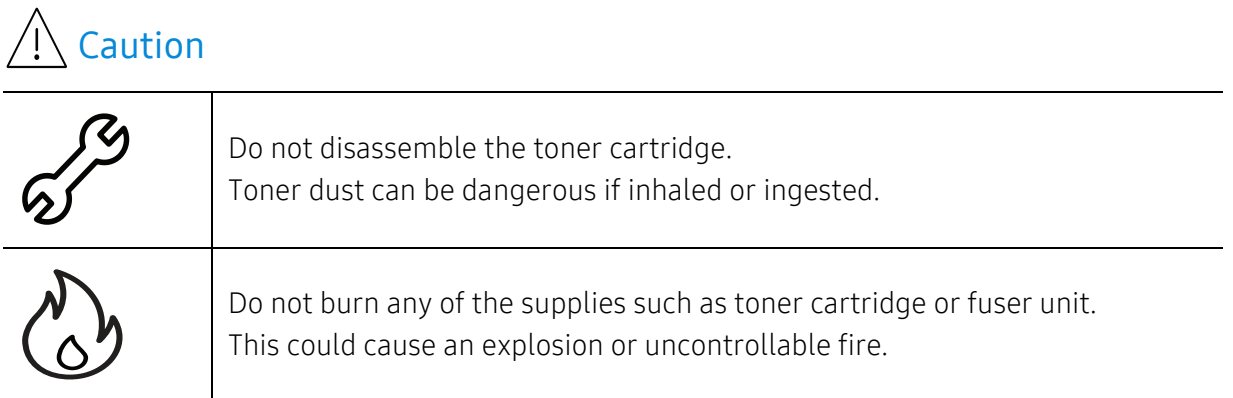

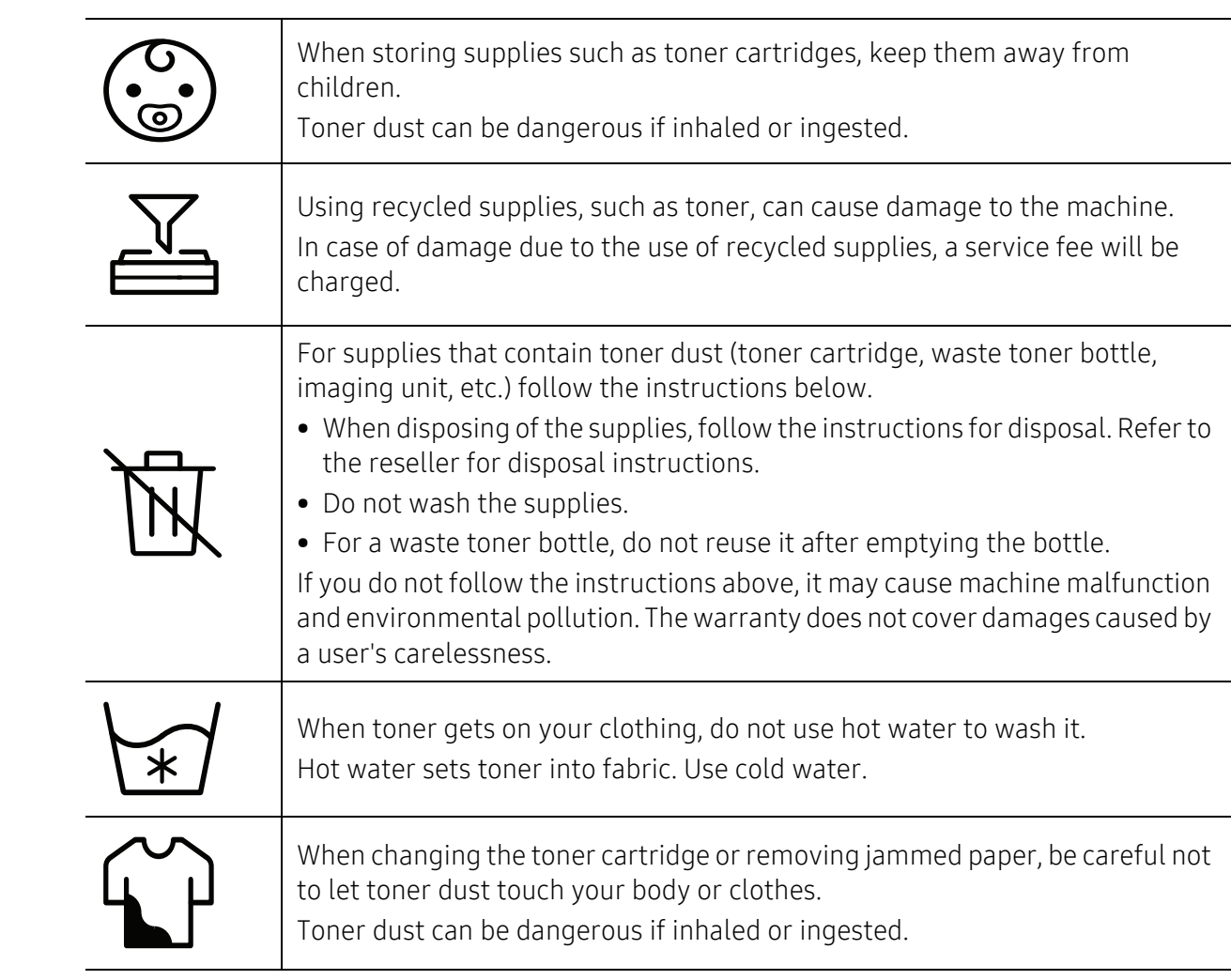

# <span id="page-15-1"></span><span id="page-15-0"></span>Machine overview

### **Components**

The actual component may differ from the illustration below. Some components may change depending on the circumstances.

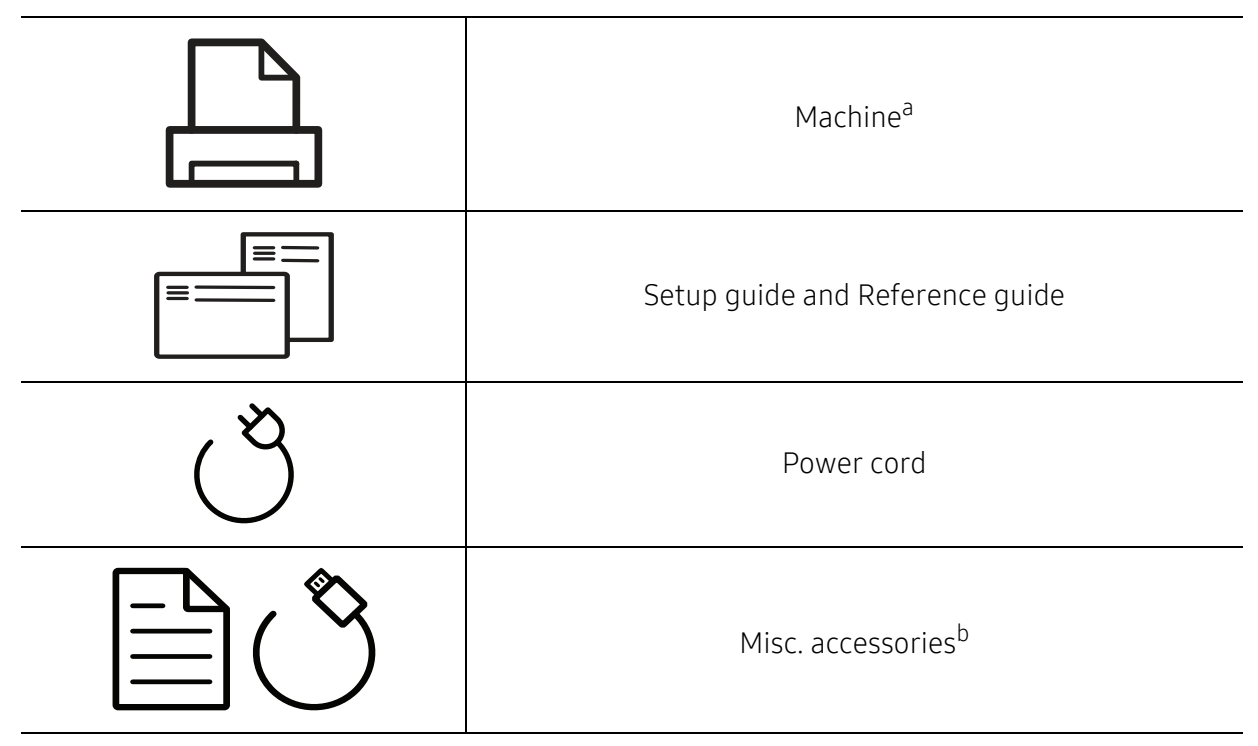

a.This illustration may differ from your machine depending on your model. There are various types of machine.

b.Miscellaneous accessories included with your machine may vary by country of purchase and specific model.

### <span id="page-16-0"></span>Front view

 $\nabla$ 

- This illustration may differ from your machine depending on its model.
- Some features and optional goods may not be available depending on model or country (see ["Features by model" on page 7](#page-6-1)).

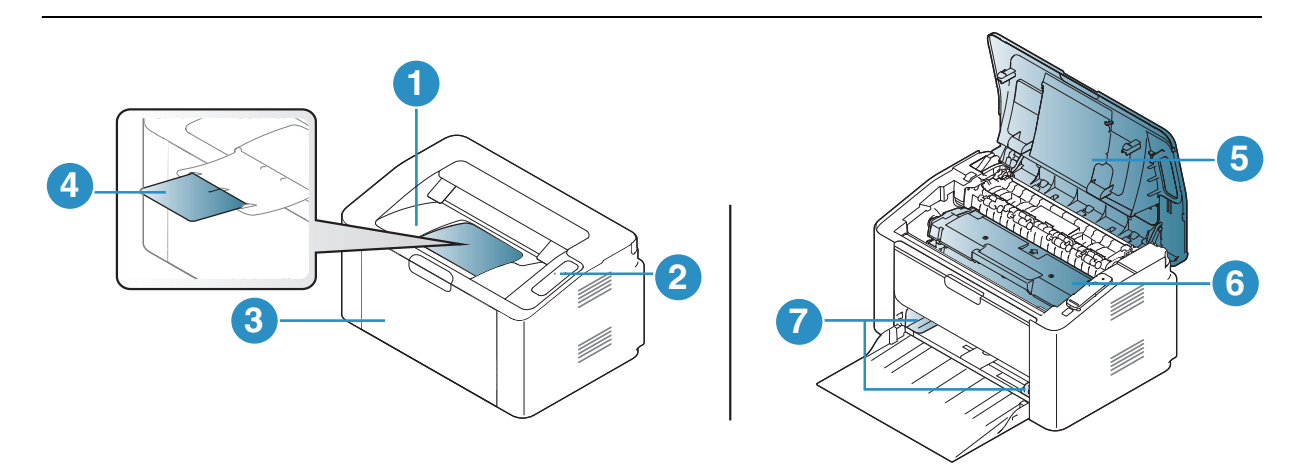

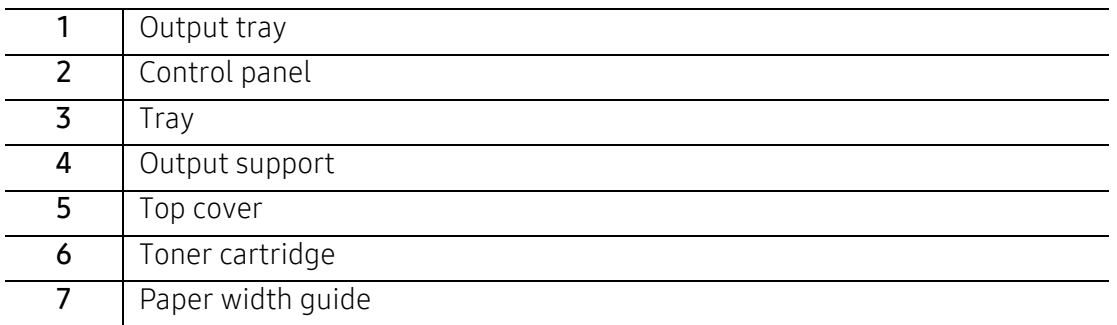

### <span id="page-16-1"></span>Rear view

- $\varnothing$ • This illustration may differ from your machine depending on its model.
	- Some features and optional goods may not be available depending on model or country (see ["Features by model" on page 7](#page-6-1)).

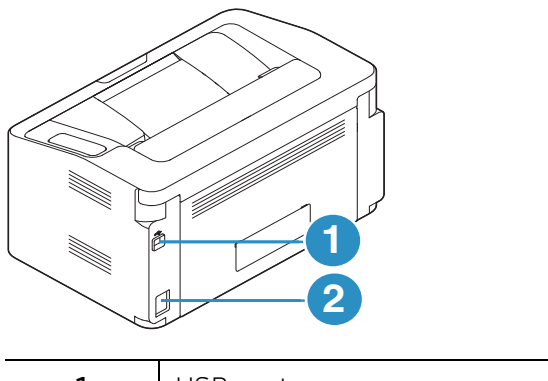

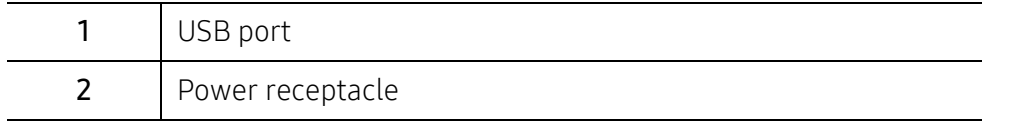

# <span id="page-17-1"></span><span id="page-17-0"></span>Control panel overview

 $\sqrt{2}$ 

This control panel may differ from your machine depending on its model. There are various types of control panels.

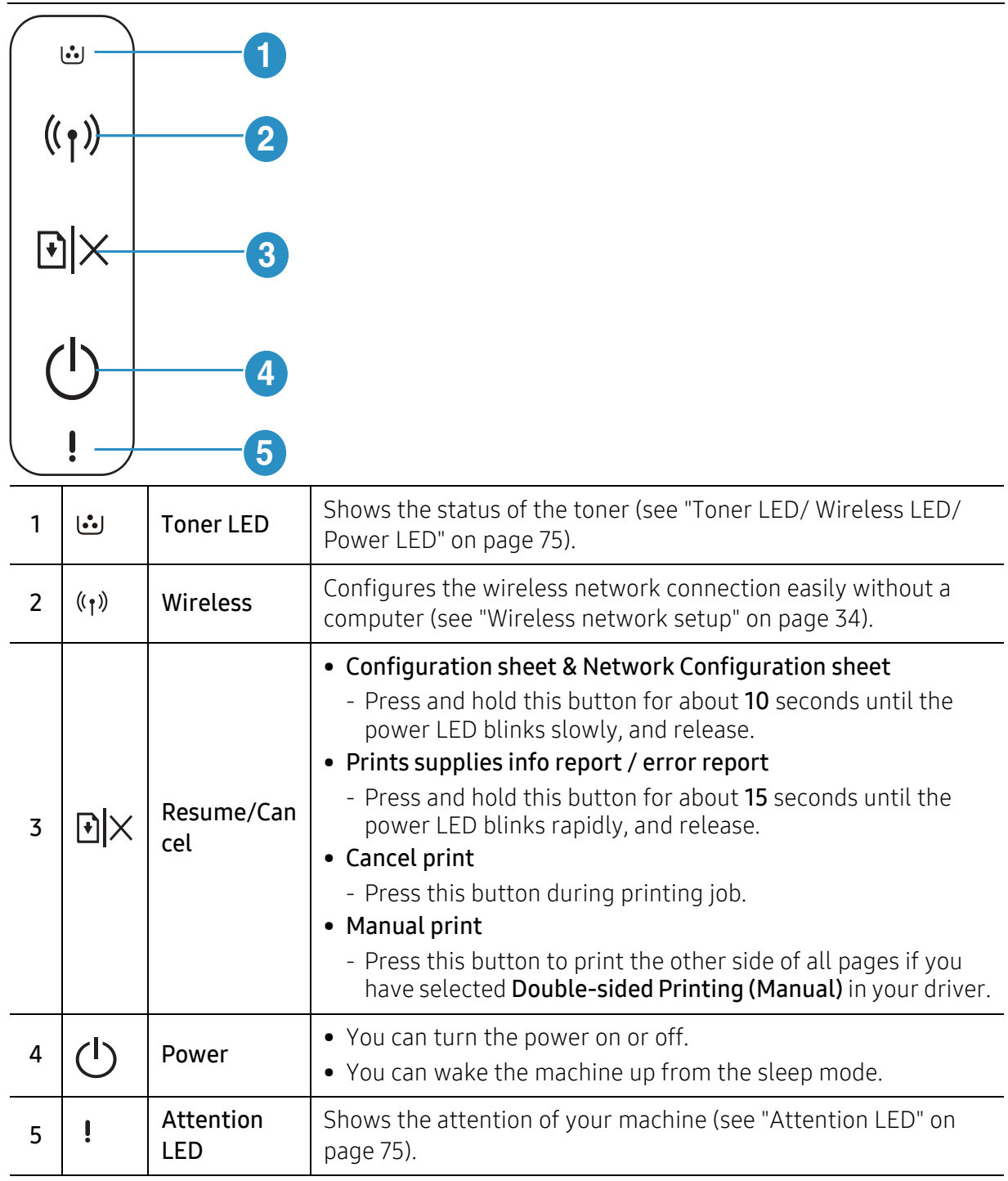

# <span id="page-18-1"></span><span id="page-18-0"></span>Turning on the machine

1 Connect the machine to the electricity supply first.

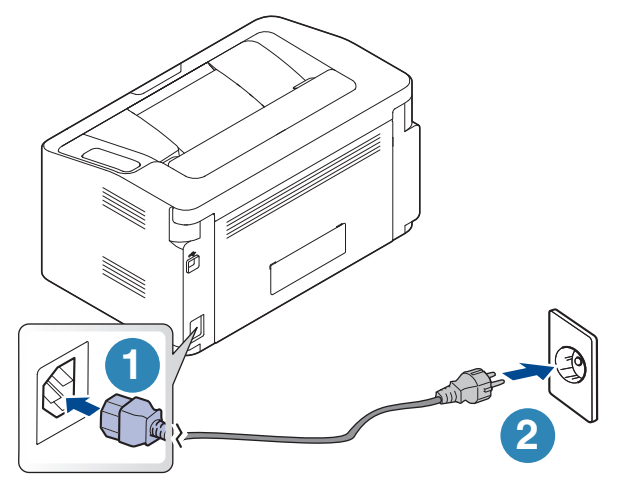

2 Press  $\bigcap$  (power) on the control panel.

If you want to turn the power off, press  $\bigcup$  (power) on the control panel.

# <span id="page-19-1"></span><span id="page-19-0"></span>Installing the software

After you have set up your machine and connected it to your computer, you must install the printer software. You need to download software packages from the HP website to install the printer software.

Before installing, check whether your computer's OS support the software (see ["Operating](#page-6-2)  [System" on page 7](#page-6-2)).

For HP's all-inclusive help for the printer, go to www.hp.com/support/laser100.

Find the following support:

- Install and configure
- Learn and use
- Solve problems
- Download software and firmware updates
- Join support forums
- Find warranty and regulatory information

 $\mathcal{Q}_1$ A locally connected machine is a machine directly attached to your computer using the cable. If your machine is attached to a network, skip the following steps below and go on to installing a network connected machine's driver (see ["Installing driver over the](#page-32-0)  [network" on page 33](#page-32-0)).

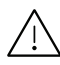

Only use a USB cable no longer then 3 meters (118 inches).

# <span id="page-20-0"></span>Learning the Basic Usage

After installation is complete, you may want to set the machine's default settings. Refer to the next section if you would like to set or change values.

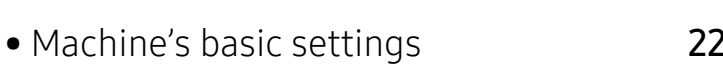

• [Media and tray](#page-22-1) 23

# <span id="page-21-1"></span><span id="page-21-0"></span>Machine's basic settings

After installation is complete, you may want to set the machine's default settings.

### Machine's default settings

You change the machine's setting set in the machine from HP Easy Printer Manager or HP Embedded Web Server.

- If your machine is connected to the local, you can set the machine's setting from HP Easy Printer Manager <sup>&</sup>gt; Advanced Setting <sup>&</sup>gt; Device Settings (see ["Using HP Easy Printer Manager"](#page-54-0)  [on page 56](#page-54-0)).
- If your machine is connected to the network, you can set the machine's setting from HP Embedded Web Server > Settings tab > Machine Settings (see "Using HP Embedded Web [Server" on page 38](#page-37-0)).

### Altitude adjustment

Print quality is affected by atmospheric pressure, which is determined by the height of the machine above sea level. The following information will guide you on how to set your machine for the best print quality.

Before you set the altitude value, determine the altitude where you are.

- Normal:  $0 \sim 1,000$  m (3,280 ft)
- High  $1:1,000 \text{ m}$  (3,280 ft) ~ 2,000 m (6,561 ft)
- High 2: 2,000 m (6,561 ft) ~ 3,000 m (9,842 ft)
- High 3: 3,000 m (9,842 ft) ~ 4,000 m (13,123 ft)
- High 4: 4,000 m (13,123 ft) ~ 5,000 m (16,404 ft)

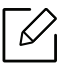

You can set the altitude value from HP Easy Printer Manager or HP Embedded Web Server.

- If your machine is connected to the local, you can set the machine's setting from HP Easy Printer Manager <sup>&</sup>gt; Advanced Setting <sup>&</sup>gt; Device Settings (see ["Using HP Easy](#page-54-0)  [Printer Manager" on page 56](#page-54-0)).
- If your machine is connected to the network, you can set the machine's setting from HP Embedded Web Server > Settings tab > Machine Settings (see "Using HP Embedded [Web Server" on page 38](#page-37-0)).

# <span id="page-22-1"></span><span id="page-22-0"></span>Media and tray

This chapter provides information on how to load print media into your machine.

### Selecting print media

You can print on a variety of print media, such as plain paper, envelopes, labels, and transparencies. Always use print media that meets the guidelines for use with your machine.

### Guidelines for select the print media

Print media that does not meet the guidelines outlined in this user's guide may cause the following problems:

- Poor print quality
- Increased paper jams
- Premature wear on the machine.

Properties, such as weight, composition, grain, and moisture content, are important factors that affect the machine's performance and the output quality. When you choose print materials, consider the following:

- The type, size, and weight of the print media for your machine are described in print media specifications (see ["Print media specifications" on page 95](#page-93-0)).
- Desired outcome: The print media you choose should be appropriate for your project.
- Brightness: Some print media are whiter than others and produce sharper, more vibrant images.
- Surface smoothness: The smoothness of the print media affects how crisp the printing looks on the paper.

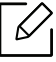

- Some print media may meet all of the guidelines in this user's guide and still not produce satisfactory results. This may be the result of the sheets characteristics, improper handling, unacceptable temperature and humidity levels, or other variables over which cannot be controlled.
	- Before purchasing large quantities of print media, ensure that it meets the requirements specified in this user's guide.
- Using print media that does not meet these specifications may cause problems or require repairs. Such repairs are not covered by HP's warranty or service agreements.
	- The amount of paper put into the tray may differ according to media type used (see ["Print media specifications" on page 95](#page-93-0)).
	- Make sure not to use the inkiet photo paper with this machine. It could cause damage to the machine.
	- Using flammable print media can cause a fire.
	- Use designated print media (see ["Print media specifications" on page 95](#page-93-0)).

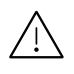

The use of flammable media or foreign materials left in the printer may lead to overheating of the unit and, in rare cases may cause a fire.

The amount of paper put into the tray may differ according to media type used (see ["Print media](#page-93-0)  [specifications" on page 95](#page-93-0)).

### <span id="page-23-0"></span>Tray overview

To change the size, you need to adjust the paper guide.

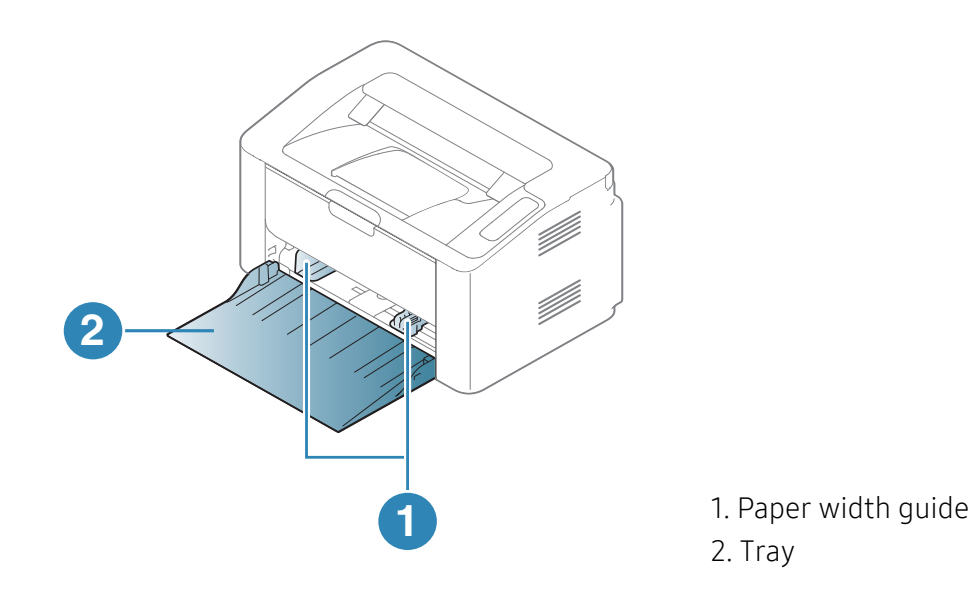

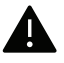

If you do not adjust the guide, it may cause paper registration, image skew, or jamming of the paper.

### Loading paper in the tray

1 Open the tray.

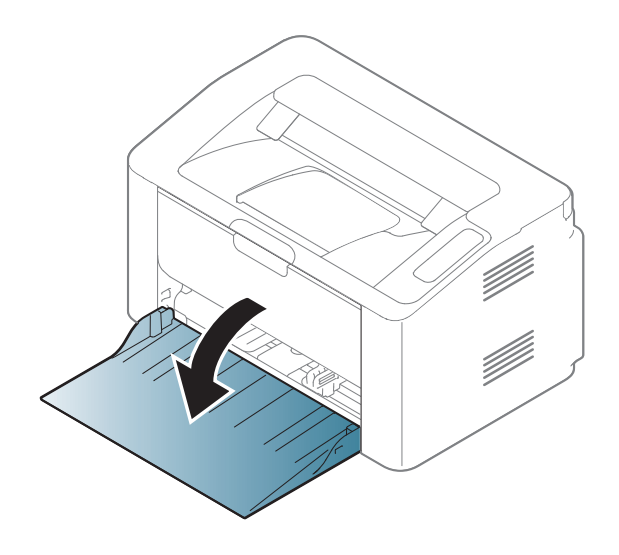

 $2$  Flex or fan the edge of the paper stack to separate the pages before loading papers.

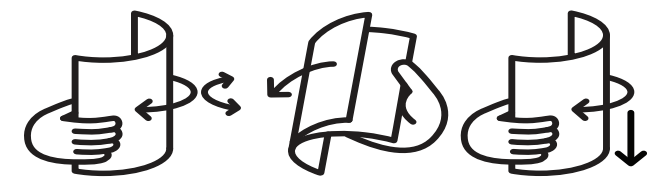

 $\bar{3}$  Adjust the tray size to the media size you are loading (see ["Tray overview" on page 24](#page-23-0)). Then place the paper with the side you want to print facing up and open the output tray.

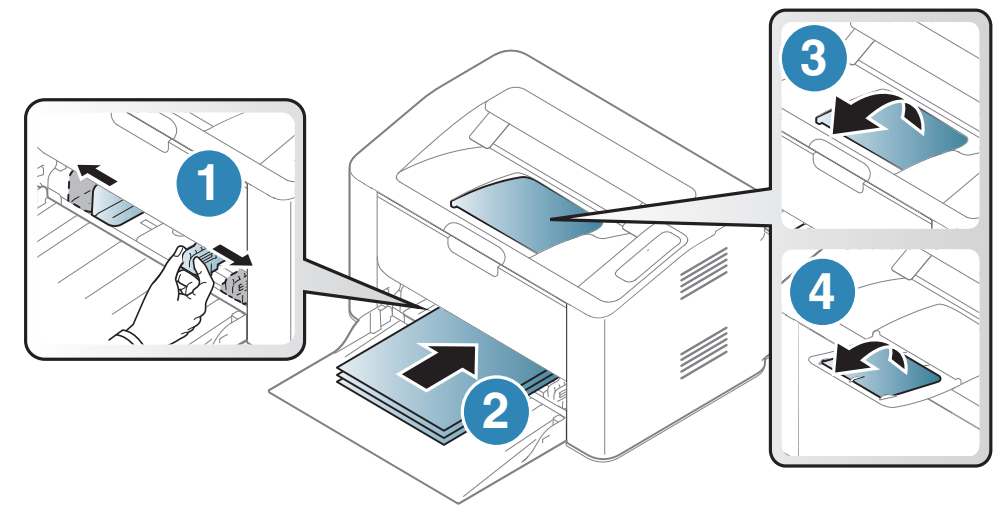

 $4\,$  Squeeze the paper width guide and slide it to the edge of the paper stack without causing it to bend.

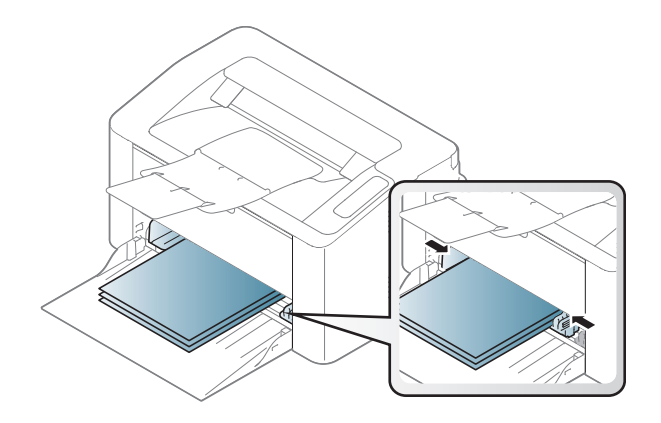

## $\mathscr{L}_{1}$

- If you do not adjust the guide, it may cause paper registration, image skew, or jamming of the paper.
- Do not push the paper width guide too far causing the media to warp.
- If you do not adjust the paper width guide, it may cause paper jams.

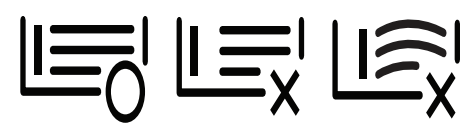

• Do not use a paper with a leading-edge curl, it may cause a paper jam or the paper can be wrinkled.

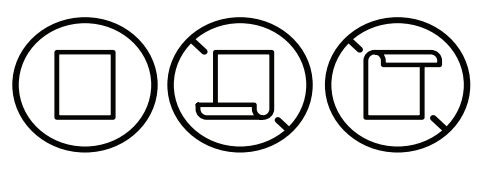

5 When you print a document, set the paper type and size for the tray (see ["Setting the paper](#page-28-0)  [size and type" on page 29](#page-28-0)).

### Printing on special media

The table below shows the special media usable in tray.

To change the paper setting set in the machine, from the **Printing preferences** window  $\geq$  **Paper** tab > Paper Type (see ["Opening printing preferences" on page 48](#page-46-0)).

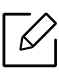

When using special media, we recommend you feed one sheet at a time (see ["Print media](#page-93-0)  [specifications" on page 95](#page-93-0)).

To see for paper weights for each sheet, refer to ["Print media specifications" on page 95](#page-93-0).

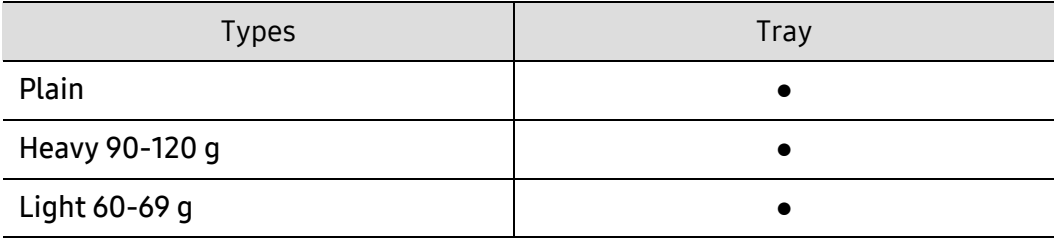

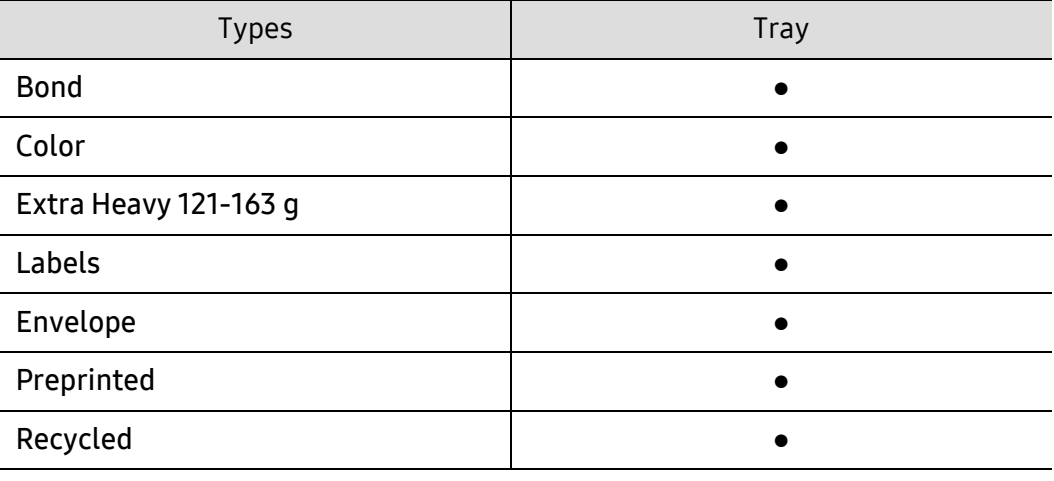

(●: Supported)

#### Envelope

Printing successfully on envelopes depends upon the quality of the envelopes.

To print an envelope, place it as shown in the following figure.

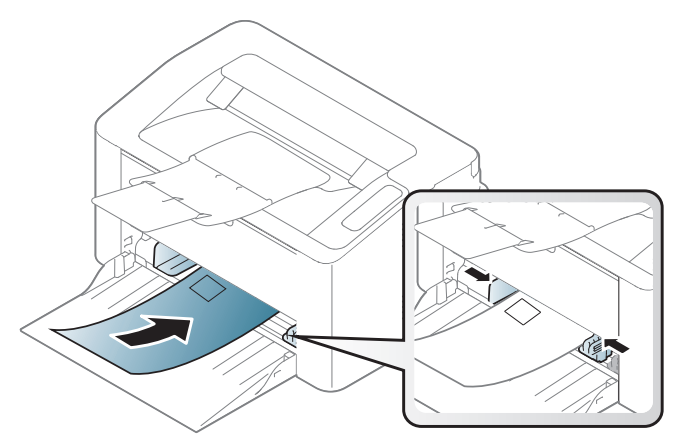

If you select **Envelope** from the **Printing Preferences** window, but the printed images get easily erased, select envelope size and try printing again. However, this might cause some noise when printing.

- When selecting envelopes, consider the following factors:
	- Weight: should not exceed 90 g/m<sup>2</sup> otherwise; jams may occur.
	- Construction: should lie flat with less than 6 mm curl and should not contain air.
	- **Condition:** should not be wrinkled, nicked, nor damaged.
	- Temperature: should resist the heat and pressure of the machine during operation.
- Use only well-constructed envelopes with sharp and well-creased folds.
- Do not use stamped envelopes.
- Do not use envelopes with clasps, snaps, windows, coated lining, self-adhesive seals, or other synthetic materials.
- Do not use damaged or poorly made envelopes.
- Be sure the seam at both ends of the envelope extends all the way to the corner of the envelope.

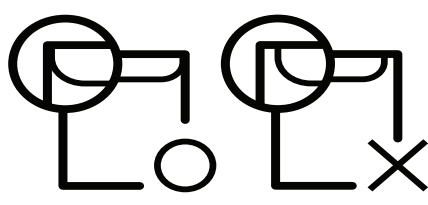

- Envelopes with a peel-off adhesive strip or with more than one flap that folds over to seal must use adhesives compatible with the machine's fusing temperature for 0.1 second (about 170°C (338 °F)). The extra flaps and strips might cause wrinkling, creasing, or jams, and may even damage the fuser.
- For the best print quality, position margins no closer than 15 mm from the edges of the envelope.
- Avoid printing over the area where the envelope's seams meet.

#### Labels

To avoid damaging the machine, use only labels designed for use in laser printers.

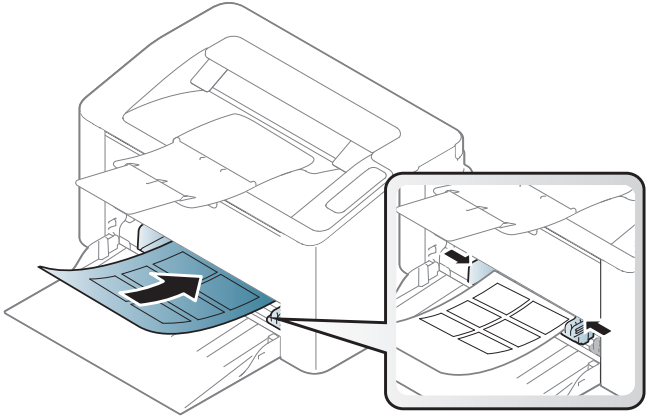

- When selecting labels, consider the following factors:
	- **Adhesives:** Should be stable at your machine's fusing temperature. Check your machine's specifications to view the fusing temperature (about 170°C (338°F)).
	- **Arrangement:** Only use labels with no exposed backing between them. Labels can peel off sheets that have spaces between the labels, causing serious jams.
	- Curl: Must lie flat with no more than 13 mm of curl in any direction.
	- Condition: Do not use labels with wrinkles, bubbles, or other indications of separation.
- Make sure that there is no exposed adhesive material between labels. Exposed areas can cause labels to peel off during printing, which can cause paper jams. Exposed adhesive can also cause damage to machine components.
- Do not run a sheet of labels through the machine more than once. The adhesive backing is designed for only a single pass through the machine.
- Do not use labels that are separating from the backing sheet or are wrinkled, bubbled, or otherwise damaged.

### Card stock/ Custom-sized paper

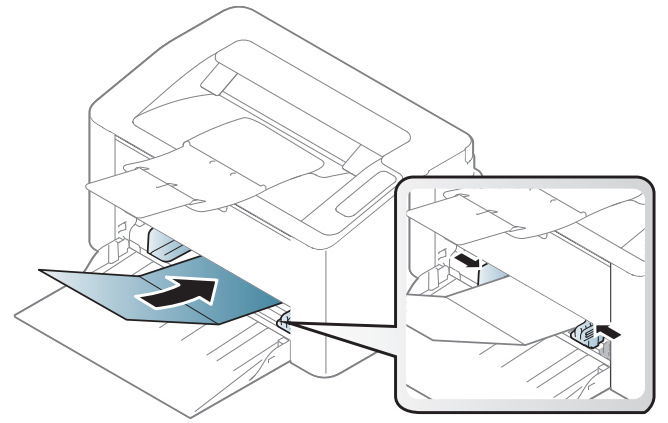

• In the software application, set margins at least 6.4 mm (0.25 inches) away from the edges of the material.

#### Preprinted paper

When loading preprinted paper, the printed side should be facing up with an uncurled edge at the front. If you experience problems with paper feeding, turn the paper around. Note that print quality is not guaranteed.

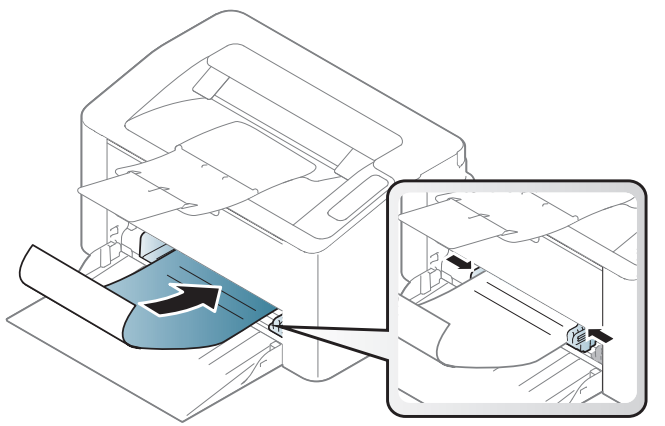

- Must be printed with heat-resistant ink that will not melt, vaporize, or release hazardous emissions when subjected to the machine's fusing temperature for 0.1 second (about 170°C (338°F)).
- Preprinted paper ink must be non-flammable and should not adversely affect machine rollers.
- Before you load preprinted paper, verify that the ink on the paper is dry. During the fusing process, wet ink can come off preprinted paper, reducing print quality.

### <span id="page-28-0"></span>Setting the paper size and type

After loading paper in the paper tray, set the paper size and type.

To change the paper setting set in the machine, from the Printing preferences window > Paper tab > Paper Type (see ["Opening printing preferences" on page 48](#page-46-0)).

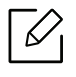

If you want to use special-sized paper such as billing paper, select Custom in the Paper tab in the **Printing Preferences** (see ["Opening printing preferences" on page 48](#page-46-0)).

# <span id="page-29-0"></span>Using a Network-Connected Machine

 $\mathscr{D}_{1}$ 

This chapter gives you step-by-step instructions for setting up a network connected machine and software.

Supported optional devices and features may differ according to your model (see ["Features by model"](#page-6-0)  [on page 7](#page-6-0)).

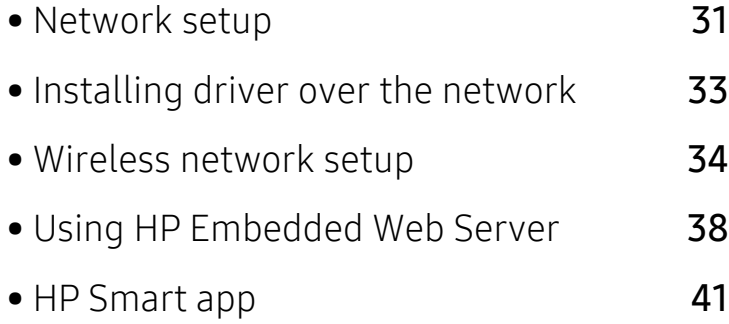

# <span id="page-30-1"></span><span id="page-30-0"></span>Network setup

### <span id="page-30-2"></span>Printing a network configuration report

You can print Network Configuration Report from the machine's control panel that will show the current machine's network settings. This will help you to set up a network.

Press the  $\bigtriangledown X$  (Resume/Cancel) button for about 10 seconds on the control panel.

Using this Network Configuration Report, you can find your machine's MAC address and IP address.

For example:

- MAC Address: 00:15:99:41:A2:78
- IP Address: 169.254.192.192

### <span id="page-30-3"></span>Setting IP address

First, you have to set up an IP address for network printing and managements. In most cases a new IP address will be automatically assigned by a DHCP (Dynamic Host Configuration Protocol) server located on the network.

### IPv4 configuration

You can also set the TCP/IPv4 from Embedded Web Server. When the Embedded Web Server window opens, move the mouse cursor over the **Settings** of the top menu bar and then click Network Settings (["Settings tab" on page 39](#page-38-0)).

### IPv6 configuration

IPv6 is supported properly only in Windows Vista or higher.

The machine supports the following IPv6 addresses for network printing and managements.

- Link-local Address: Self-configured local IPv6 address (Address starts with FE80).
- Stateless Address: Automatically configured IPv6 address by a network router.
- Stateful Address: IPv6 address configured by a DHCPv6 server.
- Manual Address: Manually configured IPv6 address by a user.

In the IPv6 network environment, follow the next procedure to use the IPv6 address.

#### Activating IPv6

- 1 Access a web browser, such as Internet Explorer, from Windows. Enter the machine IP address (http://xxx.xxx.xxx.xxx) in the address field and press the Enter key or click  $Go$ .
- $2$  If it's your first time logging into HP Embedded Web Server you need to log-in as an administrator. Type in the default **ID (admin)**. We recommend you to set the default password for security reasons.
- $\bar{3}$  When the Embedded Web Server window opens, move the mouse cursor over the Settings of the top menu bar and then click Network Settings.
- $4$  Click TCP/IPv6 on the left pane of the website.
- $5$  Check the **IPv6 Protocol** check box to activate IPv6.
- 6 Click the Apply button.
- 7 Turn the machine off and turn it on again.

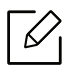

- You can also set the DHCPv6.
- To manually set the IPv6 address: Check the Manual Address check box. Then, the Address/Prefix text box is activated. Enter the rest of the address (e.g.,:3FFE:10:88:194::AAAA. "A" is the hexadecimal 0 through 9, A through F).

#### IPv6 address configuration

- 1 Start a web browser, such as Internet Explorer, that supports IPv6 addressing as a URL.
- $2$  Select one of the IPv6 addresses (Link-local Address, Stateless Address, Stateful Address, Manual Address) from Network Configuration Report (see ["Printing a network](#page-30-2)  [configuration report" on page 31](#page-30-2)).
- $\overline{3}$  Enter the IPv6 addresses (e.g.,: http://[FE80::215:99FF:FE66:7701]).

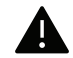

Address must be enclosed in '[ ]' brackets.

# <span id="page-32-1"></span><span id="page-32-0"></span>Installing driver over the network

- Before installing, check whether your computer's OS support the software (see ["Operating System" on page 7](#page-6-3)).
	- The machine that does not support the network interface, it will not be able to use this feature (see ["Rear view" on page 17](#page-16-1)).
	- You need to download software packages from the HP website to install the printer software. For HP's all-inclusive help for the printer, go to [w](http://www.hp.com/support/laser100)ww.hp.com/support/laser100.

### Windows

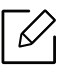

 $\neg z$ 

The firewall software might be blocking network communication. Before connecting the device to the network, disable the computer's firewall.

- 1 Make sure that the machine is connected to the network and powered on. Also, your machine's IP address should have been set (see ["Setting IP address" on page 31](#page-30-3)).
- 2 Download printer driver software from the HP website (www.hp.com/support/laser100).
- 3 Turn on the machine.
- $4$  Unzip the driver package and run the driver installer.
- 5 Follow the instructions in the installation window.

# <span id="page-33-1"></span><span id="page-33-0"></span>Wireless network setup

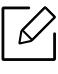

Wireless networking may not be available depending on the model (see ["Features by](#page-6-0)  [model" on page 7](#page-6-0)).

Wireless networks require higher security, so when an access point is first set up, a network name (SSID), the type of security used, and a Network Password are created for the network. Ask your network administrator about this information before proceeding with the machine installation.

### Introducing wireless set up methods

You can set wireless settings either from the machine or the computer. Choose the setting method from the below table.

- Some wireless network installation types may not be available depending on the model or country.
	- It is strongly recommended that you set the password on Access Points. If you do not set the password on Access Points, they might be exposed to illegal access from unknown machines including PCs, smart phones and printers. Refer to the Access Point user' guide for password settings.

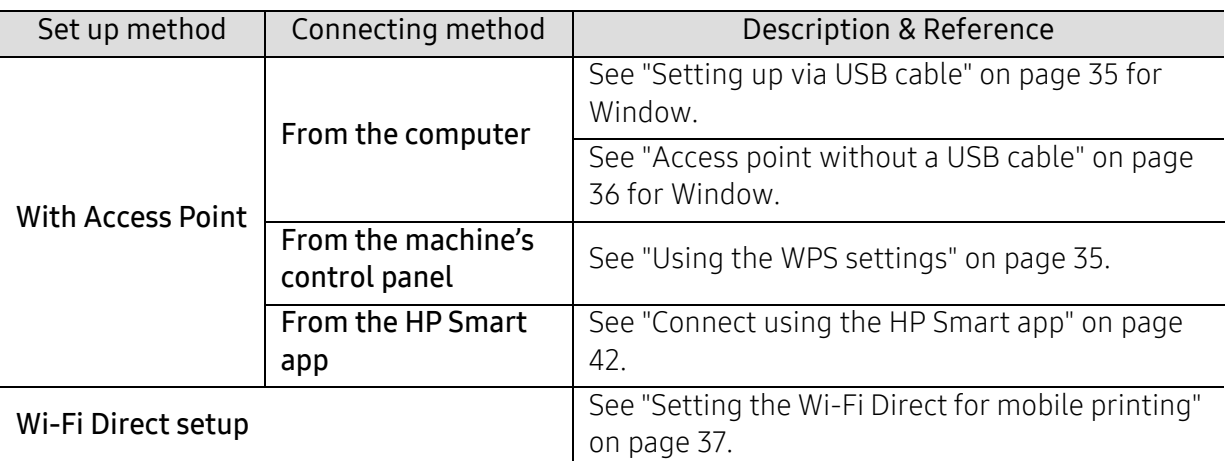

### Restoring the wireless network settings

You can revert the wireless network settings to the default values.

Press and hold the  $(\ell)$  (Wireless) button on the control panel for about 20 seconds.

When the  $\parallel$  (Attention) LED and the  $(\parallel)$  (Power) LED start blinking together, release the

 $(\mathbf{y})$ (Wireless) button.

### <span id="page-34-1"></span>Using the WPS settings

If your machine and access point (or wireless router) support Wi-Fi Protected Setup™ (WPS), then

you can easily configure the wireless network settings through the  $(\cdot)$ )(Wireless) button without the need for a computer.

Items to prepare:

- Check if the access point (or wireless router) supports Wi-Fi Protected Setup™ (WPS).
- Check if your machine supports Wi-Fi Protected Setup™ (WPS).
	- $\Box$  Press and hold the  $(\Diamond)$  (Wireless) button on the control panel for at least 3 seconds, and then release the button.

The machine starts connecting to the wireless network.

- $2$  Within 2 minutes, press the WPS (PBC) button on the access point (or wireless router).
	- a. The machine is connecting to the access point (or wireless router).
	- b. When the machine is successfully connected to the wireless network, the LED light stays on.
- $\overline{3}$  Continue to install the software.

### Setup using Windows

### <span id="page-34-0"></span>Setting up via USB cable

#### Items to prepare

- Access point
- Network-connected computer
- You need to download software packages from the HP website to install the printer software. For HP's all-inclusive help for the printer, go to www.hp.com/support/laser100.
- A machine installed with a wireless network interface
- USB cable

#### Creating the infrastructure network

- 1 Check whether the USB cable is connected to the machine.
- 2 Turn on your computer, access point, and machine.
- 3 Download printer driver software from the HP website (www.hp.com/support/laser100).
- $4$  Unzip the driver package and run the driver installer.
- $5$  Review and accept the installation agreements in the installation window. Then, click Next
- $6$  Select Wireless on the Printer Connection Type screen. Then, click Next.
- $7$  On the Are you setting up your printer for the first time? screen, select Yes, I will set up my printer's wireless network. Then, click Next. If your printer is already connected on the network, select No, my printer is already connected to my network.
- $8$  Select Using a USB cable on the Select the Wireless Setup Method screen. Then, click Next
- 9 After searching, the window shows the wireless network devices. Select the name (SSID) of the access point you want to use and click Next.
- $10$  When the wireless network set up is completed, disconnect the USB cable between the computer and machine. Click Next.

 $11$  Select the components to be installed.

 $12$  Follow the instructions in the installation window.

#### <span id="page-35-0"></span>Access point without a USB cable

#### Items to prepare

- WiFi-enabled PC running Windows 7 or higher and an access point (router)
- You need to download software packages from the HP website to install the printer software. For HP's all-inclusive help for the printer, go to www.hp.com/support/laser100.
- A machine installed with a wireless network interface

While setting the wireless network, the machine uses PC's wireless LAN. You might not be able to connect to the Internet.

#### Creating the infrastructure network

- 1 Turn on your computer, access point, and machine.
- 2 Download printer driver software from the HP website (www.hp.com/support/laser100).
- $\overline{3}$  Unzip the driver package and run the driver installer.
- $4$  Review and accept the installation agreements in the installation window. Then, click Next
- $5$  Select Wireless on the Printer Connection Type screen. Then, click Next.
- $6$  On the Are you setting up your printer for the first time? screen, select Yes, I will set up my printer's wireless network. Then, click Next. If your printer is already connected on the network, select No, my printer is already connected tomy network.
- $7$  Select Using a direct wireless connection on the Select the Wireless Setup Method screen. Then, click Next.
- 8 When the wireless network set up is completed, click Next.
- 9 Follow the instructions in the installation window.
### Setting the Wi-Fi Direct for mobile printing

Wi-Fi Direct is a secure and easy-to-use peer-to-peer connection between a Wi-Fi Direct-enabled printer and mobile device.

With Wi-Fi Direct, you can connect your printer to a Wi-Fi Direct network while concurrently connecting to an access point. You can also use a wired network and a Wi-Fi Direct network simultaneously so multiple users can access and print documents both from Wi-Fi Direct and from a wired network.

- You cannot connect your mobile device to the internet through the printer's Wi-Fi Direct.
	- The supported protocol list may differ from your model, Wi-Fi Direct networks do NOT support IPv6, network filtering, IPSec, WINS, and SLP services.
	- The maximum number of devices that can be connected via Wi-Fi Direct is 4.

#### Setting up Wi-Fi Direct

If your printer is using a wireless access point, you can enable and configure Wi-Fi Direct from HP Embedded Web Server.

- 1 Access HP Embedded Web Server and select Settings > Network Settings > Wi-Fi > Wi-Fi Direct™.
- $2$  Enable Wi-Fi Direct™ and set other options.

#### Setting up the mobile device

- After setting up Wi-Fi Direct from the printer, refer to the user manual of the mobile device you are using to set its Wi-Fi Direct.
- After setting up Wi-Fi Direct, you need to download the mobile printing application (For example: HP Smart) to print from your smartphone.
	- When you have found the printer you want to connect to from your mobile device, select the printer and the printer's LED will blink. Press the Wireless button on the printer and it will be connected to your mobile device. If you don't have Wireless button, press the option you want when the Wi-Fi connection confirmed window appears from the display screen and it will be connected to your mobile device.
		- If your mobile device does not support Wi-Fi Direct, you need to enter the "Network Key" of a printer instead of pushing the Wireless button.

## Using HP Embedded Web Server

There are several programs available to setup the network settings easily in a network environment. For the network administrator especially, managing several machines on the network is possible.

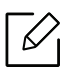

- Internet Explorer 8.0 or higher is the minimum requirement for HP Embedded Web Server.
- Before using the programs below, set the IP address first.
- Some features and optional goods may not be available depending on model or country (see ["Variety feature" on page 7](#page-6-0)).

#### HP Embedded Web Server

The web server embedded on your network machine allows you to do the following tasks:

- Check the supplies information and status.
- Customize machine settings.
- Configure the network parameters necessary for the machine to connect to various network environments.

#### Accessing HP Embedded Web Server

- 1 Access a web browser, such as Internet Explorer, from Windows. Enter the machine IP address of your printer (http://xxx.xxx.xxx.xxx) in the address field and press the Enter key or click Go.
- 2 Your machine's embedded website opens.

#### Logging into HP Embedded Web Server

Before configuring options in HP Embedded Web Server, you need to log-in as an administrator. You can still use HP Embedded Web Server without logging in but you won't have access to Settings tab and Security tab.

- 1 Click Login on the upper right of the HP Embedded Web Server website.
- $2$  If it's your first time logging into HP Embedded Web Server you need to log-in as an administrator. Type in the default **ID (admin)**. We recommend you to set the default password for security reasons.

#### HP Embedded Web Server overview

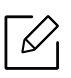

Some tabs may not appear depending on your model.

#### Information tab

This tab gives you general information about your machine. You can check things, such as remaining amount of toner. You can also print reports, such as an error report.

- Active Alerts: Shows the alerts that have occurred in the machine and their severity.
- Supplies: Shows how many pages are printed and amount of toner left in the cartridge.
- Usage Counters: Shows the usage count by print types: simplex and duplex.
- Current Settings: Shows the machine's and network's information.
- Print information: Prints reports such as system related reports, e-mail address, and font reports.
- Security information: Shows the machine's security information

#### Settings tab

This tab allows you to set configurations provided by your machine and network. You need to log-in as an administrator to view this tab.

- Machine Settings tab: Sets options provided by your machine.
- Network Settings tab: Shows options for the network environment. Sets options such as TCP/IP and network protocols.

#### Security tab

This tab allows you to set system and network security information. You need to log-in as an administrator to view this tab.

- System Security: Sets the system administrator's information and also enables or disables machine features.
- Network Security: Sets settings for IPv4/IPv6 filtering.

#### Maintenance tab

This tab allows you to maintain your machine by upgrading firmware and setting contact information for sending emails. You can also connect to HP website or download drivers by selecting the Link menu.

- Firmware Upgrade: Upgrade your machine's firmware.
- **Contact Information:** Shows the contact information.
- Link: Shows links to useful sites where you can download or check information.

### Setting the system administrator's information

This setting is necessary for using the e-mail notification option.

Some menus may not appear in the display depending on options or models. If so, it is not applicable to your machine.

1 Start a web browser, such as Internet Explorer, from Windows.

Enter the machine IP address (http://xxx.xxx.xxx.xxx) in the address field and press the Enter key or click Go.

- 2 Your machine's embedded website opens.
- $\bar{\mathcal{S}}\;$  From the Security tab, select System Security > System Administrator
- $4$  Enter the name of the administrator, phone number, location, and email address.
- 5 Click Apply.

 $\mathscr{L}$ 

### HP Smart app

HP Smart helps you to set up, print, share, and manage your HP printer. You can share documents and images through email, text messages, and popular cloud and social media services (such as iCloud, Google Drive, Dropbox, and Facebook). You can also set up new HP printers, as well as monitor and order supplies.

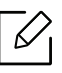

The HP Smart app might not be available in all languages. Some features might not be available with all printer models.

• To install the HP Smart app : [To install the app on your device, go to](http://www.123.hp.com) 123.hp.com and follow the

onscreen instructions to access your device's app store.

- Connect to printer : Make sure that the printer is turned on and is connected to the same network as your device. Then HP Smart will automatically detect the printer.
- Get more information about the HP Smart app : For basic instructions on how to print, scan, and troubleshoot using HP Smart.
	- See ["Print using the HP Smart app" on page 42](#page-41-0).
	- See ["Get help from the HP Smart app" on page 43](#page-42-0).

For more information about using HP Smart for printing, scanning, accessing printer features, and troubleshooting issues, go to:

- iOS/Android: www.hp.com/go/hpsmart-help

### Connect using the HP Smart app

You can use the HP Smart app to set up the printer on your wireless network.

- 1 Make sure your computer or mobile device is connected to your wireless network and you know the password of your wireless network.
- 2 Check if the printer is in the Auto Wireless Connect (AWC) setup mode.

If this is the first time you set up the printer, the printer is ready for setup after the printer is powered on. It keeps searching for the HP Smart app to connect within 2 hours, and then stops searching.

To put the control panel to the Auto Wireless Connect (AWC) setup mode, press and hold

the  $(\ell)$  (Wireless) button for at least 20 seconds until the  $\ell$  (Attention) and the

 $(1)$  (Power) LED start blinking together.

- $\bar{3}$  Open the HP Smart app, and then do one of the following:
	- iOS/Android: On the home screen, tap the Plus icon and then select the printer. If the printer is not in the list, tap Add a new printer. Follow the onscreen instructions to add the printer to your network.

#### Change the default printer setting the HP Smart app

You can set the printer setting from HP Smart app.

- 1 Open the HP Smart app.
- $2$  Tap the Plus icon if you need to change to a different printer, or add a new printer.
- $\bar{3}$  Tap Printer Settings.
- $4$  Select the option you want, and then change the setting.

#### <span id="page-41-0"></span>Print using the HP Smart app

#### To print from an Android or iOS device

- 1 Open the HP Smart app.
- $2$  Tap the Plus icon if you need to change to a different printer, or add a new printer.
- $\overline{3}$  Tap a printing option.
- 4 Select the photo or document you want to print.
- $5$  Tap Print.

### <span id="page-42-0"></span>Get help from the HP Smart app

The HP Smart app provides alerts for printer issues (jams and other problems), links to help content, and options to contact support for additional assistance.

# Printing

This chapter provides information about the overall print options. This section is mainly based on Windows 7.

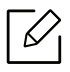

You need to download software packages from the HP website to install the printer software. For HP's all-inclusive help for the printer, go to www.hp.com/support/laser100.

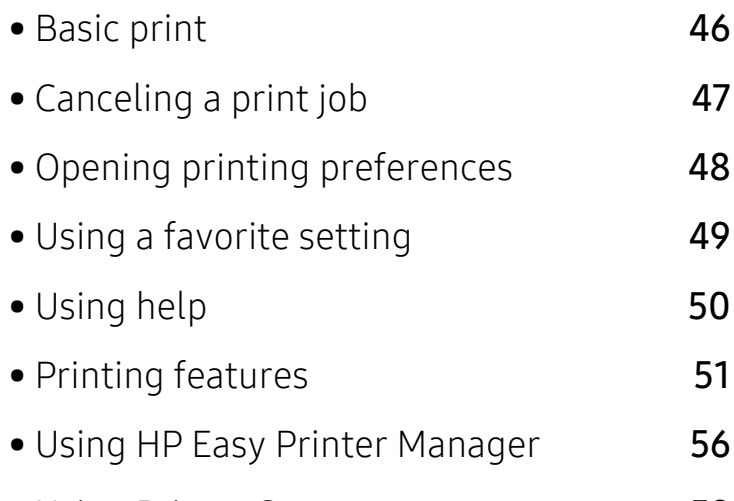

• [Using Printer Status programs](#page-57-0) 59

# <span id="page-44-0"></span>Basic print

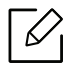

Before printing, check whether your computer's OS support the software (see ["Operating](#page-6-1)  [System" on page 7](#page-6-1)).

The following Printing Preferences window is for Notepad in Windows 7. Your Printing Preferences window may differ, depending on your operating system or the application you are using.

- 1 Open the document you want to print.
- 2 Select Print from the File menu.
- 3 Select your machine from the Select Printer list.
- $4$  The basic print settings including the number of copies and print range are selected within the **Print** window.

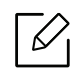

To take advantage of the advanced printing features, click Properties or Preferences from the Print window (see ["Opening printing preferences" on page 48](#page-46-0)).

 $5$  To start the print job, click OK or Print in the Print window.

# <span id="page-45-0"></span>Canceling a print job

If the print job is waiting in the print queue or print spooler, cancel the job as follows:

- You can access this window by simply double-clicking the machine icon ( $\Box$ ) in the Windows task bar.
- You can also cancel the current job by pressing  $\mathbb{Q}$  (Resume/Cancel) on the control panel.

# <span id="page-46-0"></span>Opening printing preferences

- The Printing Preferences window that appears in this user's quide may differ depending on the machine in use.
	- When you select an option in Printing Preferences, you may see a warning mark  $\bullet$  or  $\mathbf{r}$ . An  $\mathbf{r}$  mark means you can select that certain option but it is not recommended, and an  $\infty$  mark means you cannot select that option due to the machine's setting or environment.
- 1 Open the document you want to print.
- $2$  Select Print from the file menu. The Print window appears.
- $\overline{3}$  Select your machine from the Select Printer.
- $4$  Click Properties or Preferences. Click or tap the tabs in the print driver to configure the available options.

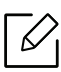

- In Windows 10, 8.1, and 8, these applications will have a different layout with different features from what is described below for desktop applications. To access the print feature from a **Start** screen app, complete the following steps:
	- Windows 10: Select Print, and then select the printer.
	- Windows 8.1 or 8: Select Devices, select Print, and then select the printer.
- You can check the machine's current status pressing the Printer Status button (see ["Using Printer Status programs" on page 59](#page-57-0)).

# <span id="page-47-0"></span>Using a favorite setting

The Favorites option, which is visible on each preferences tab except for the HP tab, allows you to save the current preferences for future use.

To save a Favorites item, follow these steps:

- 1 Change the settings as needed on each tab.
- $2$  Enter a name for the item in the Favorites input box.
- $\overline{3}$  Click Save.

 $\mathscr{L}$ 

- $4$  Enter name and description, and then select the desired icon.
- $5$  Click OK. When you save Favorites, all current driver settings are saved.

To use a saved setting, select it in the Favorites tab. The machine is now set to print according to the settings you have selected. To delete saved settings, select it in the Favorites tab and click Delete.

# <span id="page-48-0"></span>Using help

Click the option you want to know on the Printing Preferences window and press F1 on your keyboard.

# <span id="page-49-0"></span>Printing features

- This feature may not be available depending on model or optional goods (see ["Features](#page-6-2)  [by model" on page 7](#page-6-2)).
	- You need to download software packages from the HP website to install the printer software. For HP's all-inclusive help for the printer, go to [w](http://www.hp.com/support/laser100)ww.hp.com/support/laser100.

### Understanding special printer features

You can use advanced printing features when using your machine.

To take advantage of the printer features provided by your printer driver, click **Properties** or Preferences in the application's Print window to change the print settings. The machine name that appears in the printer properties window may differ depending on the machine in use.

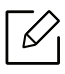

- Some menus may not appear on the display depending on options or models. If so, it is not applicable to your machine.
- Select the Help menu or click the button from the window or press F1 on your keyboard and click on any option you want to know about (see ["Using help" on page 50](#page-48-0)).

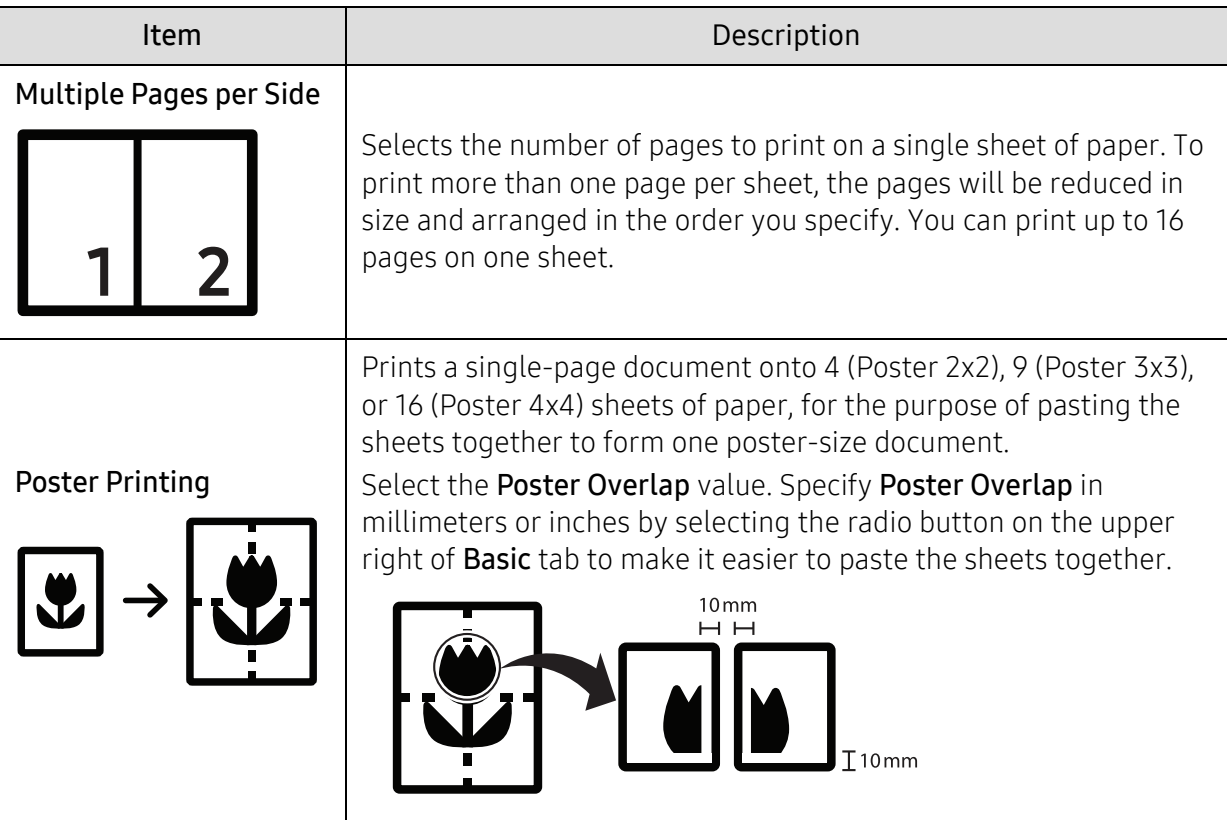

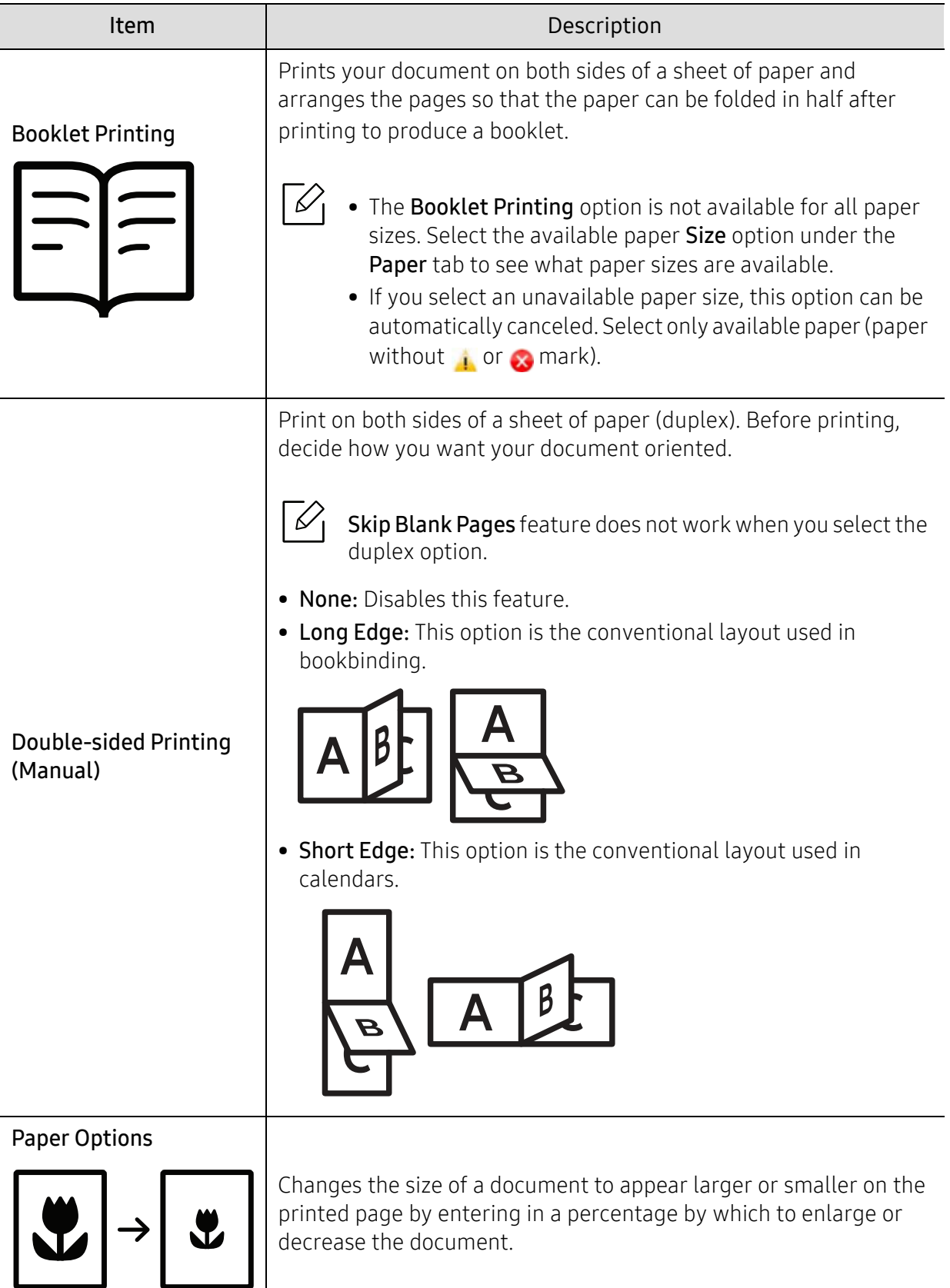

ı

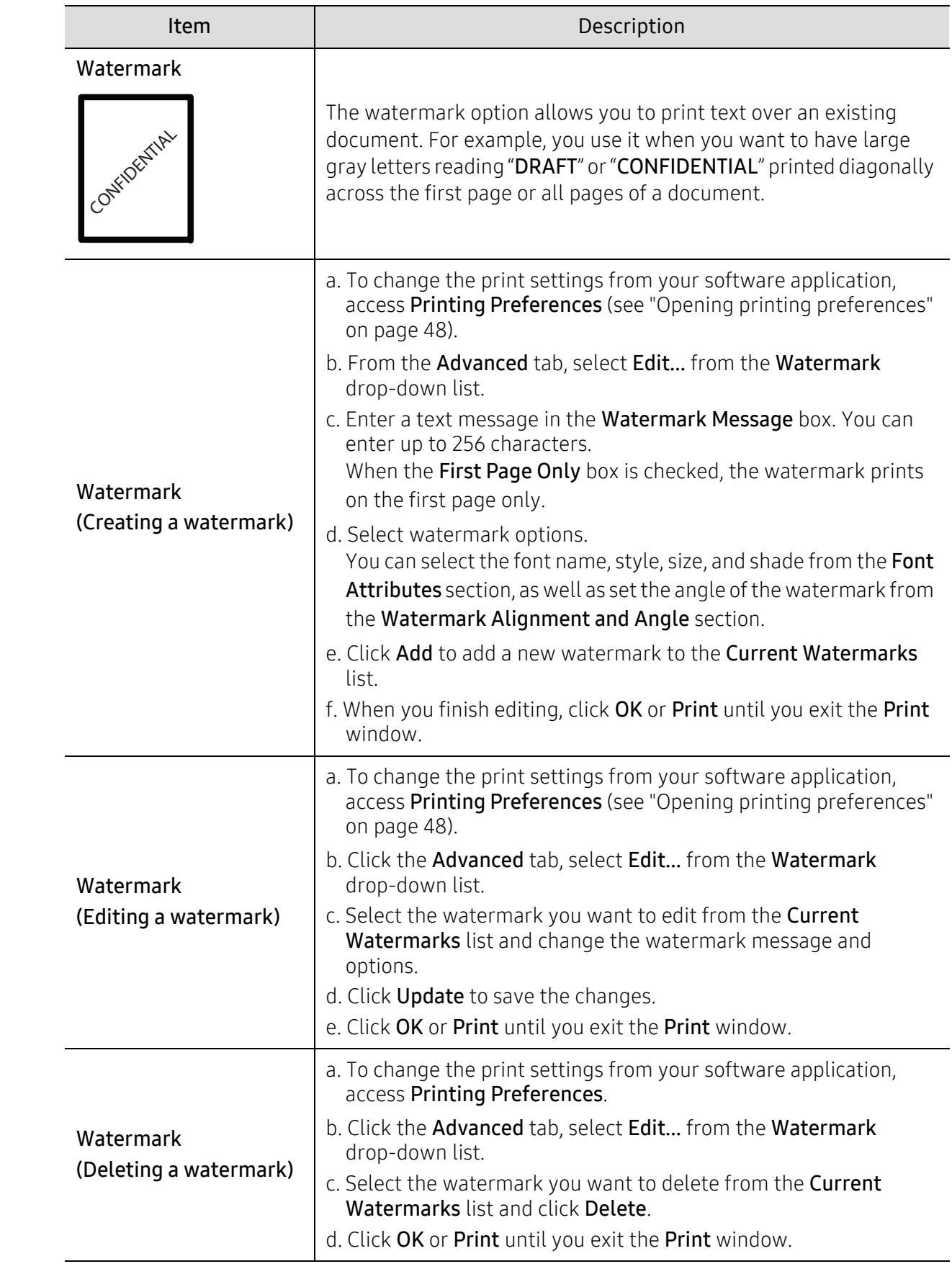

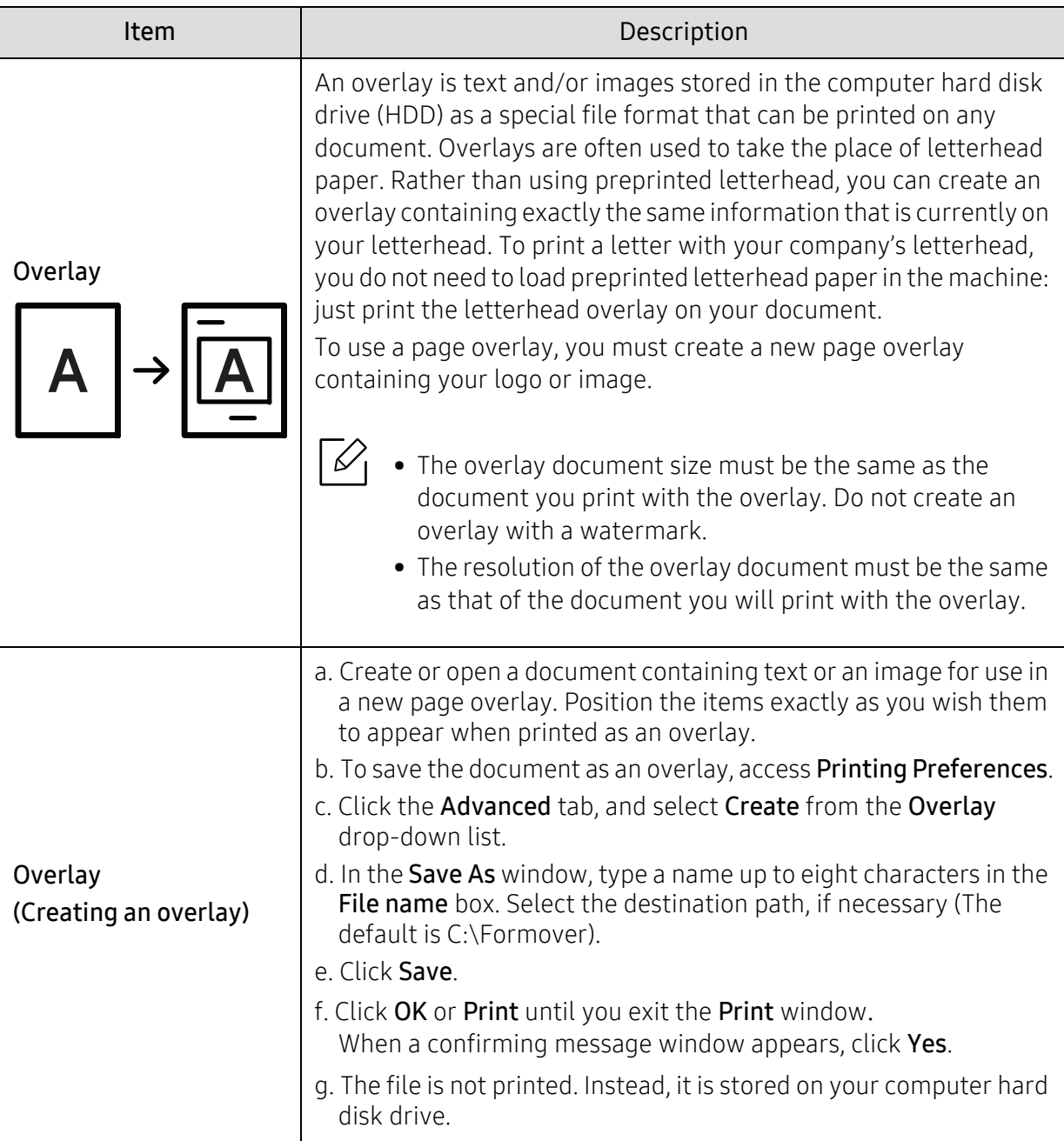

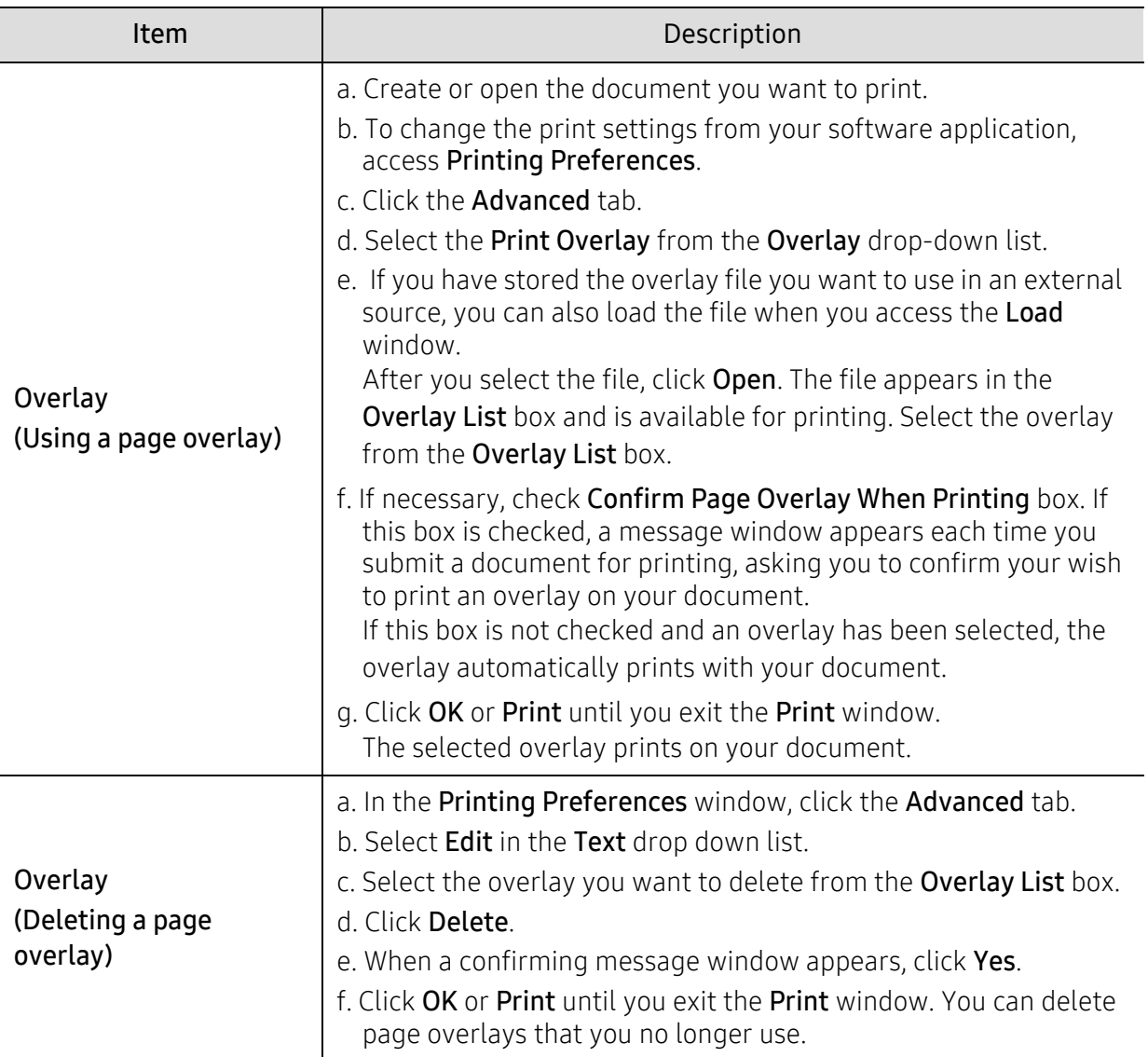

# <span id="page-54-0"></span>Using HP Easy Printer Manager

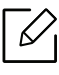

For Windows, Internet Explorer 6.0 or higher is the minimum requirement for HP Easy Printer Manager.

HP Easy Printer Manager is an application that combines HP machine settings into one location. HP Easy Printer Manager combines device settings as well as printing environments, settings/actions and launching. All of these features provide a gateway to conveniently use your HP machine. HP Easy Printer Manager provides two different user interfaces for the user to choose from: the basic user interface and the advanced user interface. Switching between the two interfaces is easy: just click a button.

### Understanding HP Easy Printer Manager

To open the program:

#### For Windows,

⇙

Select Start > Programs or All Programs > HP Printers > HP Easy Printer Manager.

- For Windows 8From the Charms, select Search > Apps > HP Printers > HP Printer Manager.
- For Windows 10 / Windows Server 2016 From task bar, type in HP Printers in Search input area. Press the enter key and then select HP Printer Manager. OR

From the Start( $\Box$ ) icon, select All apps > HP Printers > HP Printer Manager.

The screenshot may differ depending on operating system, model, or options.

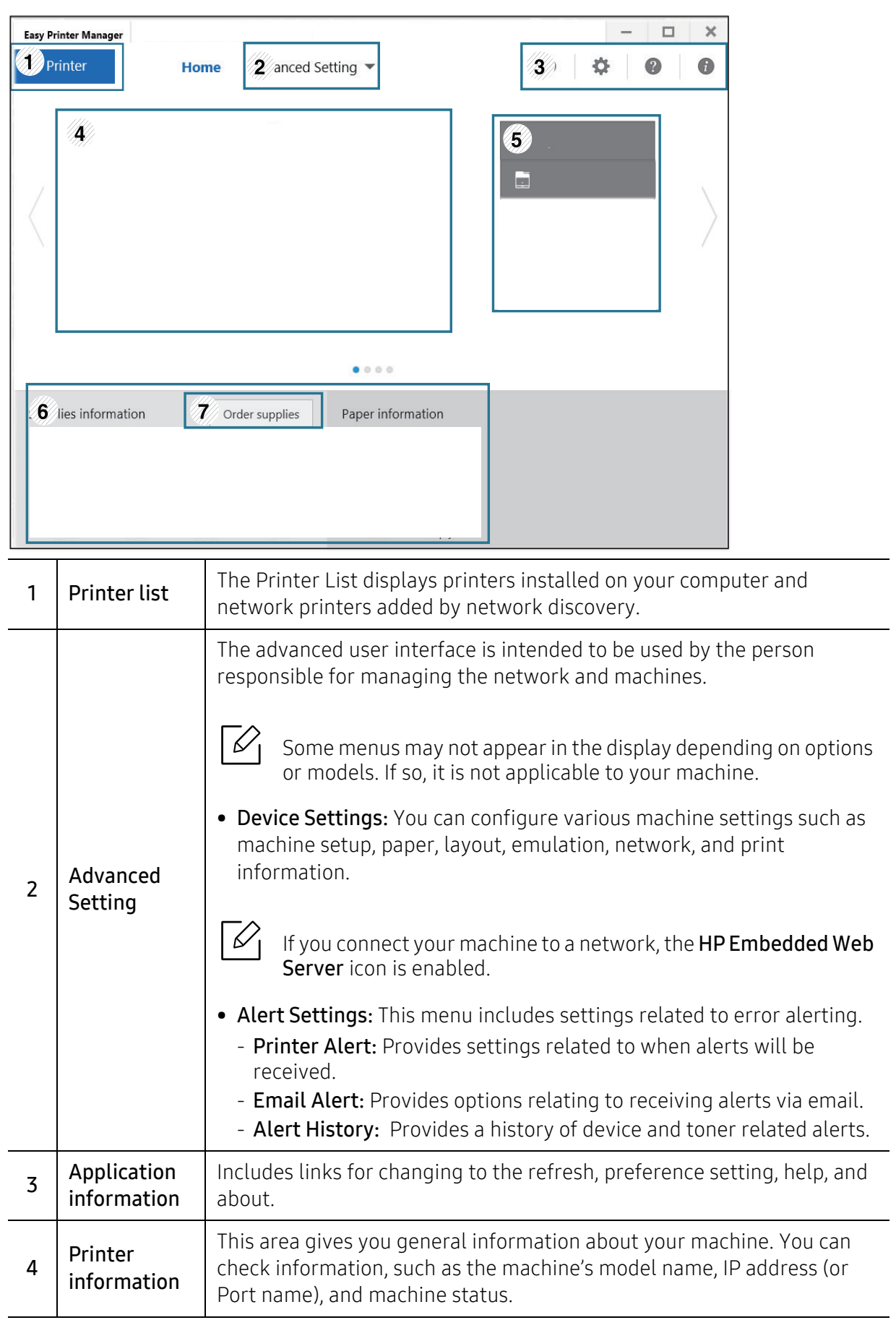

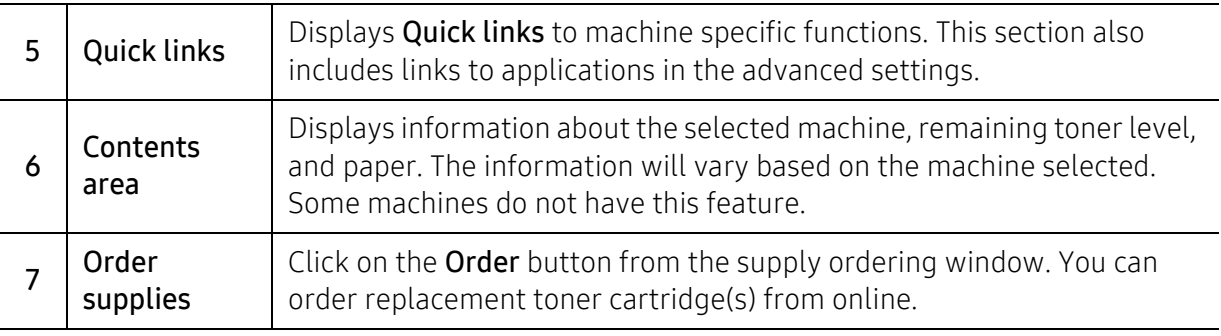

 $\widehat{K}$ 

Select the Help menu from the window and click on any option you want to know about.

### <span id="page-57-0"></span>Using Printer Status programs

The Printer Status is a program that monitors and informs you of the machine status.

- $\mathscr{L}$ • The Printer Status window and its contents shown in this user's guide may differ depending on the machine or operating system in use.
	- Check the operating system(s) that are compatible with your machine (see ["System](#page-95-0)  [requirements" on page 97](#page-95-0)).
	- Available for Windows OS users only.

#### Printer Status overview

If an error occurs while operating, you can check the error from the Printer Status. Printer Status is installed automatically when you install the machine software.

You can also launch Printer Status manually. Go to the Printing Preferences, click the tab except for the HP tab > Printer Status button. The Favorites option, which is visible on each preferences tab except for the HP tab.

These icons appear on the Windows task bar:

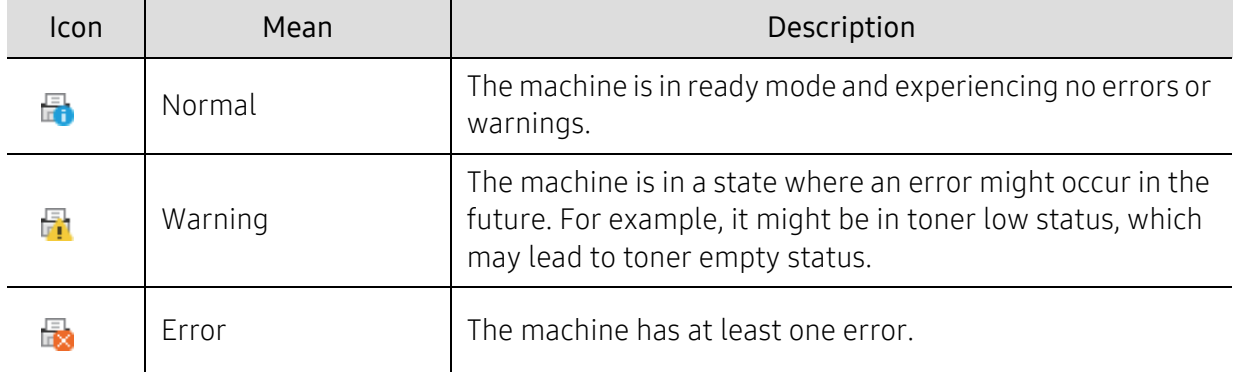

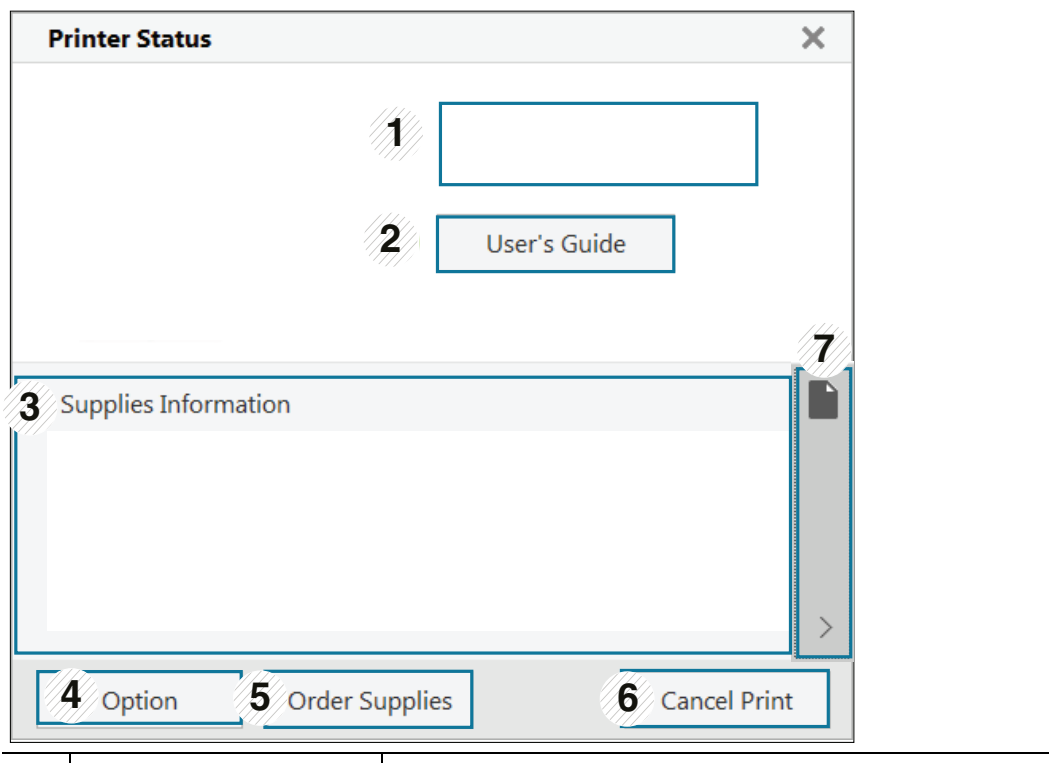

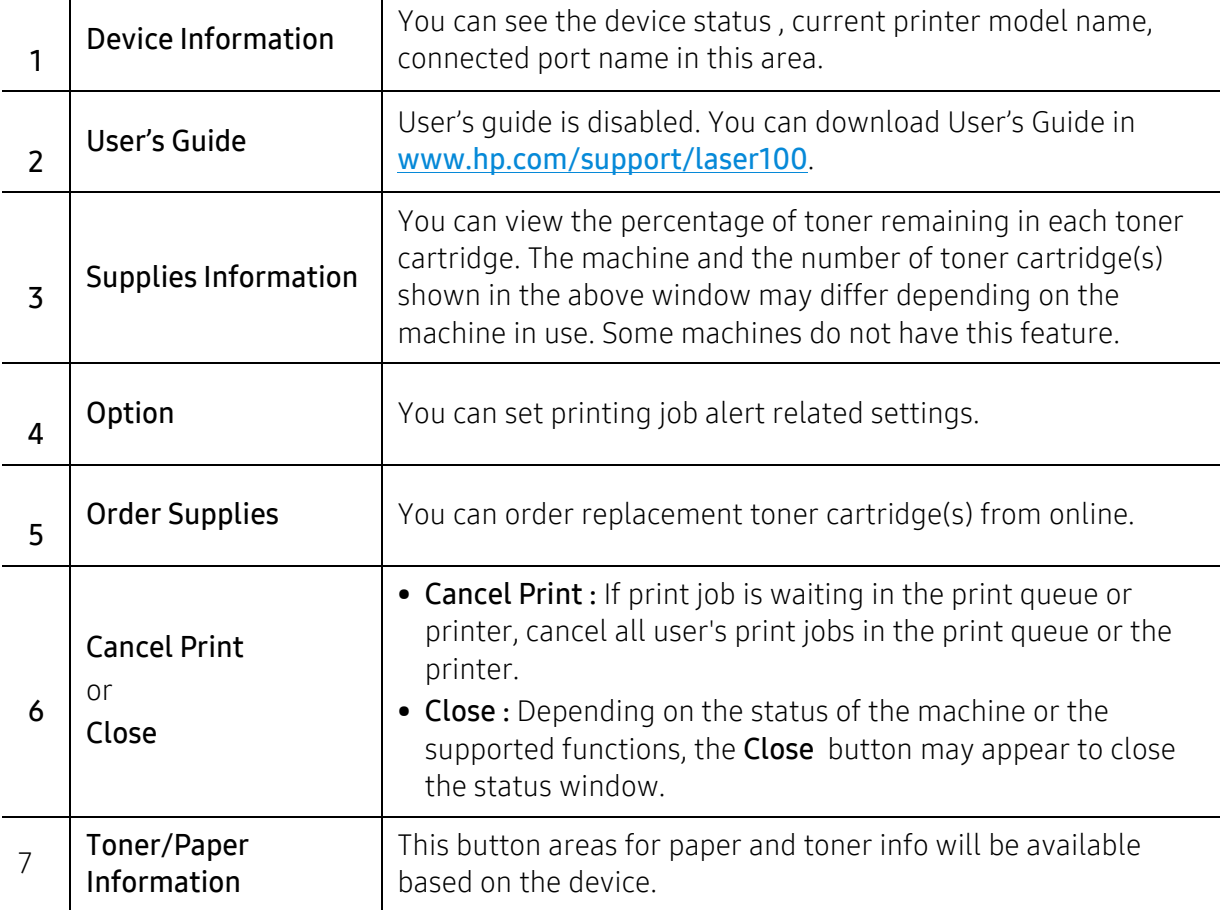

# Maintenance

This chapter provides information about purchasing supplies, accessories and maintenance parts available for your machine.

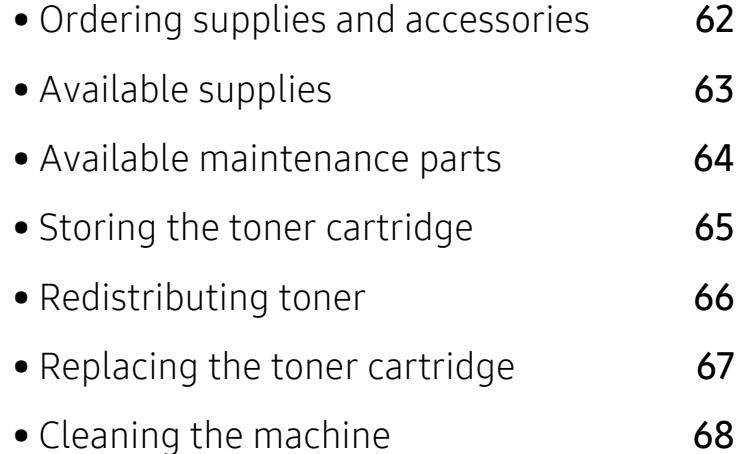

### <span id="page-60-0"></span>Ordering supplies and accessories

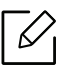

Available accessories may differ from country to country. Contact your sales representatives to obtain the list of available supplies, and maintenance parts.

[To order HP-authorized supplies, accessories, and maintenance parts, contact your local HP](https://store.hp.com/)  dealer or the retailer where you purchased your machine. You can also visit https://store.hp.com/, and then select your country/region to obtain the contact information for service.

# <span id="page-61-0"></span>Available supplies

When supplies reach the end of their life spans, you can order the following types of supplies for your machine:

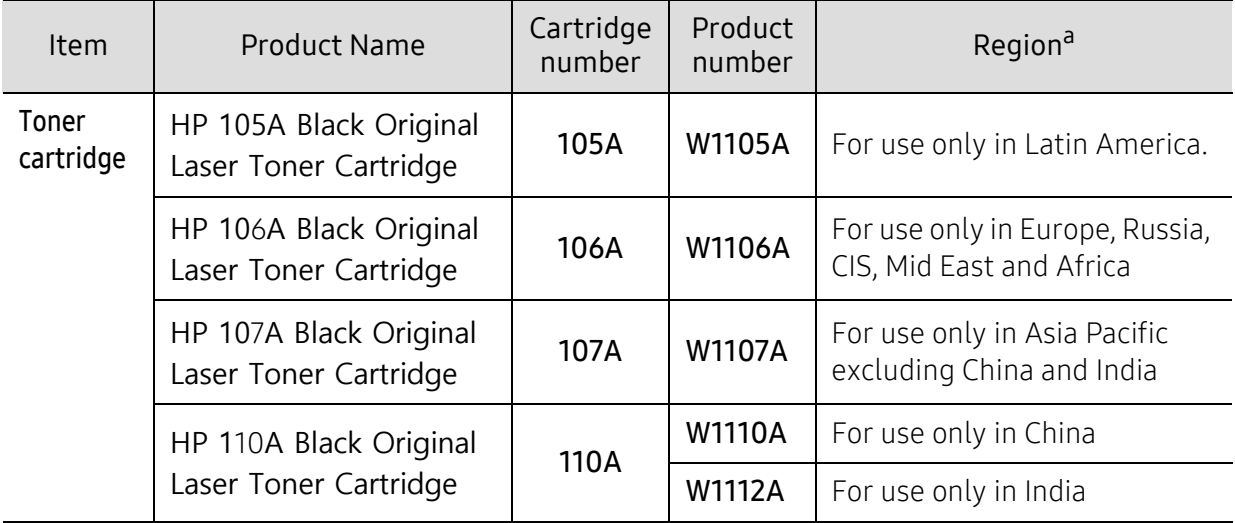

a.When purchasing new toner cartridges or other supplies, these must be purchased in the same country as the machine you are using. Otherwise, new toner cartridges or other supplies will be incompatible with your machine due to different configurations of toner cartridges and other supplies according to the specific country conditions.

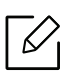

Depending on the options, percentage of image area, and job mode used, the toner cartridge's lifespan may differ.

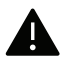

**A** HP does not recommend using non-genuine HP toner cartridge such as refilled or remanufactured toner. HP cannot guarantee non-genuine HP toner cartridge's quality. Service or repair required as a result of using non-genuine HP toner cartridges will not be covered under the machine's warranty.

### <span id="page-62-0"></span>Available maintenance parts

You need to replace the maintenance parts at specific intervals to keep the machine in the best condition and avoid print quality and paper feeding problems resulting from the worn-out parts. Maintenance parts are mostly rollers, belts and pads. However, the replacement period and parts may differ depending on the model. Replacing maintenance parts can be performed only by an authorized service provider, dealer, or the retailer where you bought the machine. To purchase maintenance parts, contact the retailer where you bought the machine. The replacement period for the maintenance parts is informed by the "HP Printer Status" program. Or on the UI (User Interface) if your machine supports a display screen. The replacement period varies based on the operating system used, computing performance, application software, connecting method, paper type, paper size, and job complexity.

## <span id="page-63-0"></span>Storing the toner cartridge

Toner cartridges contain components that are sensitive to light, temperature and humidity. HP suggests users follow these recommendations to ensure optimal performance, highest quality, and longest life from your new HP toner cartridge.

Store this cartridge in the same environment in which the printer will be used. This should be in controlled temperature and humidity conditions. The toner cartridge should remain in its original and unopened package until installation – if original packaging is not available, cover the top opening of the cartridge with paper and store in a dark cabinet.

Opening the cartridge package prior to use dramatically shortens its useful shelf and operating life. Do not store on the floor. If the toner cartridge is removed from the printer, follow the instructions below to store the toner cartridge properly.

- Store the cartridge inside the protective bag from the original package.
- Store lying flat (not standing on end) with the same side facing up as if it were installed in the machine.
- Do not store consumables in any of the following conditions:
	- Temperature greater than 40°C (104°F).
	- Humidity range less than 20% and greater than 80%.
	- An environment with extreme changes in humidity or temperature.
	- Direct sunlight or room light.
	- Dusty places.
	- A car for a long period of time.
	- An environment where corrosive gases are present.
	- An environment with salty air.

#### Handling instructions

- Do not touch the surface of the photoconductive drum in the cartridge.
- Do not expose the cartridge to unnecessary vibrations or shock.
- Never manually rotate the drum, especially in the reverse direction; this can cause internal damage and toner spillage.

#### Toner cartridge usage

HP does not recommend or approve the use of non-HP brand toner cartridges in your printer including generic, store brand, refilled, or remanufactured toner cartridges.

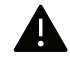

HP's printer warranty does not cover damage to the machine caused by the use of a refilled, remanufactured, or non-HP brand toner cartridges.

### Estimated cartridge life

Estimated cartridge life the life of the toner cartridge (or imaging unit) yield depends on the amount of toner that print jobs require. The actual print yield may vary depending on the print density of the pages you print on, operating environment, percentage of image area, printing interval, media type and/or media size. For example, if you print a lot of graphics, the consumption of the toner is higher and you may need to change the cartridge more often.

# <span id="page-64-0"></span>Redistributing toner

You can temporarily improve print quality by redistributing the remaining toner in the cartridge. In some cases, white streaks or light printing will still occur even after you have redistributed the toner.

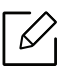

Before opening the top cover, close the output support first.

- To prevent damage to the toner cartridge, do not expose it to light for more than a few minutes. Cover it with a piece of paper, if necessary.
	- Do not touch the green area of the toner cartridge. Use the handle on the cartridge to avoid touching this area.
	- If toner gets on your clothing, wipe it off with a dry cloth and wash clothing in cold water. Hot water sets toner into fabric.

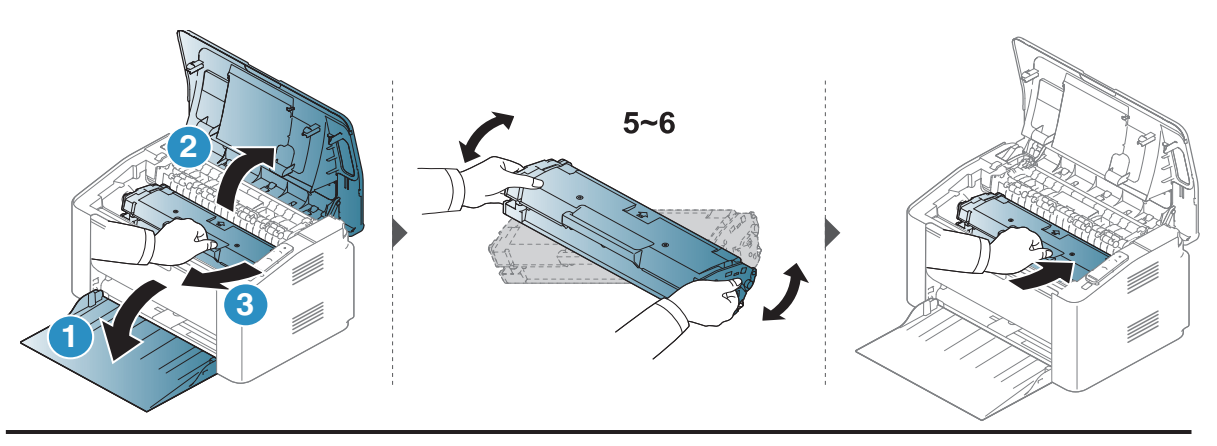

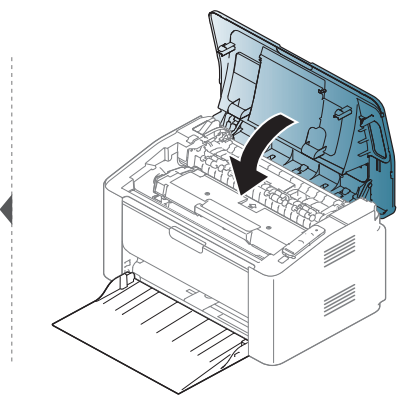

### <span id="page-65-0"></span>Replacing the toner cartridge

When the toner cartridge needs to be replaced, check the type of the toner cartridge for your machine (see ["Available supplies" on page 63](#page-61-0)).

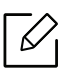

- Before opening the top cover, close the output support first.
- Shake the toner cartridge thoroughly, it will increase the initial print quality.

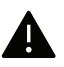

- To prevent damage to the toner cartridge, do not expose it to light for more than a few minutes. Cover it with a piece of paper, if necessary.
- Do not touch the green area of the toner cartridge. Use the handle on the cartridge to avoid touching this area.
- Do not use sharp objects such as a knife or scissors to open the toner cartridge package. They might scratch the drum of the cartridge.
- If toner gets on your clothing, wipe it off with a dry cloth and wash clothing in cold water. Hot water sets toner into fabric.

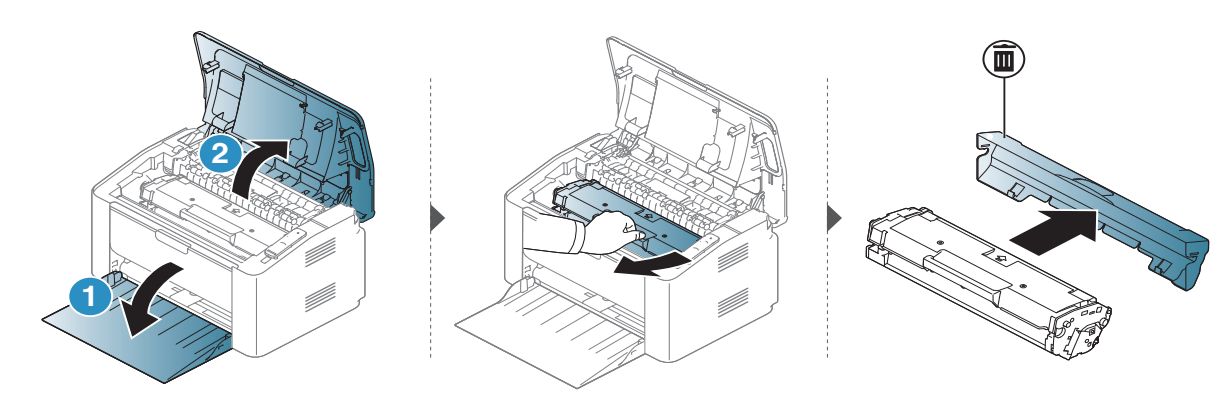

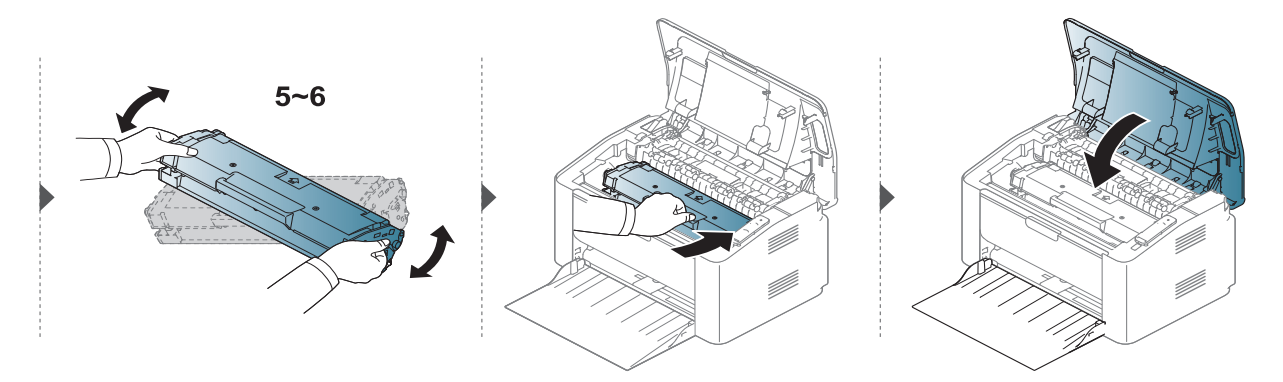

# <span id="page-66-0"></span>Cleaning the machine

If printing quality problems occur or if you use your machine in a dusty environment, you need to clean your machine regularly to keep it in the best printing condition and use your machine longer.

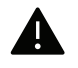

- Cleaning the cabinet of the machine with cleaning materials containing large amounts of alcohol, solvents, or other strong substances can discolor or distort the cabinet.
- If your machine or the surrounding area is contaminated with toner, we recommend you use a cloth or tissue dampened with water to clean it. If you use a vacuum cleaner, toner blows in the air and might be harmful to you.
- During the printing process, paper, toner, and dust particles can accumulate inside the machine. This buildup can cause print quality problems, such as toner specks or smearing. Cleaning the inside of the machine clears and reduces these problems.

### Cleaning the outside or the display screen

Clean the machine cabinet or the display screen with a soft, lint-free cloth. Dampen the cloth slightly with water, but be careful not to let any water drip onto or into the machine.

### Cleaning the inside

During the printing process, paper, toner, and dust particles can accumulate inside the machine. This buildup can cause print quality problems, such as toner specks or smearing. Cleaning the inside of the machine clears and reduces these problems.

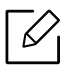

- Use a dry lint-free cloth to clean the machine.
- If your machine has a power switch, turn the power switch off before cleaning the machine.
- Before opening the top cover, close the output support first.

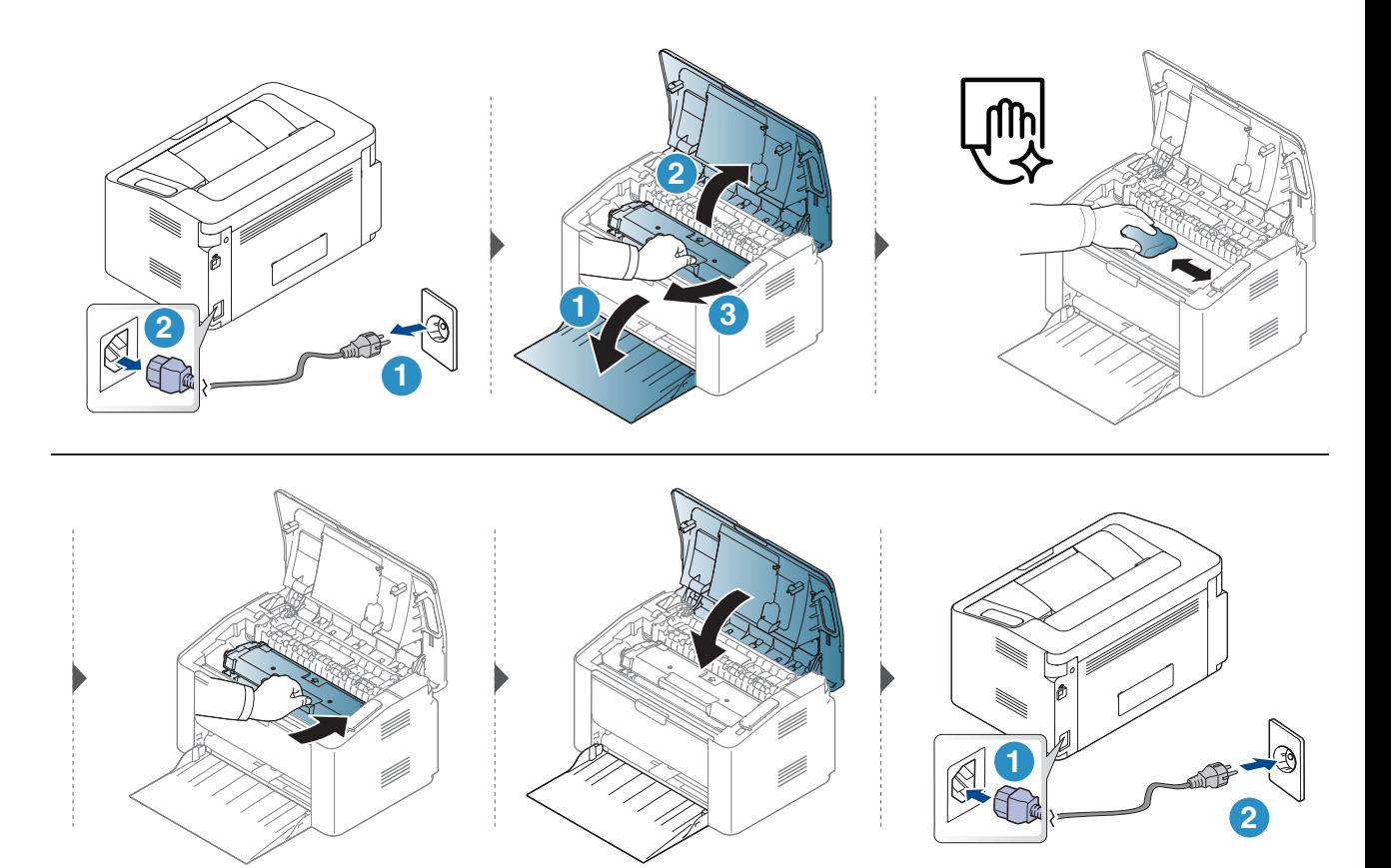

### Cleaning the pickup roller

 $\nabla$ 

• Use a dry lint-free cloth to clean the machine.

• If your machine has a power switch, turn the power switch off before cleaning the machine.

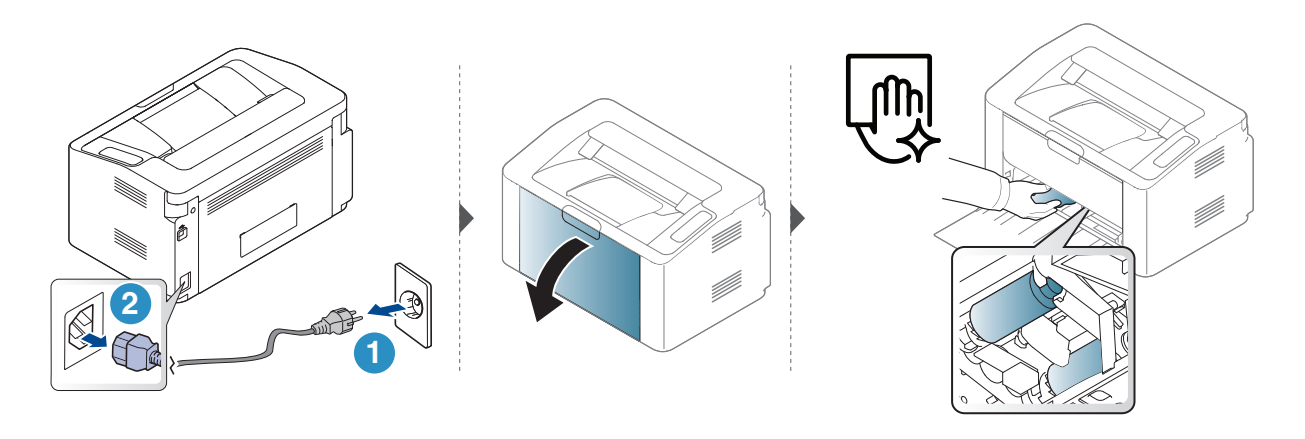

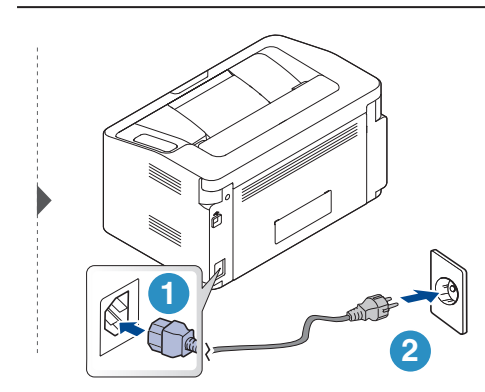

# Troubleshooting

This chapter gives helpful information for what to do if you encounter an error.

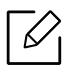

This chapter gives helpful information for what to do if you encounter an error.If your machine has a display screen, check the message on the display screen first to solve the error.

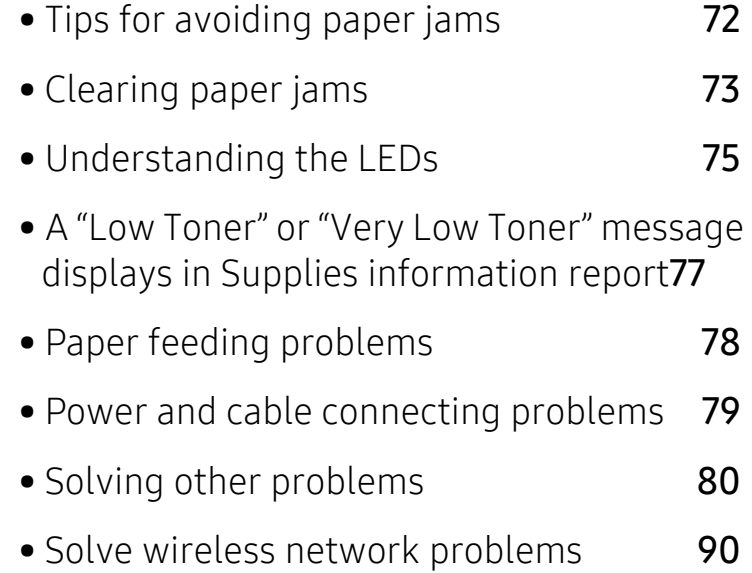

# <span id="page-70-0"></span>Tips for avoiding paper jams

By selecting the correct media types, most paper jams can be avoided. To avoid paper jams, refer to the following guidelines:

- Ensure that the adjustable guides are positioned correctly (see ["Tray overview" on page 24](#page-23-0)).
- Do not overload the tray. Ensure that the paper level is below the paper capacity mark on the inside of the tray.
- Do not remove paper from the tray while your machine is printing.
- Flex, fan, and straighten paper before loading.
- Do not use creased, damp, or highly curled paper.
- Do not mix paper types in a tray.
- Use only recommended print media (see ["Print media specifications" on page 95](#page-93-0)).

# <span id="page-71-0"></span>Clearing paper jams

To avoid tearing the paper, pull the jammed paper out slowly and gently.  $\varnothing$ 

#### In tray

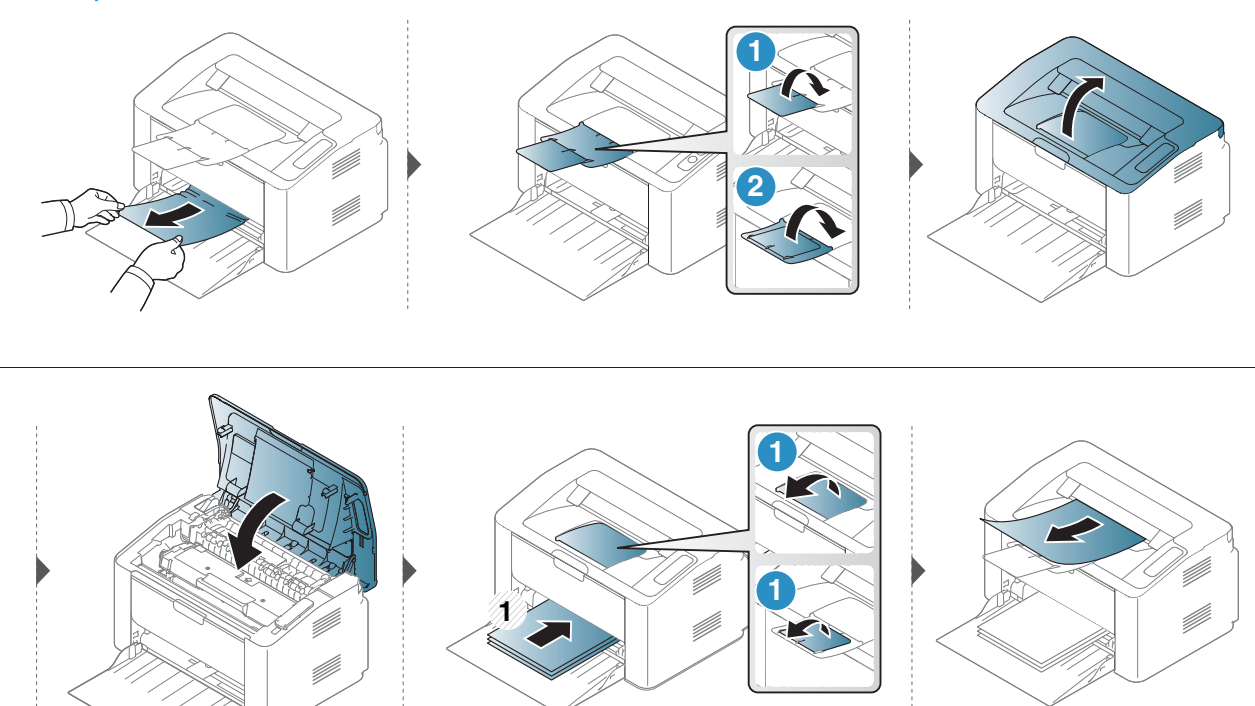

### Inside the machine

- • The fuser area is hot. Take care when removing paper from the machine.
	- Before opening the top cover, close the output support first.
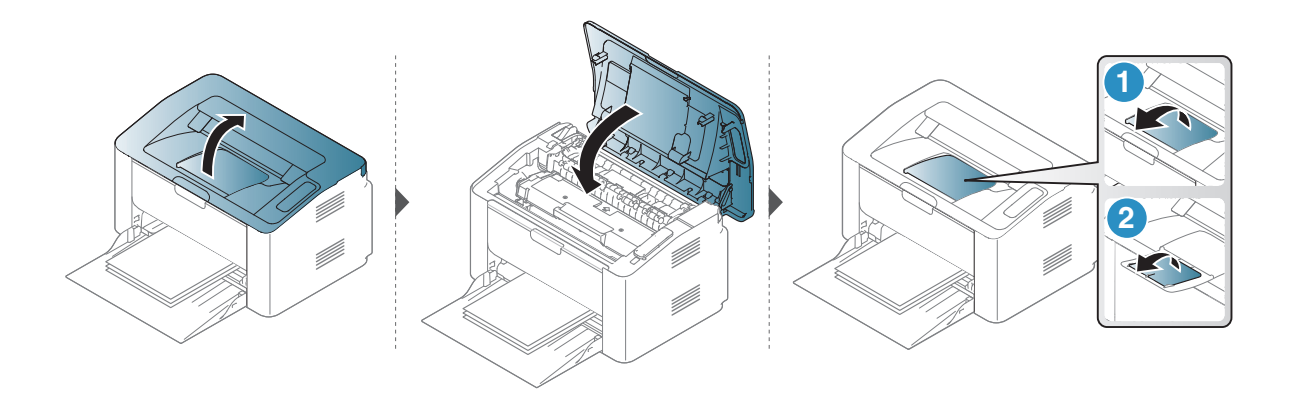

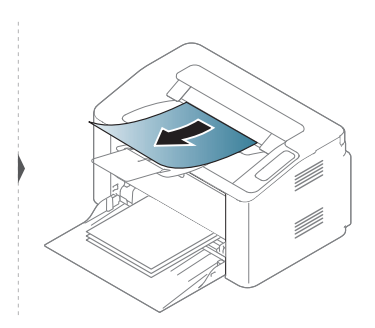

### If you do not see the paper in this area, stop and go to next step:

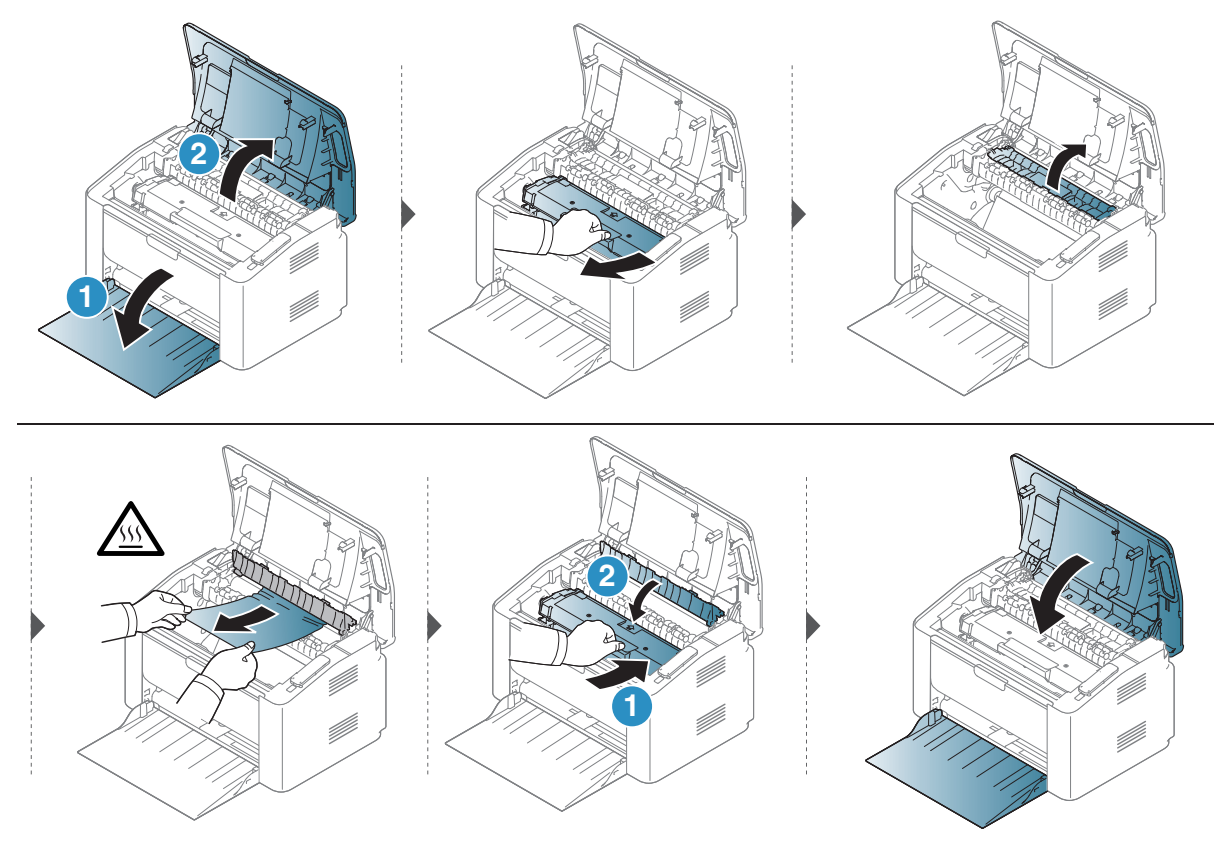

## Understanding the LEDs

The color of the LED indicates the machine's current behavior.

- Some LEDs may not be available depending on model or country.  $\mathscr{D}_{1}$ 
	- You can resolve the error with the guideline from the computer's Printer Status program window
	- If the problem persists, call a service representative.

### Attention LED

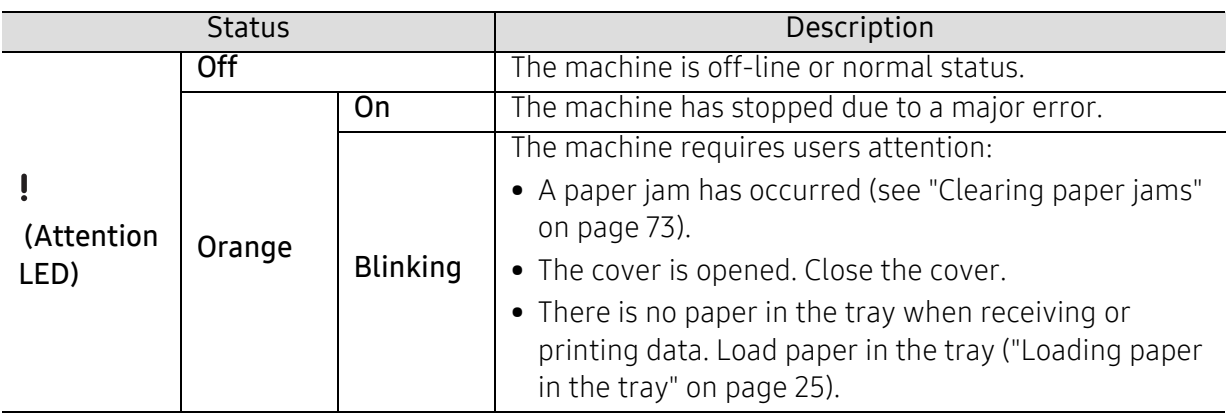

## Toner LED/ Wireless LED/ Power LED

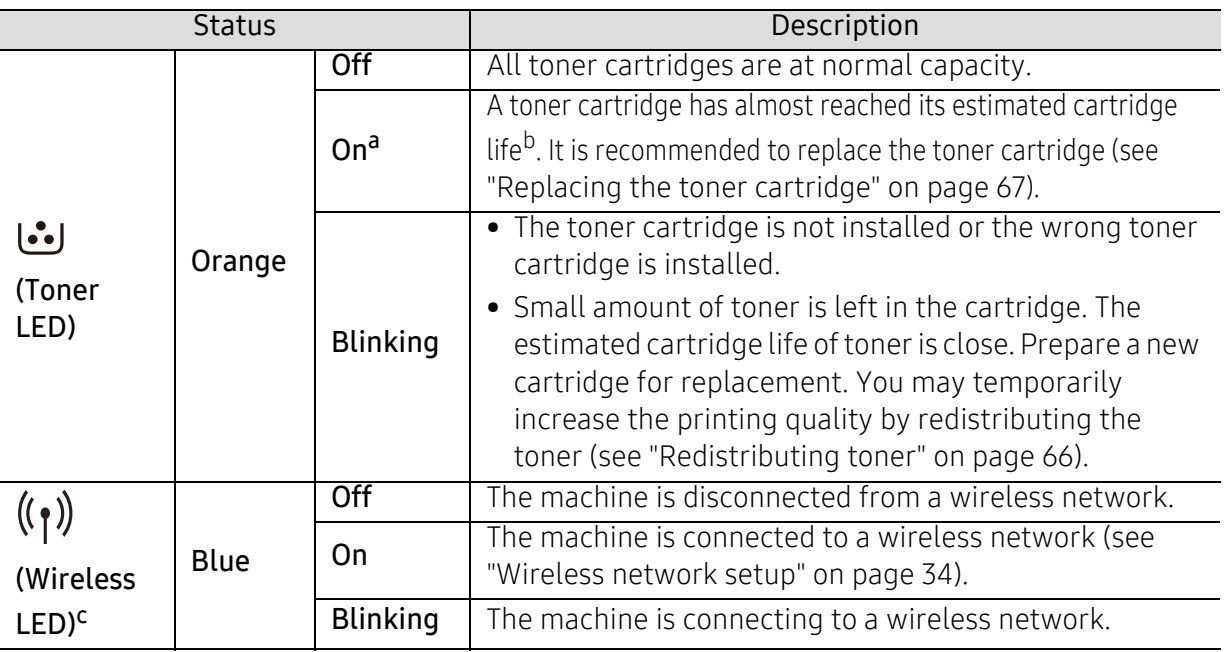

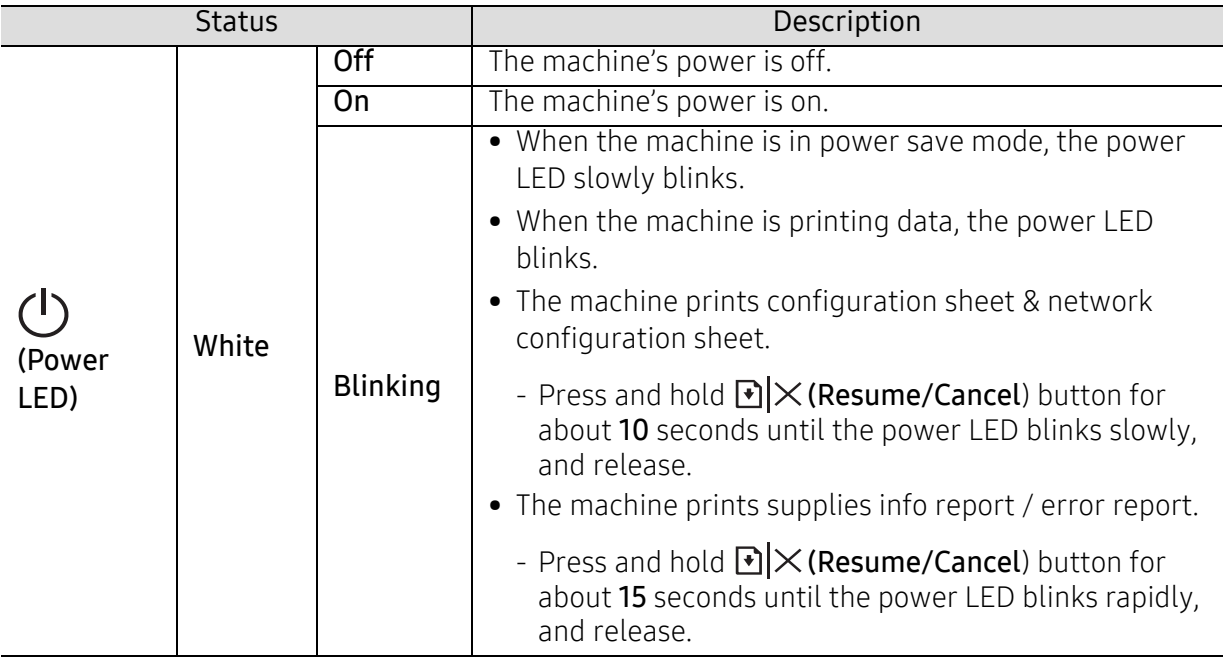

a.The toner LED blinking for about 10 seconds and then the toner LED turns on.

b.Estimated cartridge life means the expected or estimated toner cartridge life, which indicates the average capacity of print-outs and is designed pursuant to ISO/IEC 19752. The number of pages may be affected by operating environment, printing interval, graphics, media type and media size. Some amount of toner may remain in the cartridge even when red LED is on and the printer stops printing. c.Wireless model only (see ["Features by model" on page 7](#page-6-0)).

## A "Low Toner" or "Very Low Toner" message displays in Supplies information report

Low Toner: The printer indicates when a toner cartridge level is low. Actual cartridge life remaining may vary. Consider having a replacement available to install when print quality is no longer acceptable. The cartridge does not need to be replaced now.

Very Low Toner: The printer indicates when the Toner cartridge level is very low. Actual cartridge life remaining may vary. Consider having a replacement available to install when print quality is no longer acceptable. The cartridge does not need to be replaced now unless the print quality is no longer acceptable.

Once an HP toner cartridge has reached Very Low Toner, HP's Premium Protection Warranty on that toner cartridge has ended.

#### To the machine prints supplies information report:

Press and hold  $\bigotimes X$  (Resume/Cancel) button for about 15 seconds until the power LED blinks rapidly, and release. The machine begins printing.

## Paper feeding problems

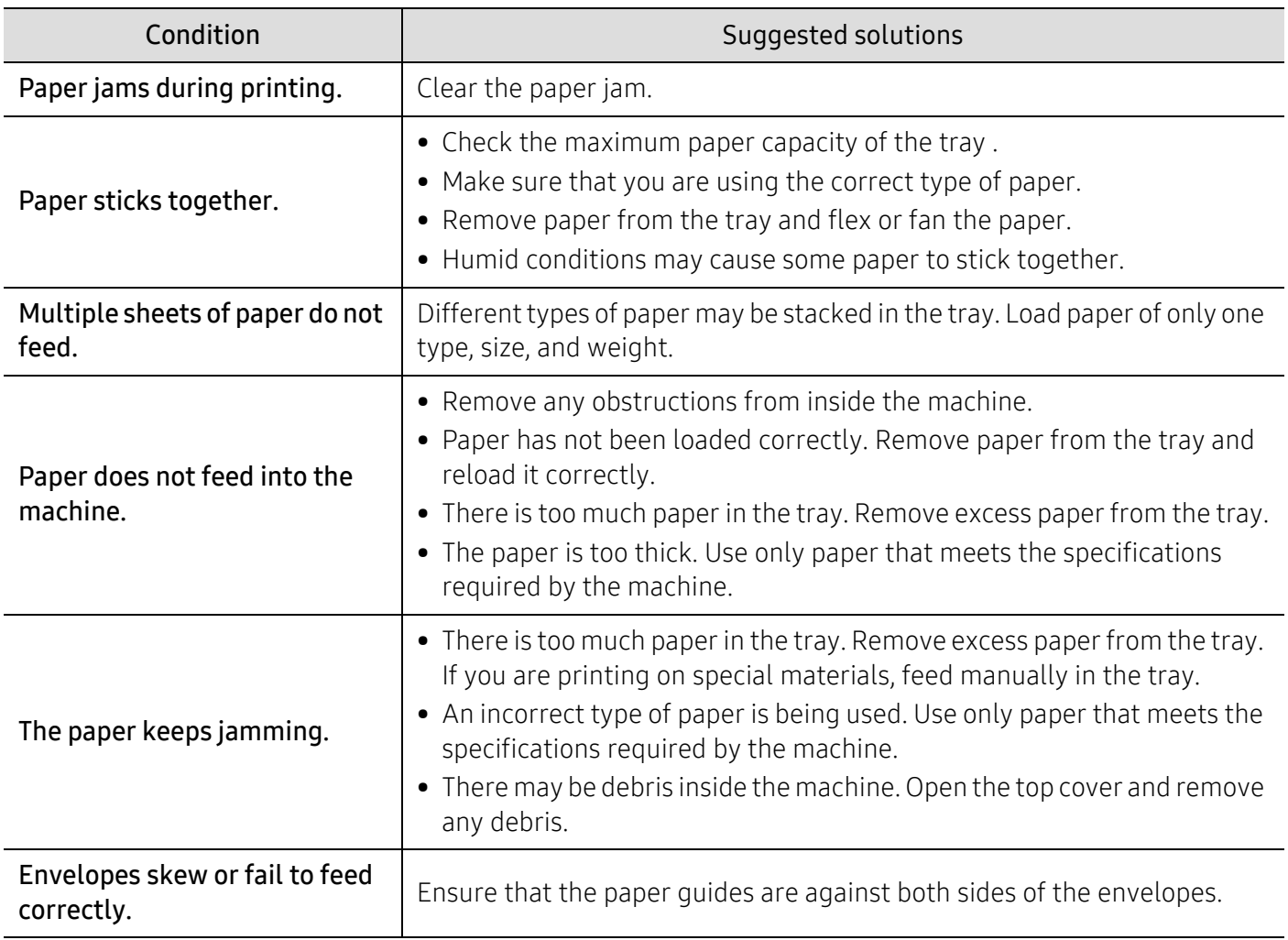

## Power and cable connecting problems

#### Power and cable

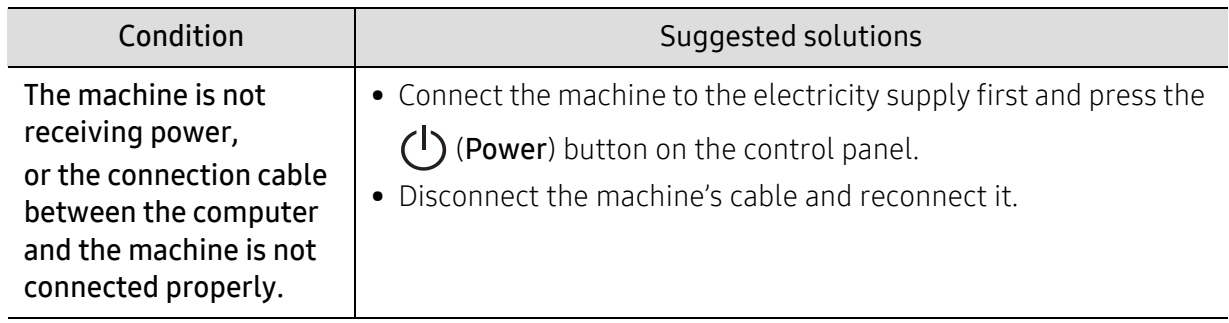

## Solving other problems

## Printing problems

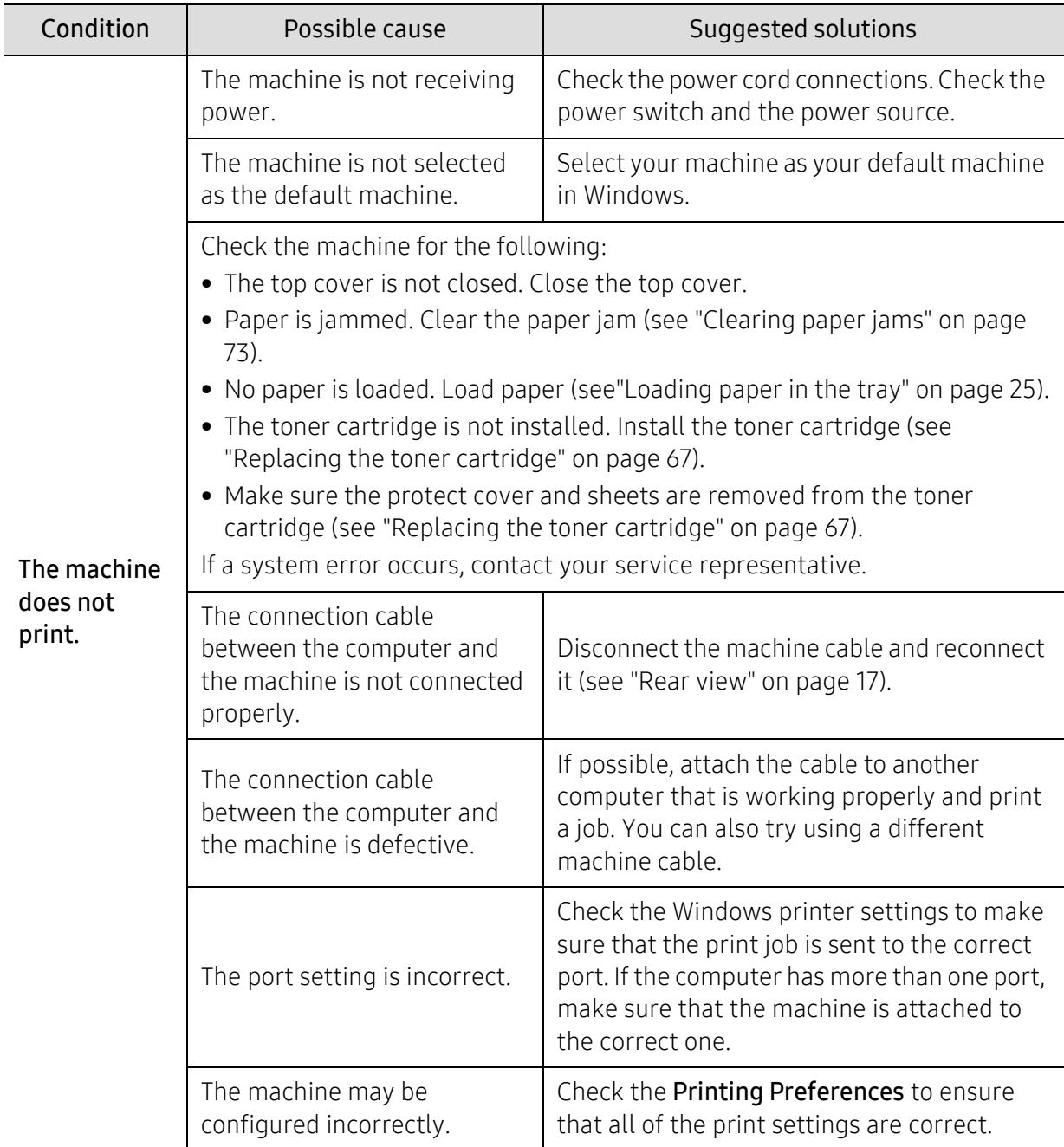

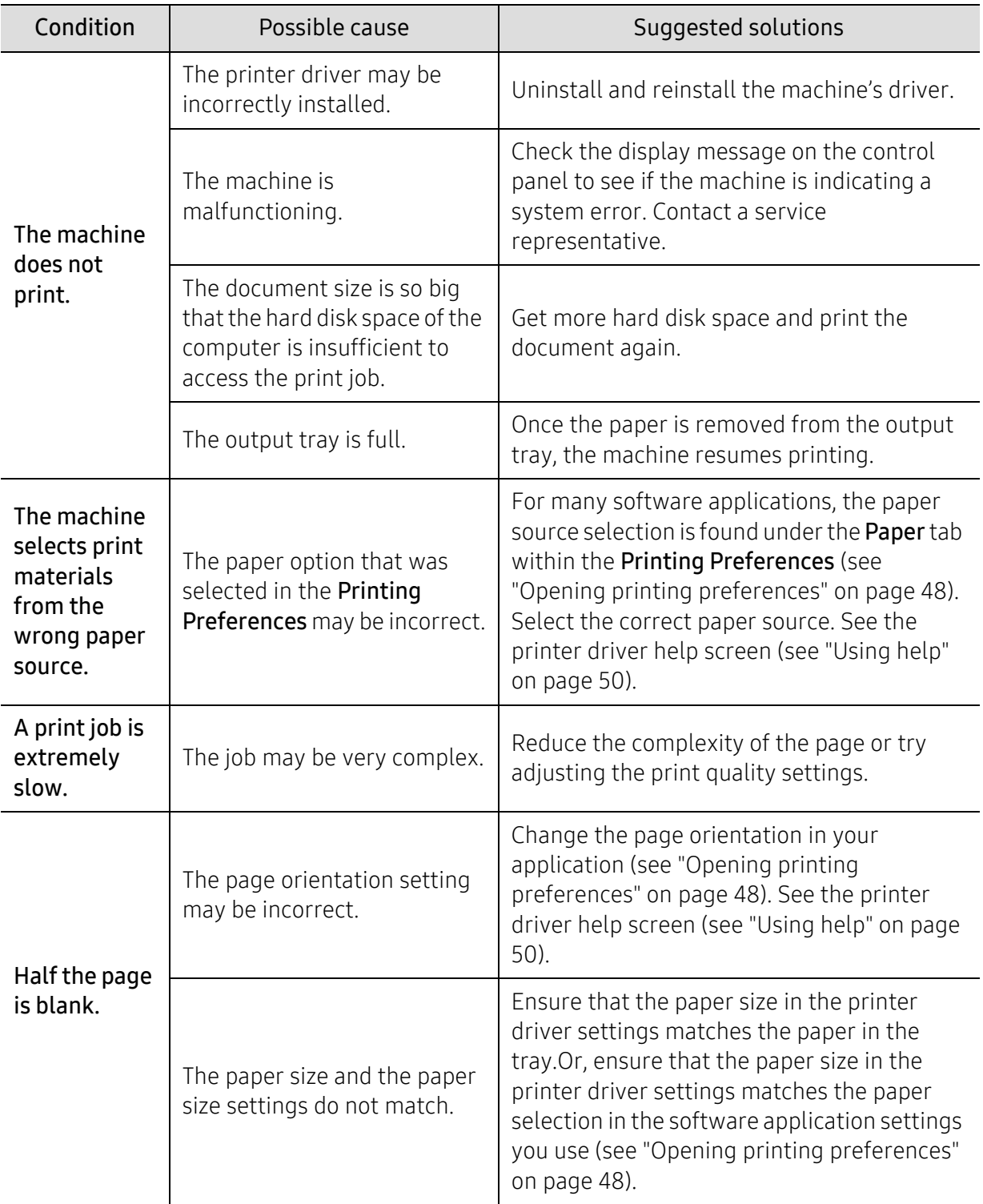

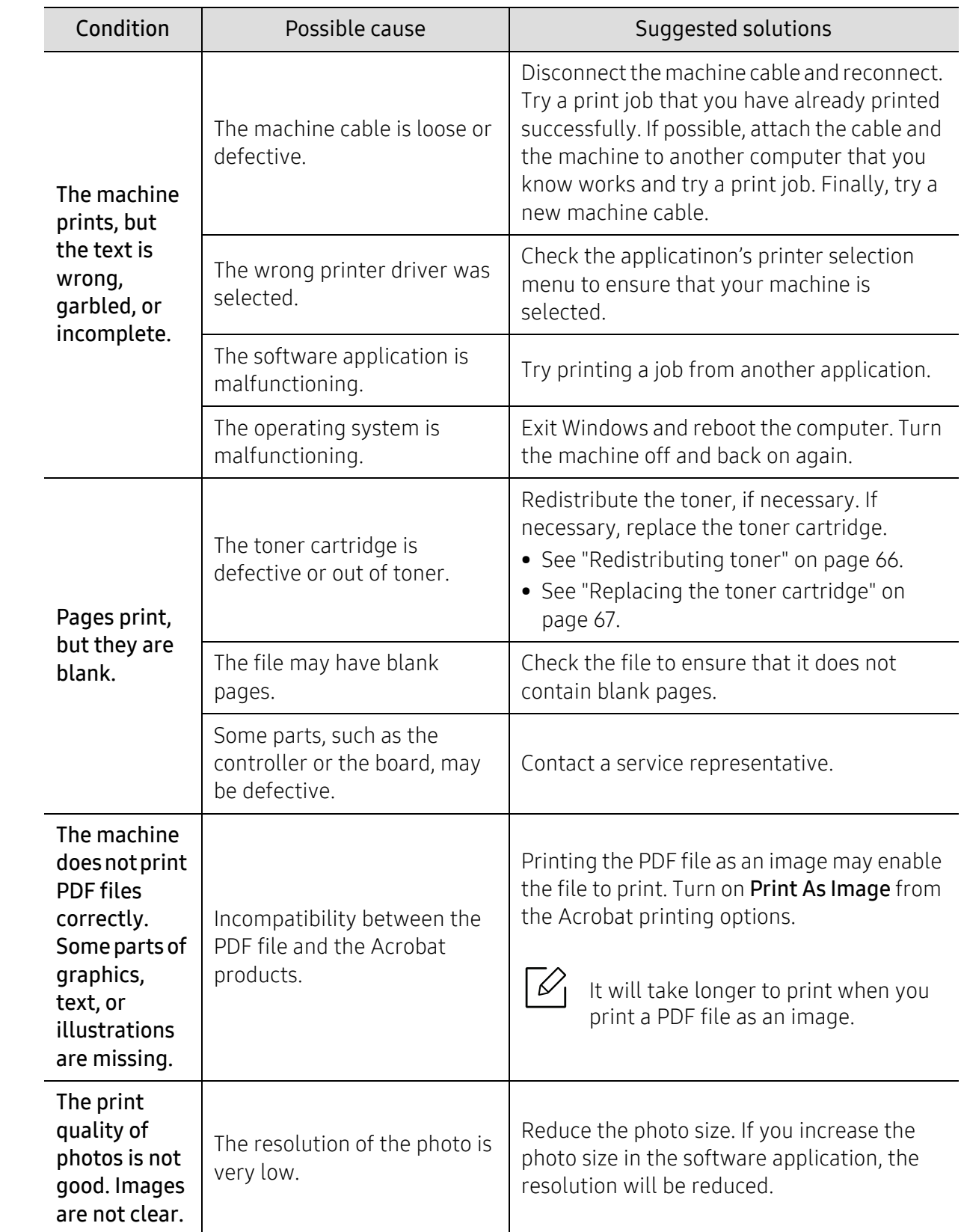

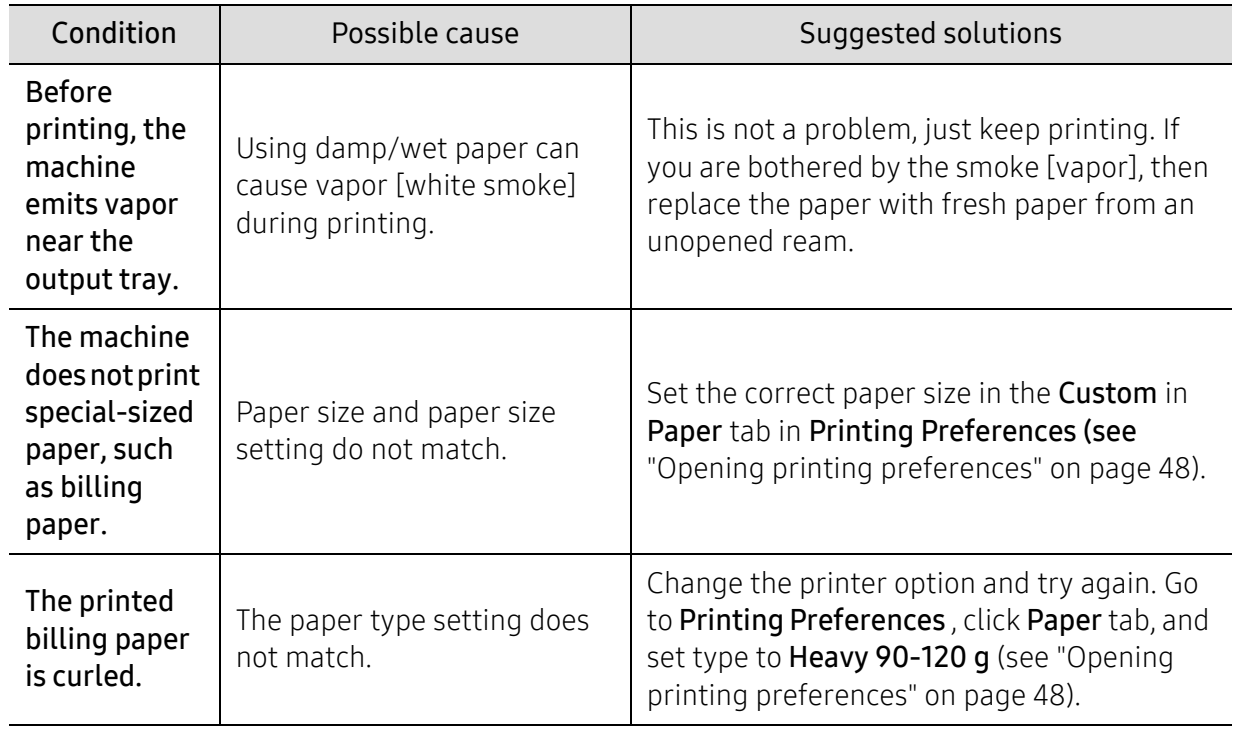

## Printing quality problems

If the inside of the machine is dirty or paper has been loaded improperly, there might be a reduction in print quality. See the table below to clear the problem.

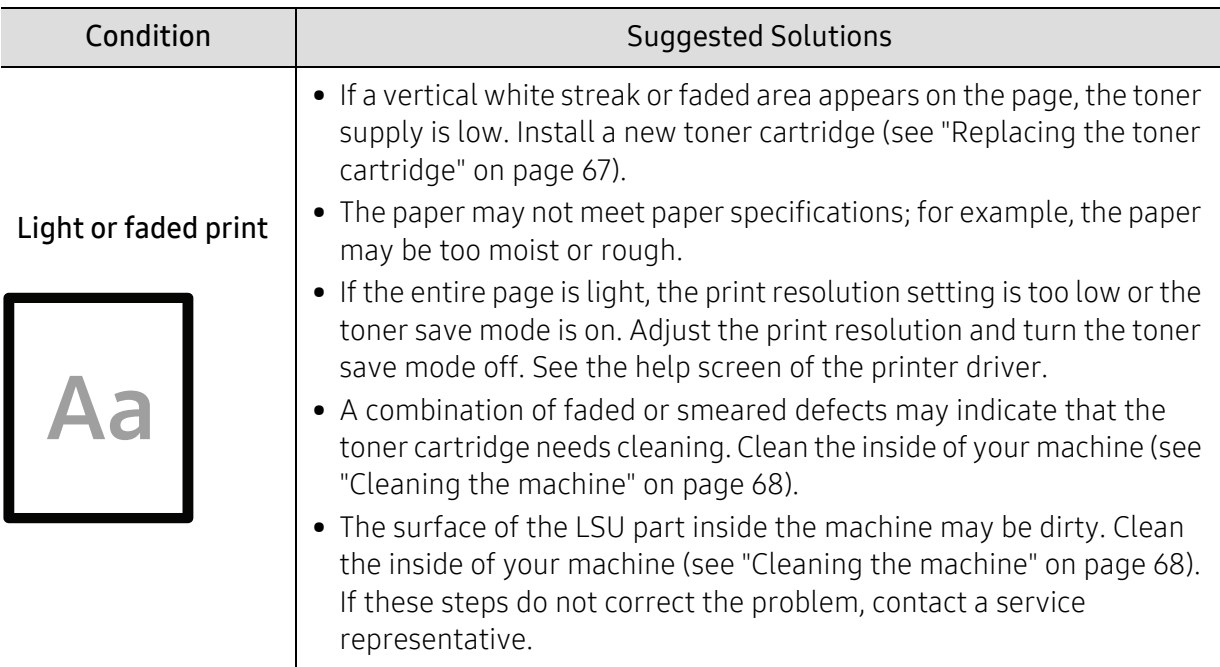

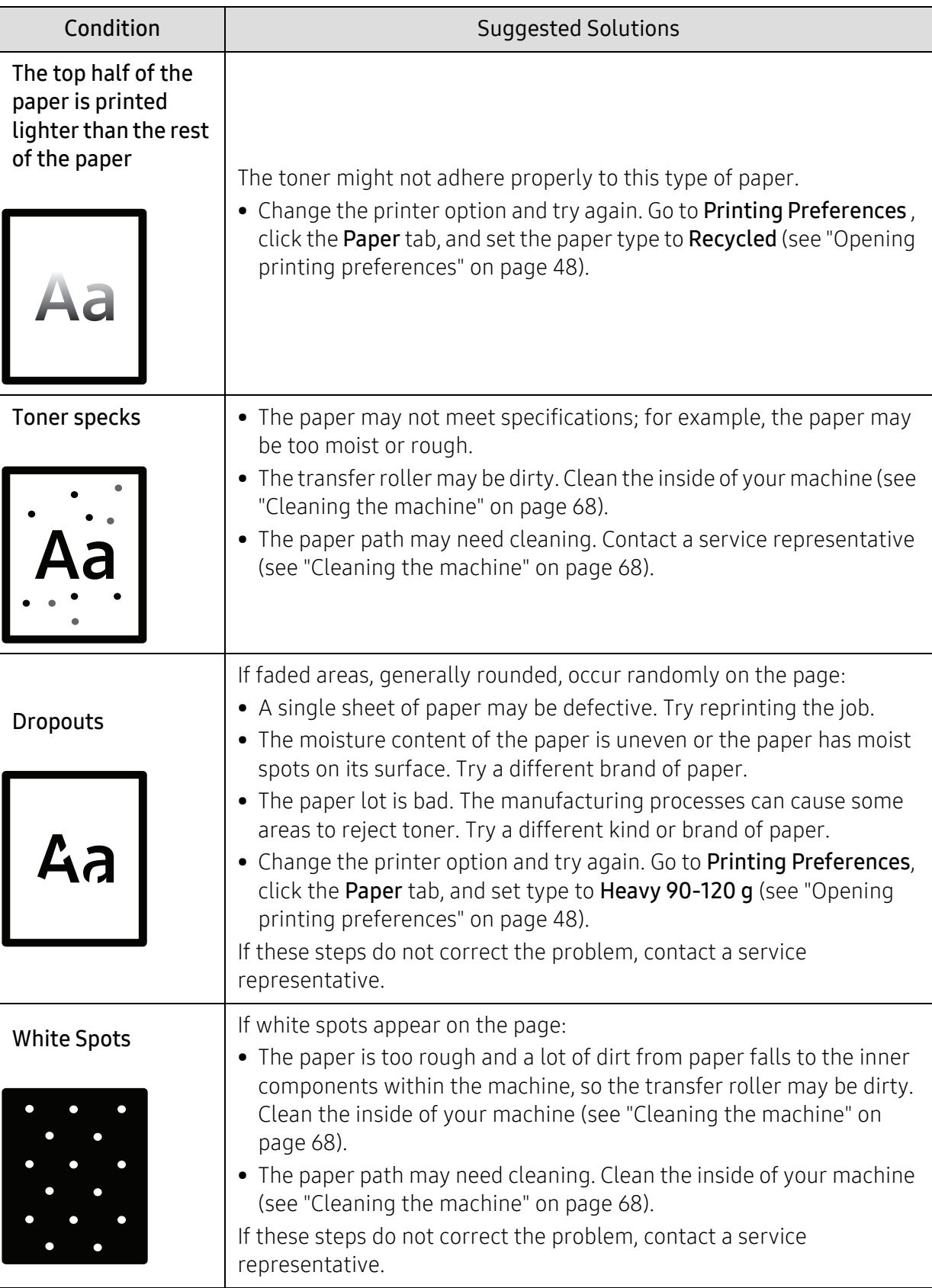

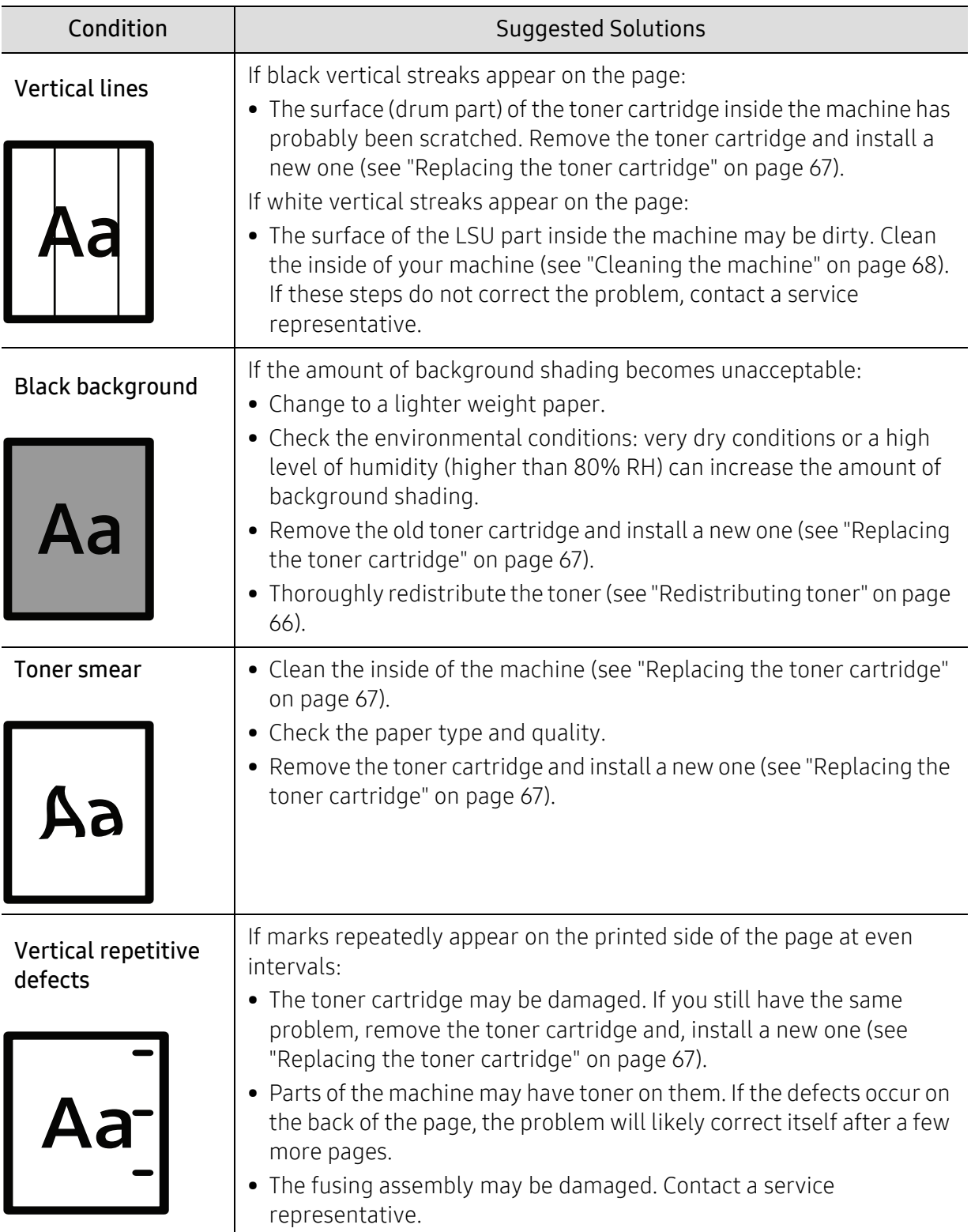

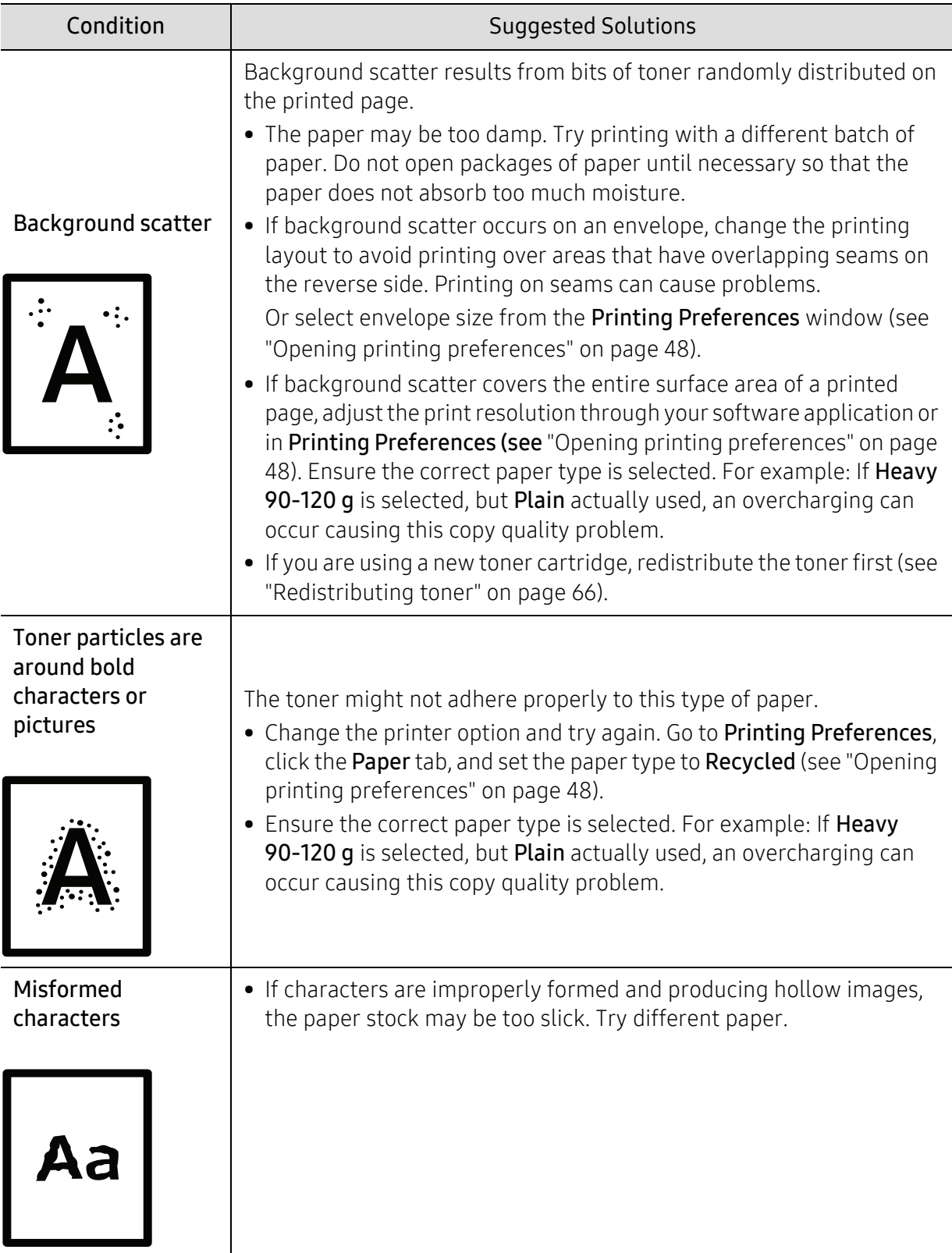

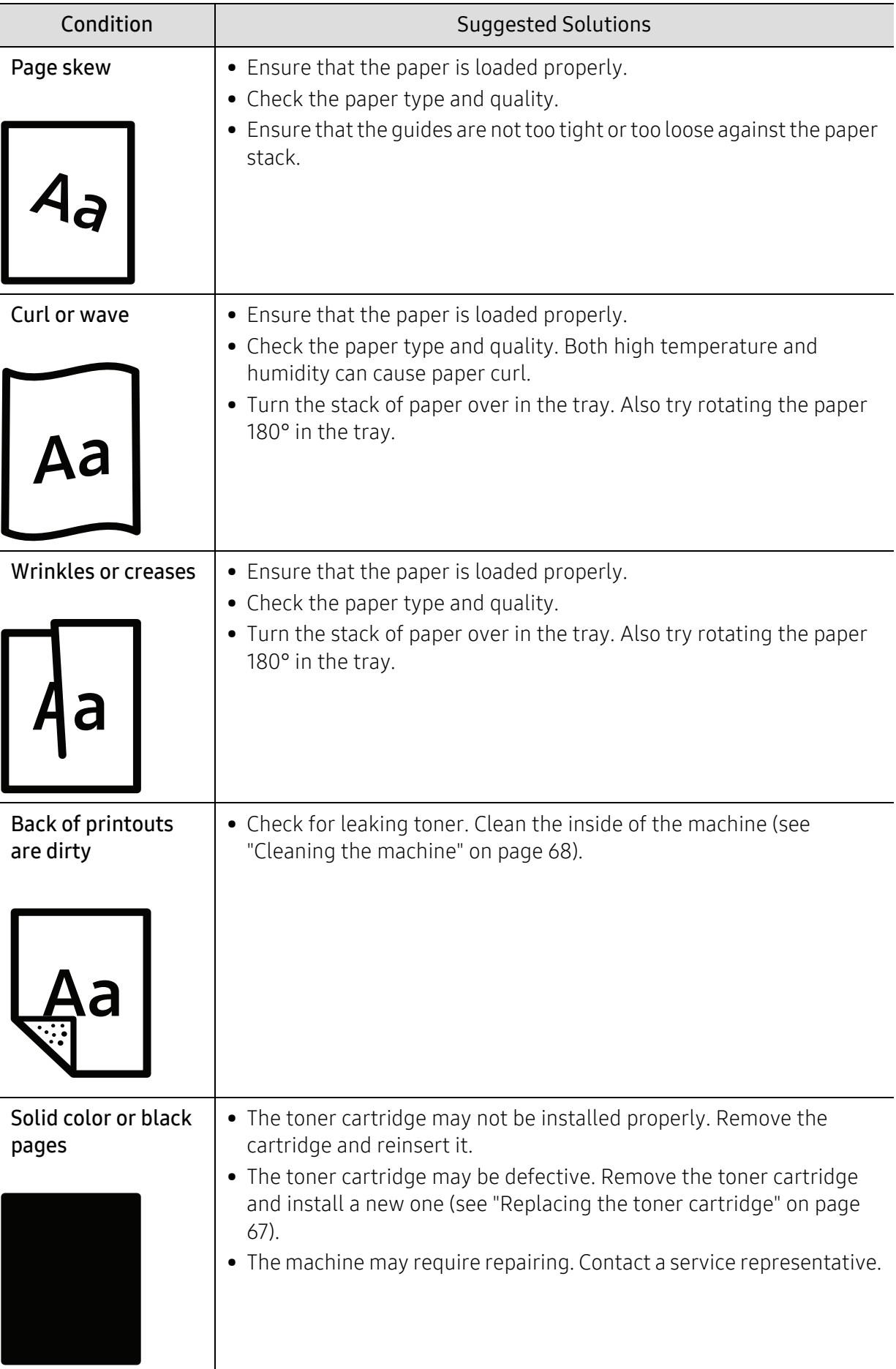

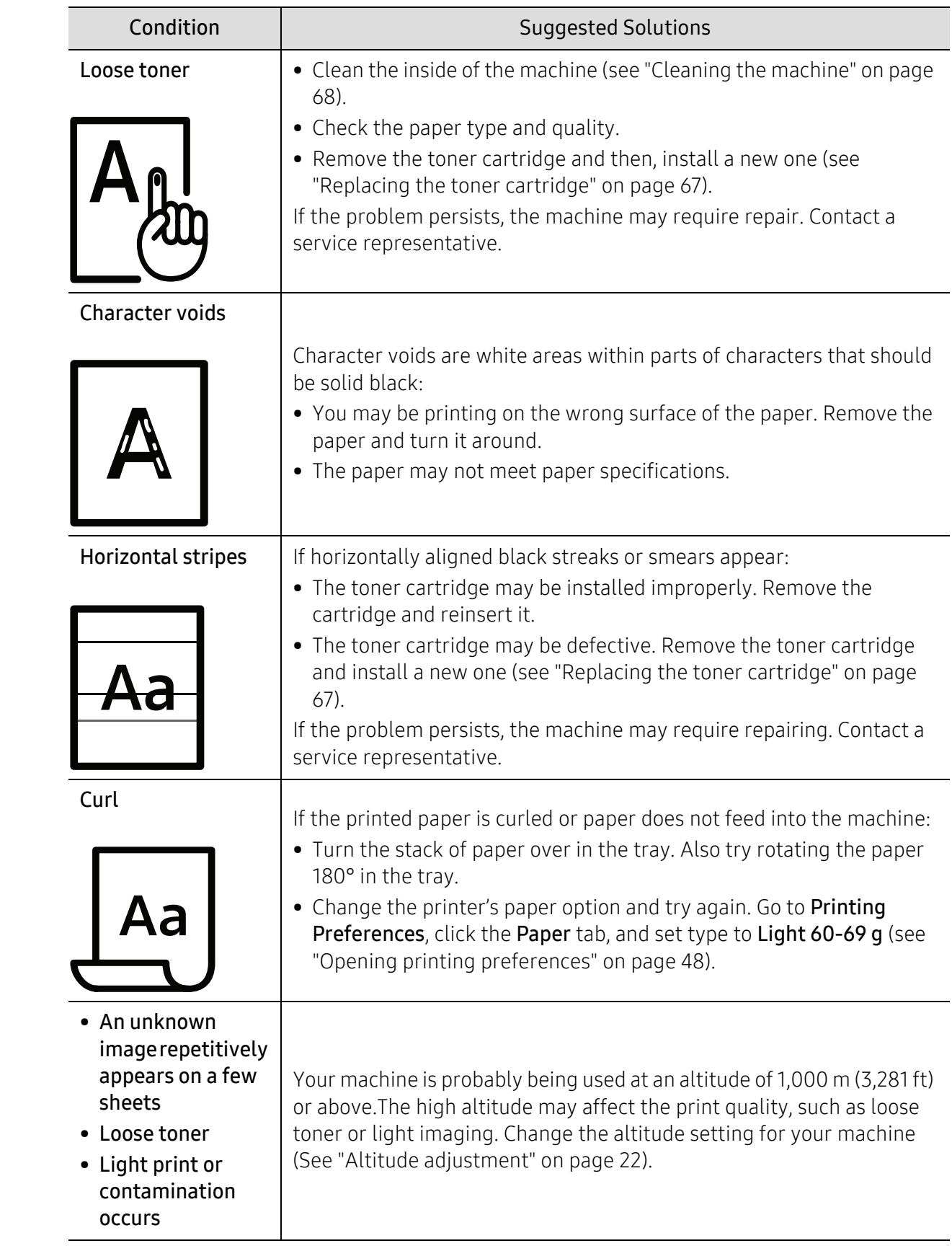

## Operating system problems

### Common Windows problems

 $\varnothing$ 

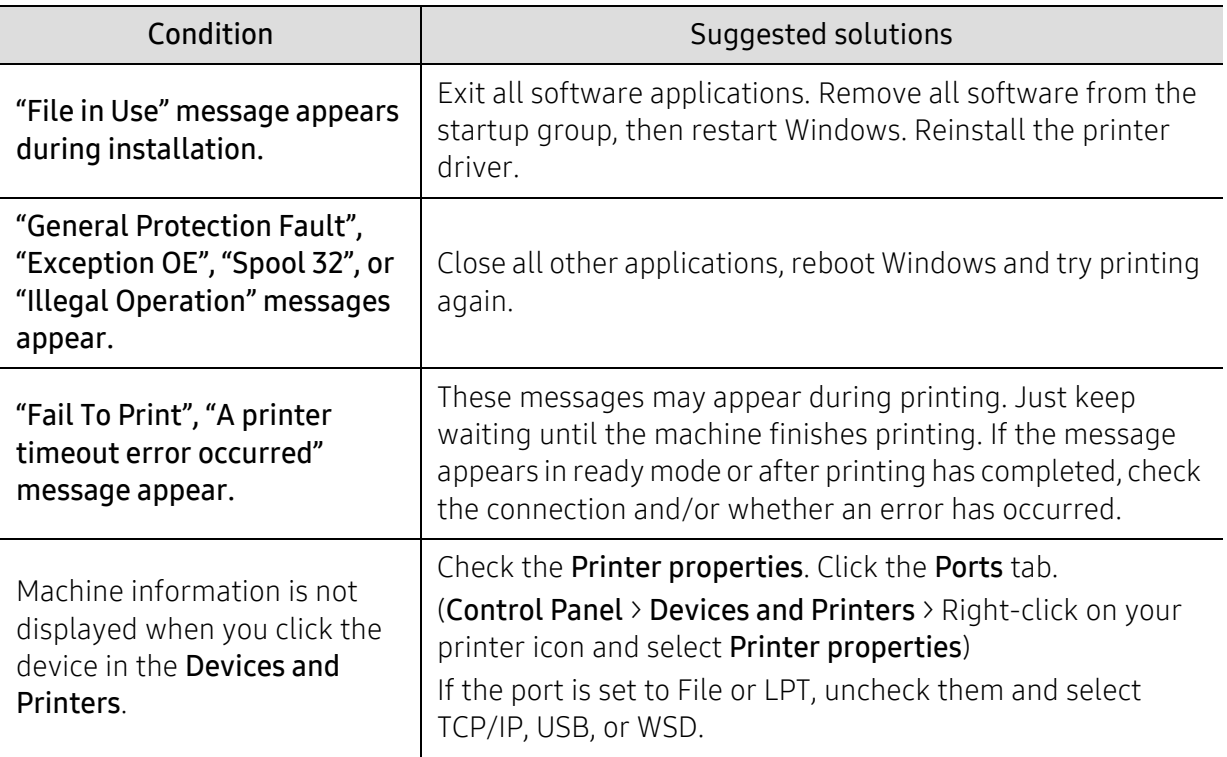

Refer to the Microsoft Windows User's Guide that came with your computer for further information on Windows error messages.

## Solve wireless network problems

Use the troubleshooting information to help resolve issues.

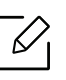

To determine whether Wi-Fi Direct printing is enabled on your printer, print a configuration page from the printer control panel.

### Wireless connectivity checklist

- Verify that the printer and the wireless router are turned on and have power. Also make sure that the wireless radio in the printer is turned on.
- Verify that the service set identifier (SSID) is correct. Print a configuration page to determine the SSID (see ["Printing a network configuration report" on page 31](#page-30-0)).
- With secured networks, verify that the security information is correct. If the security information is incorrect, run the wireless setup again.
- If the wireless network is working correctly, try accessing other computers on the wireless network. If the network has Internet access, try connecting to the Internet over a wireless connection.
- Verify that the encryption method (AES or TKIP) is the same for the printer as it is for the wireless access point (on networks using WPA security).
- Verify that the printer is within the range of the wireless network. For most networks, the printer must be within 30 m (100 ft) of the wireless access point (wireless router).
- Verify that obstacles do not block the wireless signal. Remove any large metal objects between the access point and the printer. Make sure poles, walls, or support columns containing metal or concrete do not separate the printer and wireless access point.
- Verify that the printer is located away from electronic devices that might interfere with the wireless signal. Many devices can interfere with the wireless signal including motors, cordless phones, security system cameras, other wireless networks, and some Bluetooth devices. Verify that the print driver is installed on the computer.
- Verify that you have selected the correct printer port.
- Verify that the computer and printer connect to the same wireless network.
- For OS X, verify that the wireless router supports Bonjour.

#### The printer does not print after the wireless configuration completes

- 1. Make sure that the printer is turned on and in the ready state.
- 2. Turn off any third-party firewalls on your computer.
- 3. Make sure that the wireless network is working correctly.
- 4. Make sure that your computer is working correctly. If necessary, restart the computer.
- 5. Verify that you can open the printer HP Embedded Web Server from a computer on the network.

### The printer does not print, and the computer has a third-party firewall installed

- 1. Update the firewall with the most recent update available from the manufacturer.
- 2. If programs request firewall access when you install the printer or try to print, make sure you allow the programs to run.
- 3. Temporarily turn off the firewall, and then install the wireless printer on the computer. Enable the firewall when you have completed the wireless installation.

#### The wireless connection does not work after moving the wireless router or printer

- 1. Make sure that the router or printer connects to the same network that your computer connects to.
- 2. Print a configuration page.
- 3. Compare the service set identifier (SSID) on the configuration page to the SSID in the printer configuration for the computer.
- 4. If the service set identifier (SSID) are not the same, the devices are not connecting to the same network. Reconfigure the wireless setup for the printer.

### Cannot connect more computers to the wireless printer

- 1. Make sure that the other computers are within the wireless range and that no obstacles block the signal. For most networks, the wireless range is within 30 m (100 ft) of the wireless access point.
- 2. Make sure that the printer is turned on and in the ready state.
- 3. Make sure there are not more than 5 concurrent Wi-Fi Direct users.
- 4. Turn off any third-party firewalls on your computer.
- 5. Make sure that the wireless network is working correctly.
- 6. Make sure that your computer is working correctly. If necessary, restart the computer.

#### The wireless printer loses communication when connected to a VPN

• Typically, you cannot connect to a VPN and other networks at the same time.

#### The network does not appear in the wireless networks list

- Make sure the wireless router is turned on and has power.
- The network might be hidden. However, you can still connect to a hidden network.

#### The wireless network is not functioning

- 1. To verify if the network has lost communication, try connecting other devices to the network.
- 2. Test network communication by pinging the network.
	- a. Open a command-line prompt on your computer.
		- For Windows, click Start, click Run, type cmd, an then press Enter.
		- For OS X, go to Applications, then Utilities, and open Terminal.
- b. Type ping followed by the router IP address.
- c. If the window displays round-trip times, the network is working.
- 3. Make sure that the router or printer connects to the same network that the computer connects to.
	- a. Print a configuration page (see ["Printing a network configuration report" on page 31](#page-30-0)).
	- b. Compare the service set identifier (SSID) on the configuration report to the SSID in the printer configuration for the computer.
	- c. If the numbers are not the same, the devices are not connecting to the same network. Reconfigure the wireless setup for the printer.

### Perform a wireless network diagnostic test

From the printer control panel, you can run a diagnostic test that provides information about the wireless network settings (see ["Printing a network configuration report" on page 31](#page-30-0)).

# Appendix

This chapter provides product specifications and information concerning applicable regulations.

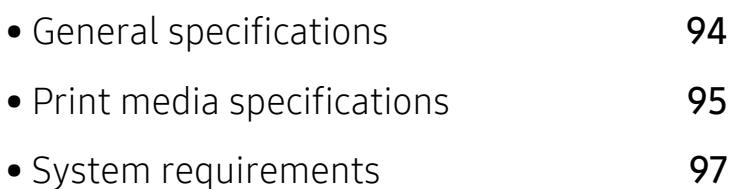

## <span id="page-92-0"></span>General specifications

The specification values listed below are subject to change without notice. See www.hp.com/support/laser100 for possible changes in information.

<span id="page-92-1"></span>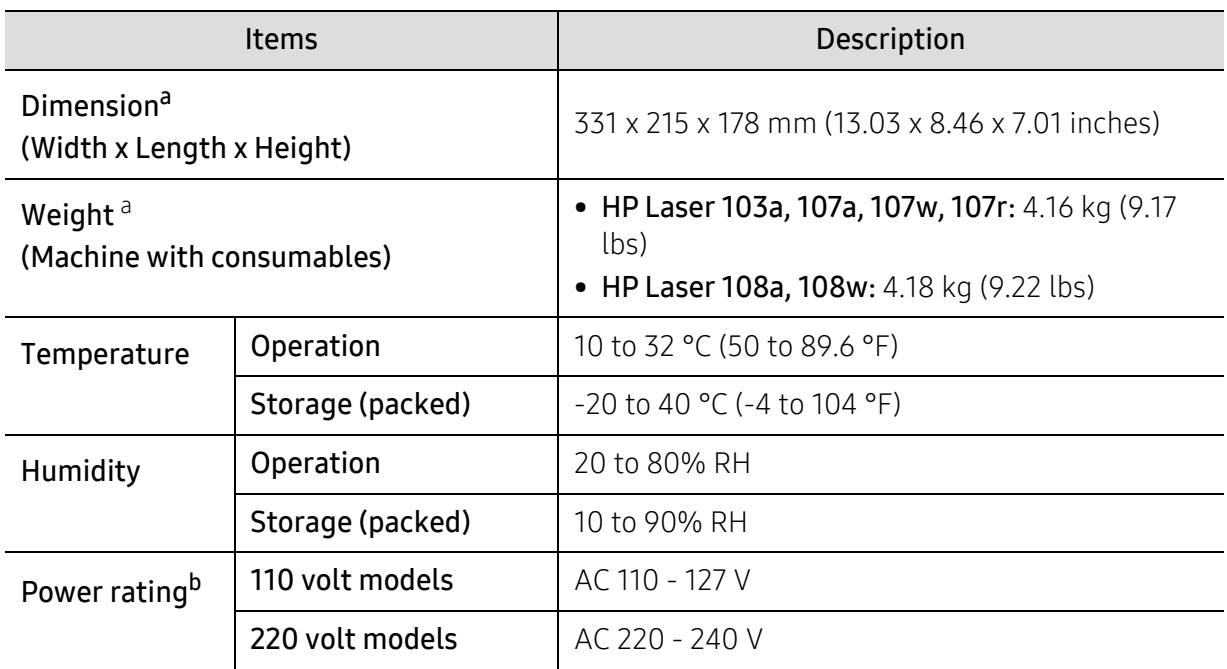

a.Dimensions and weight are measured without a handset and other accessories.

b.See the rating label on the machine for the correct voltage (V), frequency (hertz) and type of current (A) for your machine.

## <span id="page-93-1"></span><span id="page-93-0"></span>Print media specifications

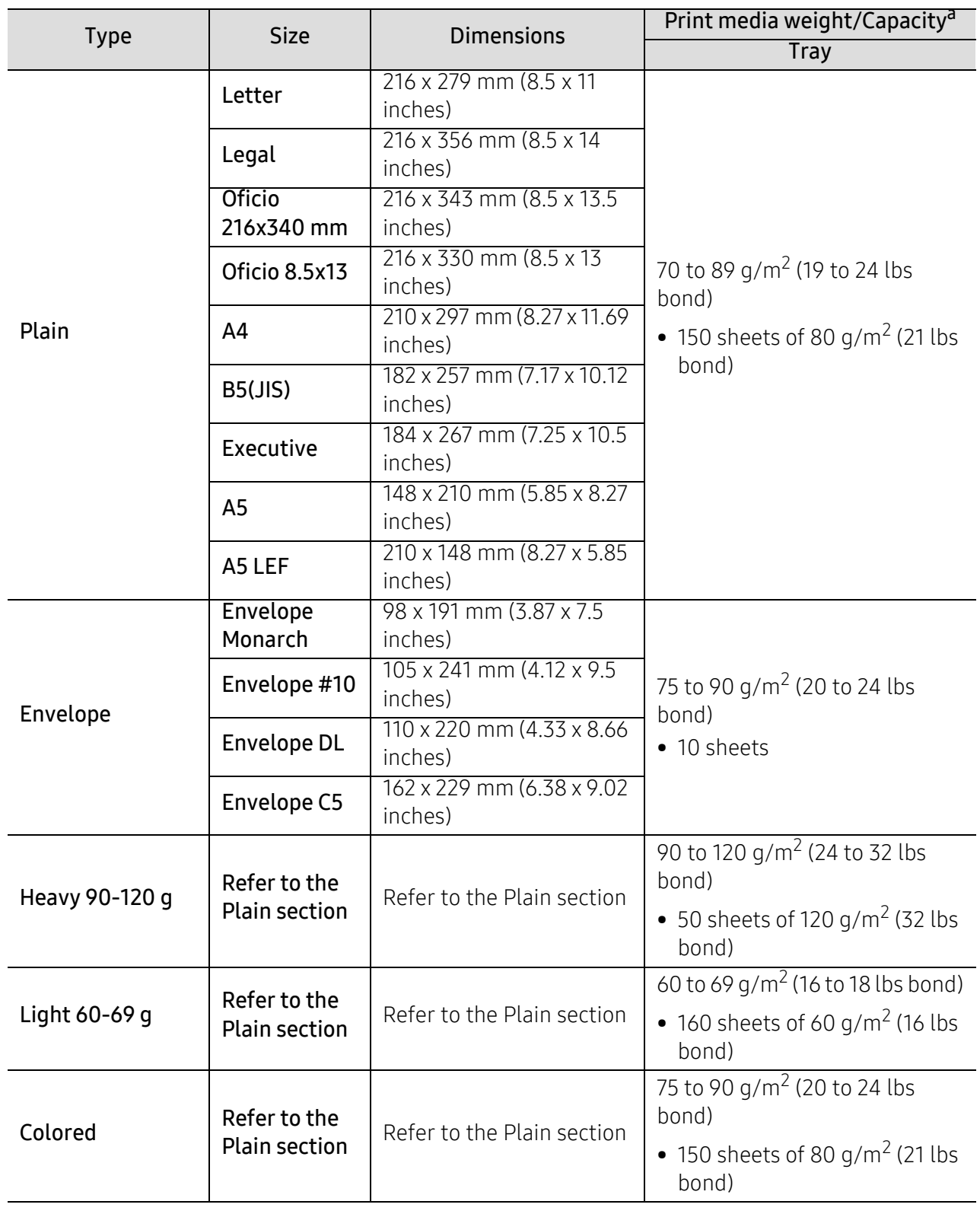

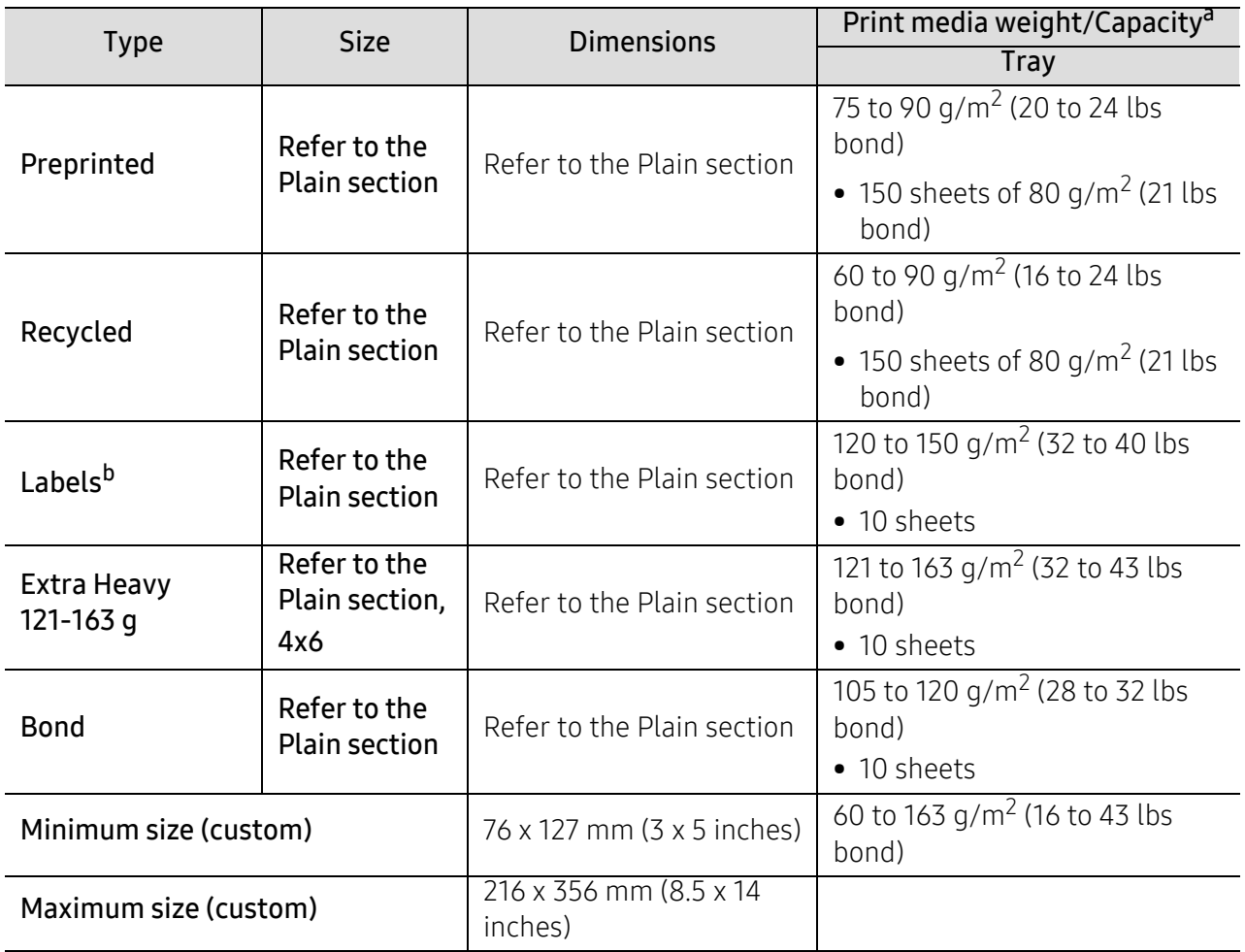

a.Maximum capacity may differ depending on media weight, thickness, and environmental conditions.

b.The smoothness of the labels used in this machine is 100 to 250 (sheffield). This means the numeric level of smoothness.

## <span id="page-95-0"></span>System requirements

 $\widehat{|\mathscr{L}|}$ Printer software are occasionally updated due to release of new operating system and etc. If needed, download the latest version from the HP website(www.hp.com/support/laser100).

## Microsoft® Windows®

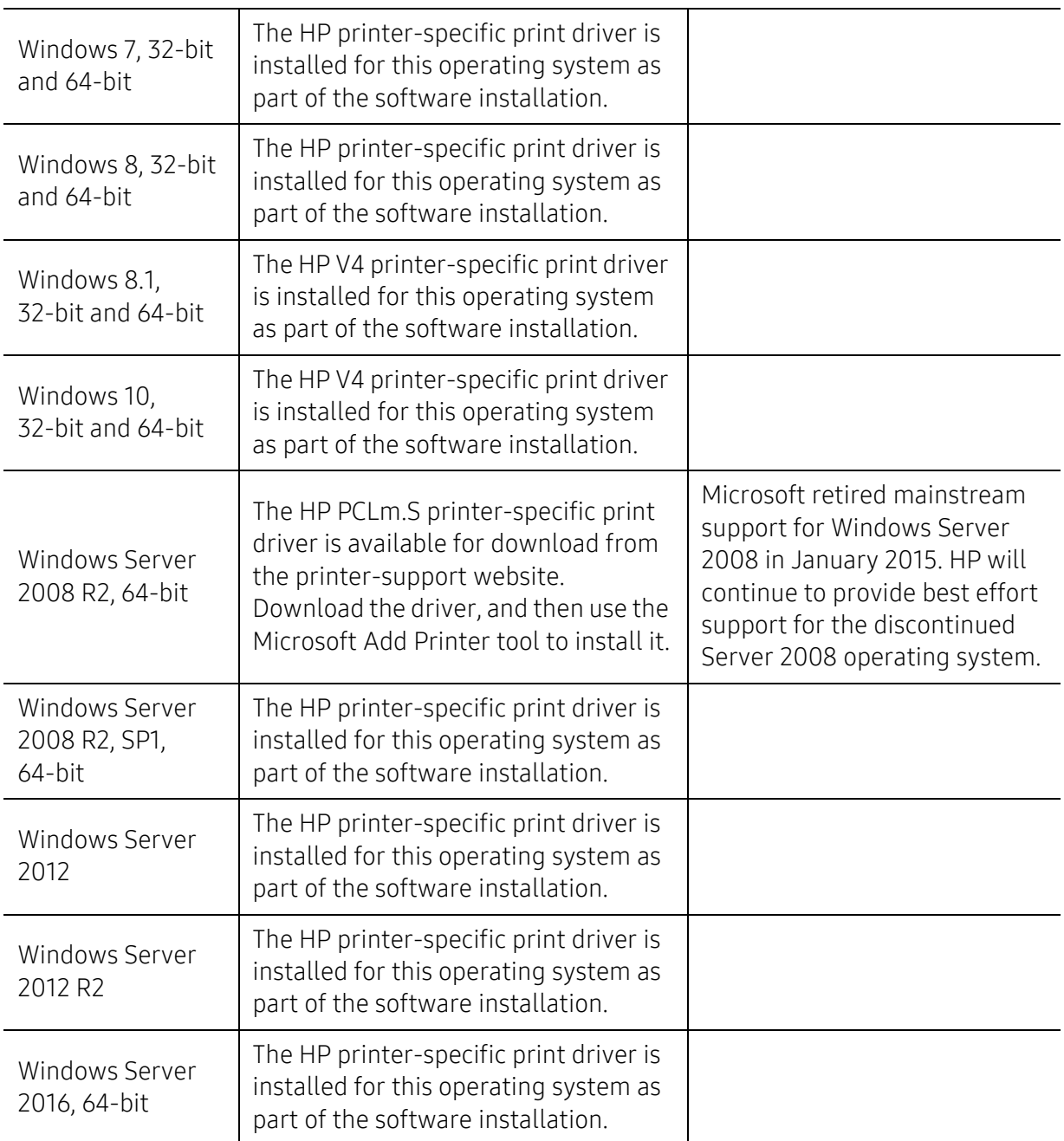

## Mac OS

Direct printing using Apple's AirPrint is supported for iOS and from Mac computers running OS X 10.7 Lion and newer. Use AirPrint to print directly to the printer from an iPad, iPhone (3GS or later), or iPod touch (third generation or later) in the mobile applications (Mail, Photos, Safari, iBooks, Select third-party applications).

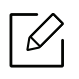

- The USB-only models without wired or Wi-Fi network functionality do not support Mac OS.
- To use AirPrint, the printer must be connected to the same network (sub-net) as the Apple device.
- Before using AirPrint with a USB connection, verify the version number. AirPrint versions 1.3 and earlier do not support USB connections.

## <span id="page-97-0"></span>Glossary

The following glossary helps you get familiar with the product by understanding the terminologies commonly used with printing as well as mentioned in this user's guide.

#### 802.11

 $\mathscr{D}_{1}$ 

802.11 is a set of standards for wireless local area network (WLAN) communication, developed by the IEEE LAN/MAN Standards Committee (IEEE 802).

#### 802.11b/g/n

802.11b/g/n can share same hardware and use the 2.4 GHz band. 802.11b supports bandwidth up to 11 Mbps, 802.11n supports bandwidth up to 150 Mbps. 802.11b/g/n devices may occasionally suffer interference from microwave ovens, cordless telephones, and Bluetooth devices.

#### Access point

Access Point or Wireless Access Point (AP or WAP) is a device that connects wireless communication devices together on wireless local area networks (WLAN), and acts as a central transmitter and receiver of WLAN radio signals.

#### ADF

An Automatic Document Feeder (ADF) is a scanning unit that will automatically feed an original sheet of paper so that the machine can scan some amount of the paper at once.

#### AppleTalk

AppleTalk is a proprietary suite of protocols developed by Apple, Inc for computer networking. It was included in the original Macintosh (1984) and is now deprecated by Apple in favor of TCP/IP networking.

#### BIT Depth

A computer graphics term describing the number of bits used to represent the color of a single pixel in a bitmapped image. Higher color depth gives a broader range of distinct colors. As the number of bits increases, the number of possible colors becomes impractically large for a color map. 1-bit color is commonly called as monochrome or black and white.

#### BMP

A bitmapped graphics format used internally by the Microsoft Windows graphics subsystem (GDI), and used commonly as a simple graphics file format on that platform.

#### **BOOTP**

Bootstrap Protocol. A network protocol used by a network client to obtain its IP address automatically. This is usually done in the bootstrap process of computers or operating systems running on them. The BOOTP servers assign the IP address from a pool of addresses to each client. BOOTP enables 'diskless workstation' computers to obtain an IP address prior to loading any advanced operating system.

### $CCD$

Charge Coupled Device (CCD) is a hardware which enables the scan job. CCD Locking mechanism is also used to hold the CCD module to prevent any damage when you move the machine.

#### Collation

Collation is a process of printing a multiple-copy job in sets. When collation is selected, the device prints an entire set before printing additional copies.

#### Control Panel

A control panel is a flat, typically vertical, area where control or monitoring instruments are displayed. They are typically found in front of the machine.

#### Coverage

It is the printing term used for a toner usage measurement on printing. For example, 5% coverage means that an A4 sided paper has about 5% image or text on it. So, if the paper or original has complicated images or lots of text on it, the coverage will be higher and at the same time, a toner usage will be as much as the coverage.

#### **CSV**

Comma Separated Values (CSV). A type of file format, CSV is used to exchange data between disparate applications. The file format, as it is used in Microsoft Excel, has become a de facto standard throughout the industry, even among non-Microsoft platforms.

#### DADF

A Duplex Automatic Document Feeder (DADF) is a scanning unit that will automatically feed and turn over an original sheet of paper so that the machine can scan on both sides of the paper.

#### Default

The value or setting that is in effect when taking a printer out of its box state, reset, or initialized.

#### DHCP

A Dynamic Host Configuration Protocol (DHCP) is a client-server networking protocol. A DHCP server provides configuration parameters specific to the DHCP client host requesting, generally, information required by the client host to participate on an IP network. DHCP also provides a mechanism for allocation of IP addresses to client hosts.

#### DIMM

Dual Inline Memory Module (DIMM), a small circuit board that holds memory. DIMM stores all the data within the machine like printing data, received fax data.

#### DLNA

The Digital Living Network Alliance (DLNA) is a standard that allows devices on a home network to share information with each other across the network.

#### **DNS**

The Domain Name Server (DNS) is a system that stores information associated with domain names in a distributed database on networks, such as the Internet.

#### Dot Matrix Printer

A dot matrix printer refers to a type of computer printer with a print head that runs back and forth on the page and prints by impact, striking an ink-soaked cloth ribbon against the paper, much like a typewriter.

#### DPI

Dots Per Inch (DPI) is a measurement of resolution that is used for scanning and printing. Generally, higher DPI results in a higher resolution, more visible detail in the image, and a larger file size.

#### DRPD

Distinctive Ring Pattern Detection. Distinctive Ring is a telephone company service which enables a user to use a single telephone line to answer several different telephone numbers.

#### Duplex

A mechanism that will turn over a sheet of paper so that the machine can print (or scan) on both sides of the paper. A printer equipped with a Duplex Unit can print on both sides of paper during one print cycle.

### Duty Cycle

Duty cycle is the page quantity which does not affect printer performance for a month. Generally the printer has the lifespan limitation such as pages per year. The lifespan means the average capacity of print-outs, usually within the warranty period. For example, if the duty cycle is 48,000 pages per month assuming 20 working days, a printer limits 2,400 pages a day.

#### **FCM**

Error Correction Mode (ECM) is an optional transmission mode built into Class 1 fax machines or fax modems. It automatically detects and corrects errors in the fax transmission process that are sometimes caused by telephone line noise.

#### Emulation

Emulation is a technique of one machine obtaining the same results as another. An emulator duplicates the functions of one system with a different system, so that the second system behaves like the first system. Emulation focuses on exact reproduction of external behavior, which is in contrast to

simulation, which concerns an abstract model of the system being simulated, often considering its internal state.

#### Ethernet

Ethernet is a frame-based computer networking technology for local area networks (LANs). It defines wiring and signaling for the physical layer, and frame formats and protocols for the media access control (MAC)/data link layer of the OSI model. Ethernet is mostly standardized as IEEE 802.3. It has become the most widespread LAN technology in use during the 1990s to the present.

#### EtherTalk

A suite of protocols developed by Apple Computer for computer networking. It was included in the original Macintosh (1984) and is now deprecated by Apple in favor of TCP/IP networking.

#### FDI

Foreign Device Interface (FDI) is a card installed inside the machine to allow a third party device such as a coin operated device or a card reader. Those devices allow the pay-for-print service on your machine.

#### FTP

A File Transfer Protocol (FTP) is a commonly used protocol for exchanging files over any network that supports the TCP/IP protocol (such as the Internet or an intranet).

#### Fuser Unit

The part of a laser printer that fuses the toner onto the print media. It consists of a heat roller and a pressure roller. After toner is transferred onto the paper, the fuser unit applies heat and pressure to ensure that the toner stays on the paper permanently, which is why paper is warm when it comes out of a laser printer.

#### Gateway

A connection between computer networks, or between a computer network and a telephone line. It is very popular, as it is a computer or a network that allows access to another computer or network.

#### Grayscale

A shades of gray that represent light and dark portions of an image when color images are converted to grayscale; colors are represented by various shades of gray.

#### Halftone

An image type that simulates grayscale by varying the number of dots. Highly colored areas consist of a large number of dots, while lighter areas consist of a smaller number of dots.

#### HDD

Hard Disk Drive (HDD), commonly referred to as a hard drive or hard disk, is a non-volatile storage device which stores digitally-encoded data on rapidly rotating platters with magnetic surfaces.

#### IEEE

The Institute of Electrical and Electronics Engineers (IEEE) is an international non-profit, professional organization for the advancement of technology related to electricity.

#### IEEE 1284

The 1284 parallel port standard was developed by the Institute of Electrical and Electronics Engineers (IEEE). The term "1284-B" refers to a specific connector type on the end of the parallel cable that attaches to the peripheral (for example, a printer).

#### Intranet

A private network that uses Internet Protocols, network connectivity, and possibly the public telecommunication system to securely share part of an organization's information or operations with its employees. Sometimes the term refers only to the most visible service, the internal website.

#### IP address

An Internet Protocol (IP) address is a unique number that devices use in order to identify and communicate with each other on a network utilizing the Internet Protocol standard.

#### IPM

The Images Per Minute (IPM) is a way of measuring the speed of a printer. An IPM rate indicates the number of single-sided sheets a printer can complete within one minute.

#### IPP

The Internet Printing Protocol (IPP) defines a standard protocol for printing as well as managing print jobs, media size, resolution, and so forth. IPP can be used locally or over the Internet to hundreds of printers, and also supports access control, authentication, and encryption, making it a much more capable and secure printing solution than older ones.

#### IPX/SPX

IPX/SPX stands for Internet Packet Exchange/Sequenced Packet Exchange. It is a networking protocol used by the Novell NetWare operating systems. IPX and SPX both provide connection services similar to TCP/IP, with the IPX protocol having similarities to IP, and SPX having similarities to TCP. IPX/SPX was primarily designed for local area networks (LANs), and is a very efficient protocol for this purpose (typically its performance exceeds that of TCP/IP on a LAN).

#### ISO

The International Organization for Standardization (ISO) is an international standard-setting body composed of representatives from national standards bodies. It produces world-wide industrial and commercial standards.

#### ITU-T

The International Telecommunication Union is an international organization established to standardize and regulate international radio and telecommunications. Its main tasks include standardization, allocation of the radio spectrum, and organizing interconnection arrangements between different countries to allow international phone calls. A -T out of ITU-T indicates telecommunication.

#### ITU-T No. 1 chart

Standardized test chart published by ITU-T for document facsimile transmissions.

#### JBIG

Joint Bi-level Image Experts Group (JBIG) is an image compression standard with no loss of accuracy or quality, which was designed for compression of binary images, particularly for faxes, but can also be used on other images.

#### JPEG

Joint Photographic Experts Group (JPEG) is a most commonly used standard method of lossy compression for photographic images. It is the format used for storing and transmitting photographs on the World Wide Web.

#### LDAP

The Lightweight Directory Access Protocol (LDAP) is a networking protocol for querying and modifying directory services running over TCP/IP.

#### LED

A Light-Emitting Diode (LED) is a semiconductor device that indicates the status of a machine.

#### MAC address

Media Access Control (MAC) address is a unique identifier associated with a network adapter. MAC address is a unique 48-bit identifier usually written as 12 hexadecimal characters grouped in pairs (e. g., 00-00-0c-34-11-4e). This address is usually hard-coded into a Network Interface Card (NIC) by its manufacturer, and used as an aid for routers trying to locate machines on large networks.

#### **MFP**

Multi Function Peripheral (MFP) is an office machine that includes the following functionality in one physical body, so as to have a printer, a copier, a fax, a scanner and etc.

#### MH

Modified Huffman (MH) is a compression method for decreasing the amount of data that needs to be transmitted between the fax machines to transfer the image recommended by ITU-T T.4. MH is a codebook-based run-length encoding scheme optimized to efficiently compress white space. As most faxes consist mostly of white space, this minimizes the transmission time of most faxes.

#### MMR

Modified Modified READ (MMR) is a compression method recommended by ITU-T T.6.

#### Modem

A device that modulates a carrier signal to encode digital information, and also demodulates such a carrier signal to decode transmitted information.

#### MR

Modified Read (MR) is a compression method recommended by ITU-T T.4. MR encodes the first scanned line using MH. The next line is compared to the first, the differences determined, and then the differences are encoded and transmitted.

#### NetWare

A network operating system developed by Novell, Inc. It initially used cooperative multitasking to run various services on a PC, and the network protocols were based on the archetypal Xerox XNS stack. Today NetWare supports TCP/IP as well as IPX/SPX.

#### OPC

Organic Photo Conductor (OPC) is a mechanism that makes a virtual image for print using a laser beam emitted from a laser printer, and it is usually green or rust colored and has a cylinder shape. An imaging unit containing a drum slowly wears the drum surface by its usage in the printer, and it should be replaced appropriately since it gets worn from contact with the cartridge development brush, cleaning mechanism, and paper.

#### Originals

The first example of something, such as a document, photograph or text, etc, which is copied, reproduced or translated to produce others, but which is not itself copied or derived from something else.

#### **OSI**

Open Systems Interconnection (OSI) is a model developed by the International Organization for Standardization (ISO) for communications. OSI offers a standard, modular approach to network design that divides the required set of complex functions into manageable, self-contained, functional layers. The layers are, from top to bottom, Application, Presentation, Session, Transport, Network, Data Link and Physical.

#### PABX

A private automatic branch exchange (PABX) is an automatic telephone switching system within a private enterprise.

#### PC<sub>I</sub>

Printer Command Language (PCL) is a Page Description Language (PDL) developed by HP as a printer protocol and has become an industry standard. Originally developed for early inkjet printers, PCL has been released in varying levels for thermal, dot matrix printer, and laser printers.

#### PDF

Portable Document Format (PDF) is a proprietary file format developed by Adobe Systems for representing two dimensional documents in a device independent and resolution independent format.

#### **PostScript**

PostScript (PS) is a page description language and programming language used primarily in the electronic and desktop publishing areas. - that is run in an interpreter to generate an image.

#### Printer Driver

A program used to send commands and transfer data from the computer to the printer.

#### Print Media

The media like paper, envelopes, labels, and transparencies which can be used in a printer, a scanner, a fax or, a copier.

#### PPM

Pages Per Minute (PPM) is a method of measurement for determining how fast a printer works, meaning the number of pages a printer can produce in one minute.

#### PRN file

An interface for a device driver, this allows software to interact with the device driver using standard input/output system calls, which simplifies many tasks.

#### Protocol

A convention or standard that controls or enables the connection, communication, and data transfer between two computing endpoints.

#### **PS**

See PostScript.

#### PSTN

The Public-Switched Telephone Network (PSTN) is the network of the world's public circuit-switched telephone networks which, on industrial premises, is usually routed through the switchboard.

#### RADIUS

Remote Authentication Dial In User Service (RADIUS) is a protocol for remote user authentication and accounting. RADIUS enables centralized management of authentication data such as usernames and passwords using an AAA (authentication, authorization, and accounting) concept to manage network access.

#### Resolution

The sharpness of an image, measured in Dots Per Inch (DPI). The higher the dpi, the greater the resolution.

#### SMB

Server Message Block (SMB) is a network protocol mainly applied to share files, printers, serial ports, and miscellaneous communications between nodes on a network. It also provides an authenticated Inter-process communication mechanism.

#### **SMTP**

Simple Mail Transfer Protocol (SMTP) is the standard for e-mail transmissions across the Internet. SMTP is a relatively simple, text-based protocol, where one or more recipients of a message are specified, and then the message text is transferred. It is a client-server protocol, where the client transmits an email message to the server.

#### **SSID**

Service Set Identifier (SSID) is a name of a wireless local area network (WLAN). All wireless devices in a WLAN use the same SSID in order to communicate with each other. The SSIDs are case-sensitive and have a maximum length of 32 characters.

#### Subnet Mask

The subnet mask is used in conjunction with the network address to determine which part of the address is the network address and which part is the host address.

#### TCP/IP

The Transmission Control Protocol (TCP) and the Internet Protocol (IP); the set of communications protocols that implement the protocol stack on which the Internet and most commercial networks run.

#### **TCR**

Transmission Confirmation Report (TCR) provides details of each transmission such as job status, transmission result and number of pages sent. This report can be set to print after each job or only after failed transmissions.

#### TIFF

Tagged Image File Format (TIFF) is a variable-resolution bitmapped image format. TIFF describes image data that typically come from scanners. TIFF images make use of tags, keywords defining the characteristics of the image that is included in the file. This flexible and platform-independent format can be used for pictures that have been made by various image processing applications.

#### Toner Cartridge

A kind of bottle or container used in a machine like a printer which contains toner. Toner is a powder used in laser printers and photocopiers, which forms the text and images on the printed paper. Toner can be fused by by a combination of heat/pressure from the fuser, causing it to bind to the fibers in the paper.

#### TWAIN

An industry standard for scanners and software. By using a TWAIN-compliant scanner with a TWAIN-compliant program, a scan can be initiated from within the program. It is an image capture API for Microsoft Windows and Apple Macintosh operating systems.

#### UNC Path

Uniform Naming Convention (UNC) is a standard way to access network shares in Window NT and other Microsoft products. The format of a UNC path is: \\<servername>\<sharename>\<Additional directory>

#### URL

Uniform Resource Locator (URL) is the global address of documents and resources on the Internet. The first part of the address indicates what protocol to use, the second part specifies the IP address or the domain name where the resource is located.

#### USB

Universal Serial Bus (USB) is a standard that was developed by the USB Implementers Forum, Inc., to connect computers and peripherals. Unlike the parallel port, USB is designed to concurrently connect a single computer USB port to multiple peripherals.

#### Watermark

A watermark is a recognizable image or pattern in paper that appears lighter when viewed by transmitted light. Watermarks were first introduced in Bologna, Italy in 1282; they have been used by papermakers to identify their product, and also on postage stamps, currency, and other government documents to discourage counterfeiting.

#### **WEP**

Wired Equivalent Privacy (WEP) is a security protocol specified in IEEE 802.11 to provide the same level of security as that of a wired LAN. WEP provides security by encrypting data over radio so that it is protected as it is transmitted from one end point to another.

#### WIA

Windows Imaging Architecture (WIA) is an imaging architecture that is originally introduced in Windows Me and Windows XP. A scan can be initiated from within these operating systems by using a WIA-compliant scanner.

#### **WPA**

Wi-Fi Protected Access (WPA) is a class of systems to secure wireless (Wi-Fi) computer networks, which was created to improve upon the security features of WEP.

#### WPA-PSK

WPA-PSK (WPA Pre-Shared Key) is special mode of WPA for small business or home users. A shared key, or password, is configured in the wireless access point (WAP) and any wireless laptop or desktop devices. WPA-PSK generates a unique key for each session between a wireless client and the associated WAP for more advanced security.

#### WPS

The Wi-Fi Protected Setup (WPS) is a standard for establishing a wireless home network. If your wireless access point supports WPS, you can configure the wireless network connection easily without a computer.

#### XPS

XML Paper Specification (XPS) is a specification for a Page Description Language (PDL) and a new document format, which has benefits for portable document and electronic document, developed by Microsoft. It is an XML-based specification, based on a new print path and a vector-based device-independent document format.

## Index

## C

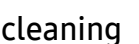

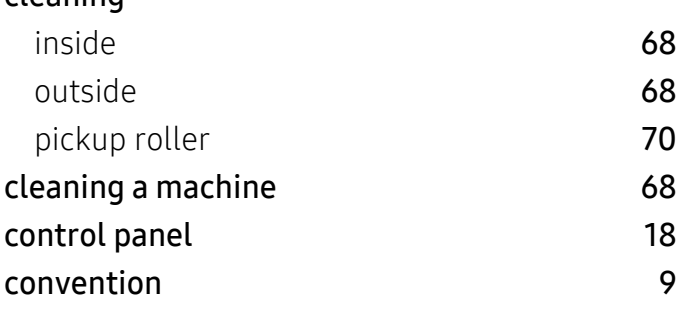

## D

#### driver installationn [20](#page-19-0)

### F

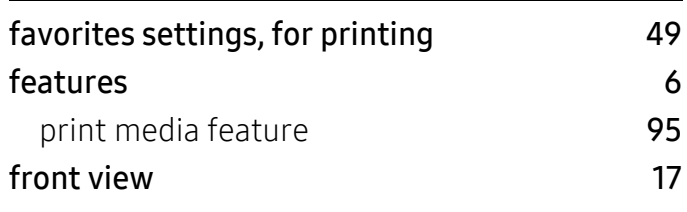

## G

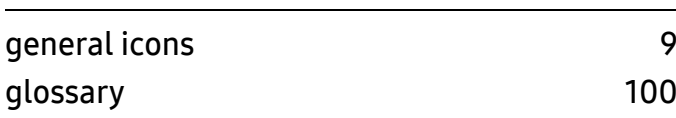

## H

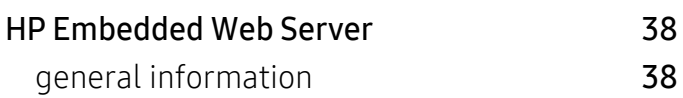

#### I $\overline{\mathbf{I}}$ information

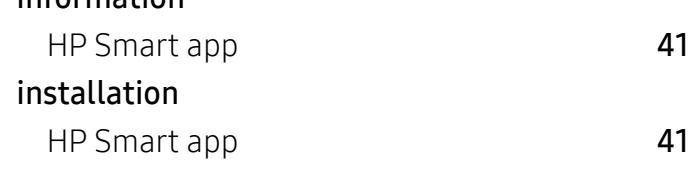

## J

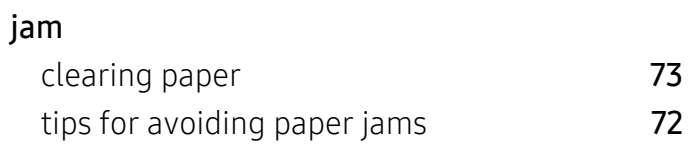

### L

20

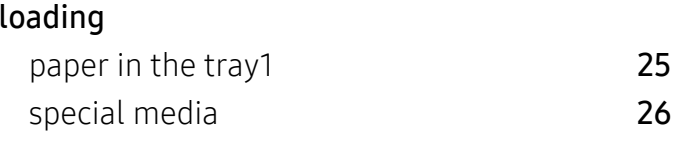

## N

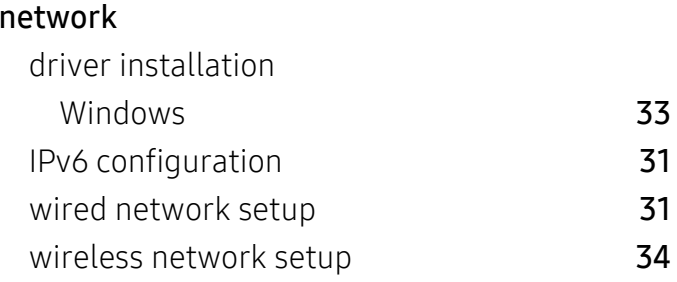

 $\overline{O}$ 

#### overlay printing

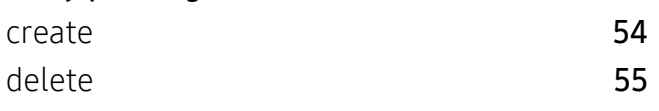
#### print

## P

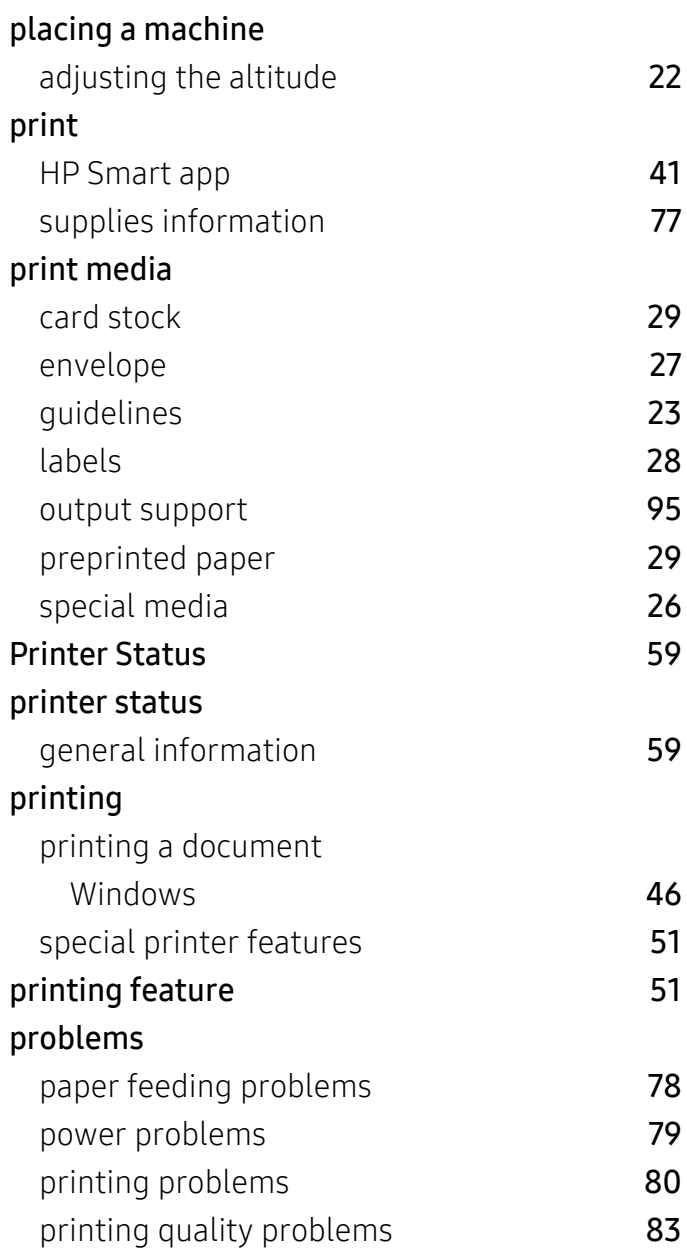

## R

rear vieww [17](#page-16-0)

S

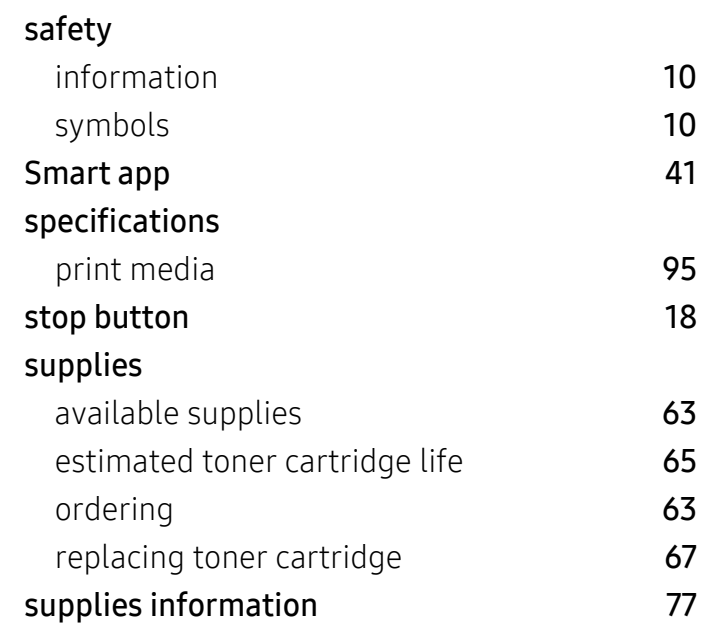

### T

#### toner cartridge

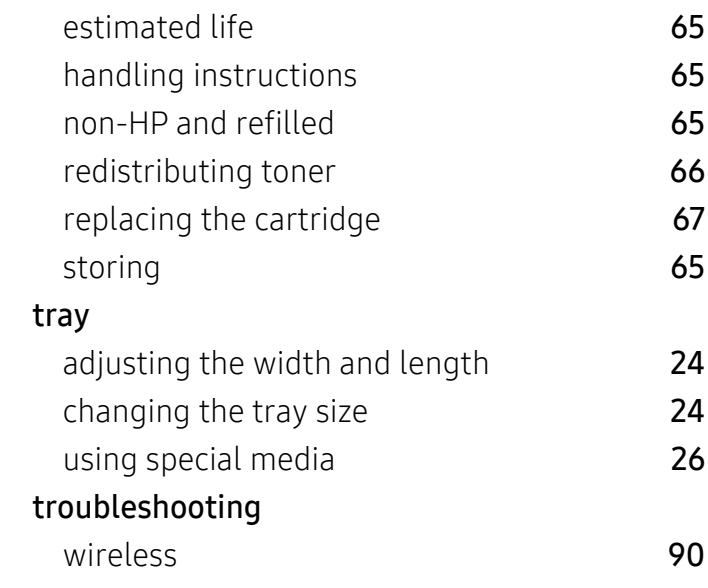

## U

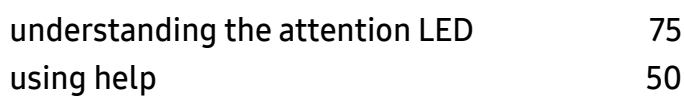

# W

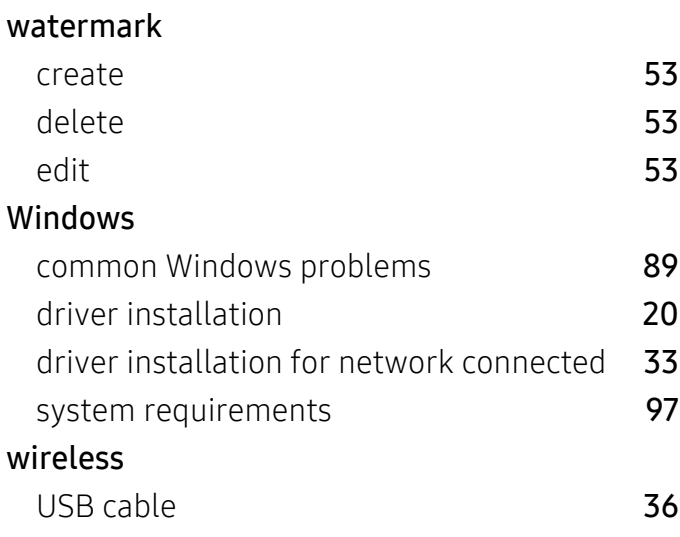